# **HCT Windows App V2**

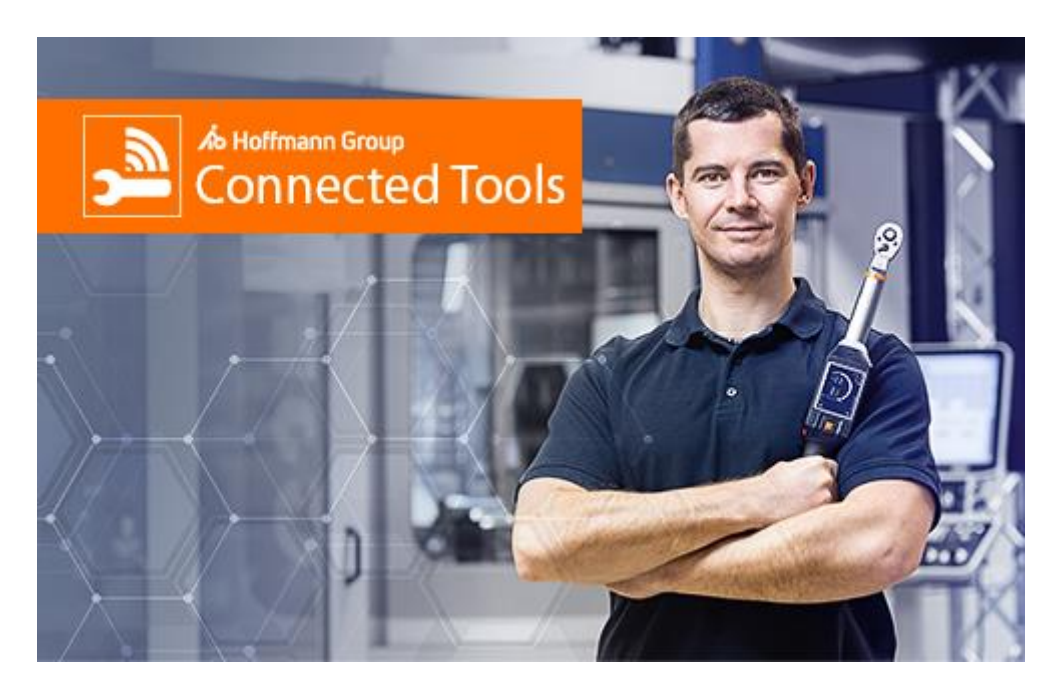

# Bedienungsanleitung

# Inhalt

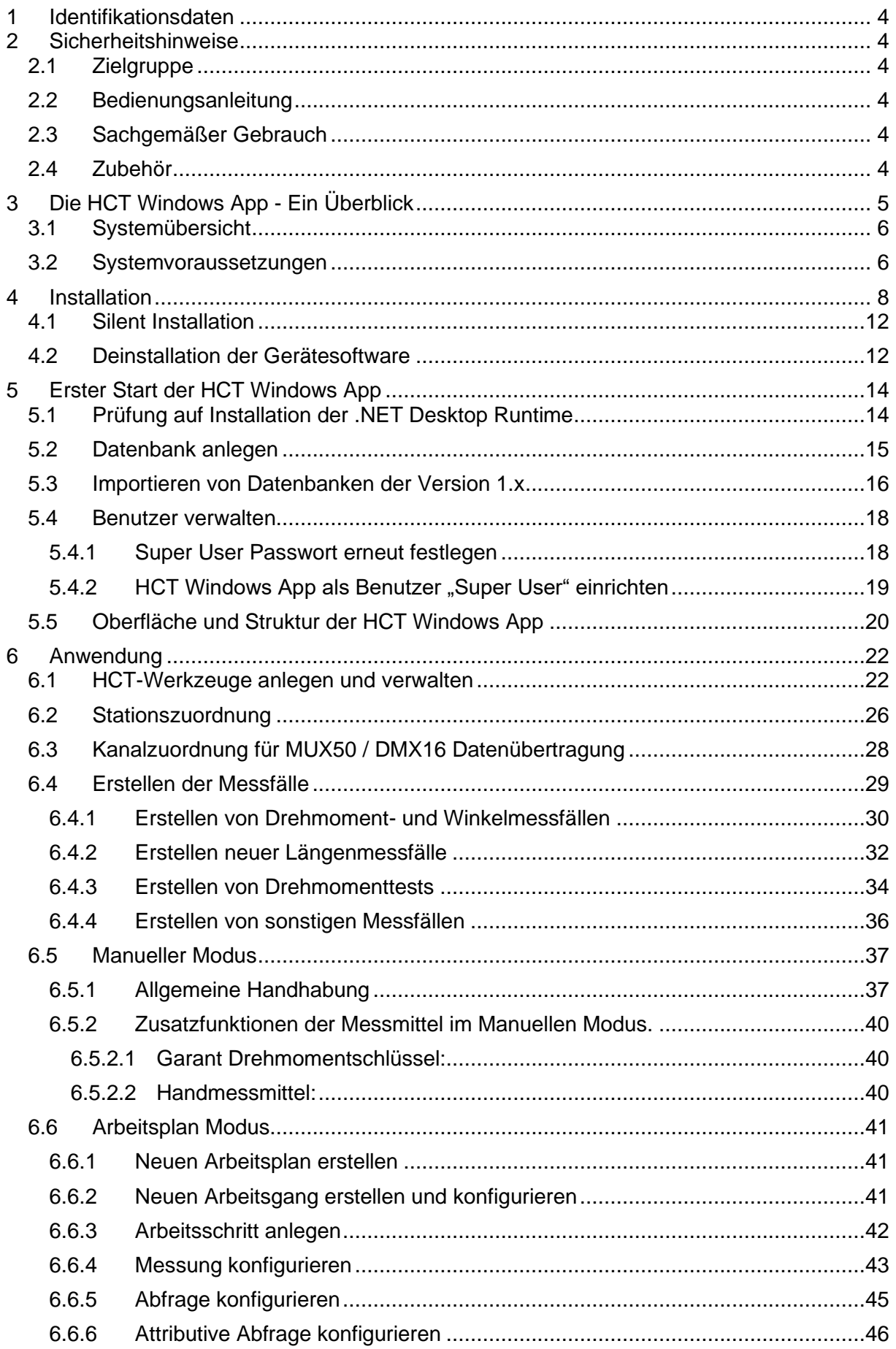

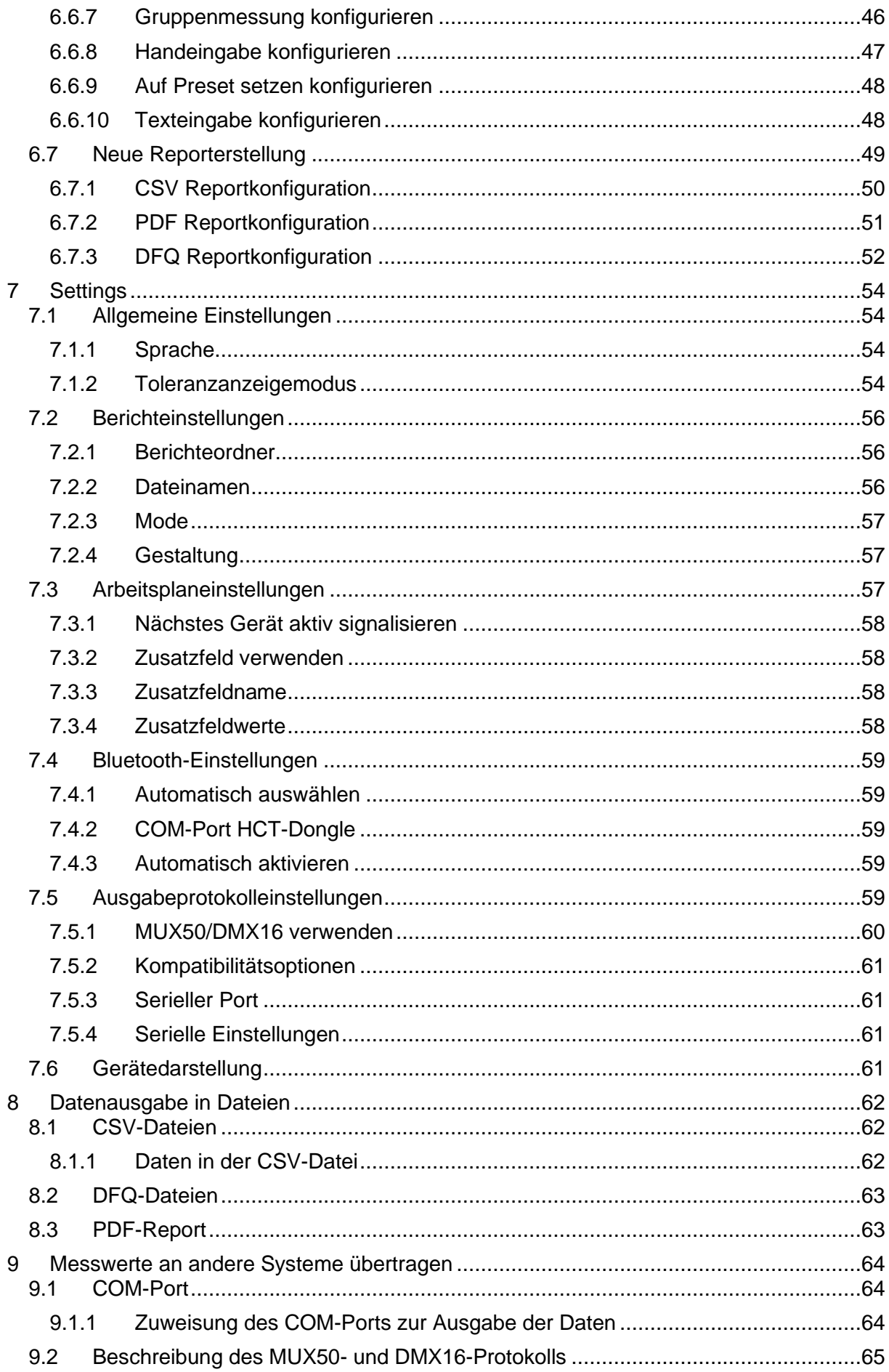

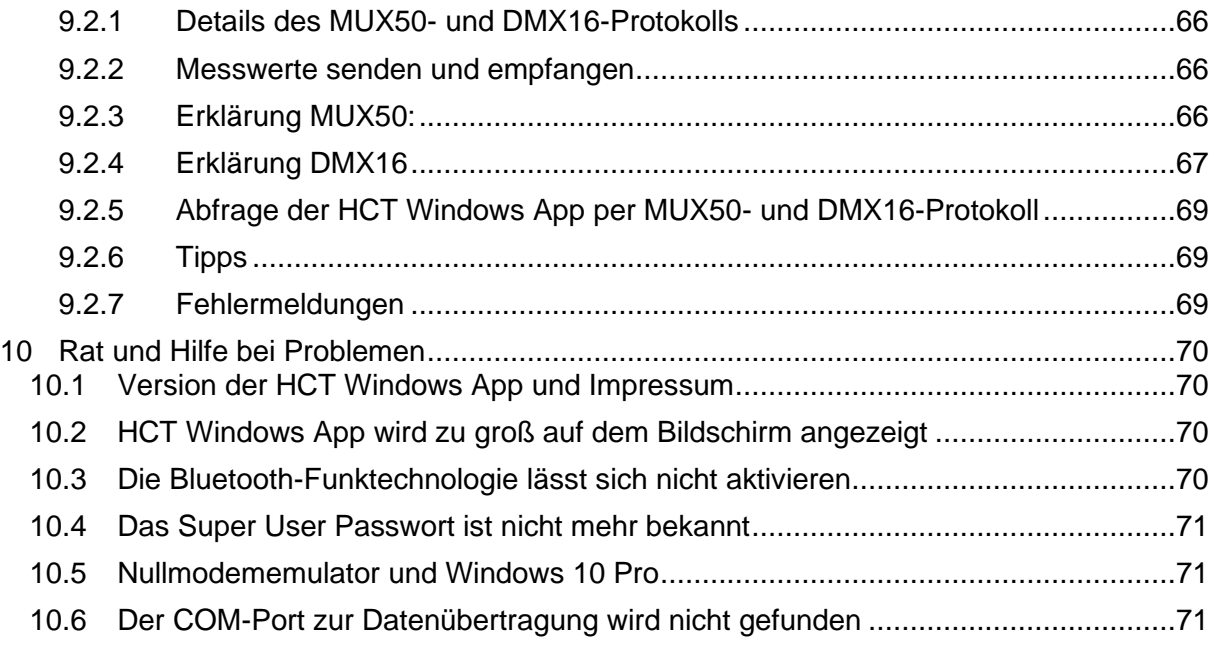

# <span id="page-4-0"></span>1 Identifikationsdaten

Produkt: HCT Windows App ab Version 2.x Version: 0003 Originalbedienungsanleitung Erstellungsdatum: 02/2024

# <span id="page-4-1"></span>2 Sicherheitshinweise

Bitte lesen und beachten Sie diese Hinweise, um Gefahren zu vermeiden.

# <span id="page-4-2"></span>2.1 Zielgruppe

Sämtliche in dieser Bedienungsanleitung beschriebenen Tätigkeiten dürfen nur durch ausgebildetes und vom Anlagenbetreiber autorisiertes Fachpersonal durchgeführt werden.

# <span id="page-4-3"></span>2.2 Bedienungsanleitung

Bitte lesen Sie diese Bedienungsanleitung vor Gebrauch sorgfältig durch, um Fehler im Umgang mit der Software oder dem HCT-Dongle zu verhindern. Ein sicherer Umgang wird dadurch gewährleistet. Die Bedienungsanleitung muss sorgfältig aufbewahrt werden und jederzeit griffbereit sein.

# <span id="page-4-4"></span>2.3 Sachgemäßer Gebrauch

Der HCT-Dongle darf nur an einem geeigneten, freien USB-Anschluss eines PCs mit Windows-Betriebssystem erfolgen. Nach Gebrauch stecken Sie den HCT-Dongle wieder aus, um ihn nicht unbeaufsichtigt unter Spannung zu lassen.

Der HCT-Dongle darf nur in trockenen Räumen in Betrieb genommen werden, und muss vor Hitze, Kälte und Nässe geschützt werden.

Der HCT-Dongle ist nicht für Kinder geeignet. Der HCT-Dongle darf nie unbeaufsichtigt in Betrieb genommen und gelassen werden.

Der HCT-Dongle darf nur für den in der Bedienungsanleitung beschriebenen Gebrauch in Einsatz gebracht werden.

# <span id="page-4-5"></span>2.4 Zubehör

Zum Betrieb der HCT Windows App ist der HCT-Dongle, Art.-Nr. 498999, erforderlich. Dieser stellt die Bluetooth-Funktechnologie bereit und ist im Hoffmann Group eShop erhältlich.

# <span id="page-5-0"></span>3 Die HCT Windows App - Ein Überblick

- Die HCT Windows App erlaubt Ihnen, Ihre HCT-Werkzeuge mit einem Computersystem per Bluetooth zu verbinden. Dabei wird eine bidirektionale Verbindung aufgebaut, mit welcher Daten von der HCT Windows App an die HCT-Messmittel geschickt werden können und die erzeugten Messwerte zurück an den Computer übertragen werden.
- Sie können bis zu 16 HCT-Messmittel mit der HCT Windows App verbinden.
- Die Messwerte werden Ihnen auf dem Bildschirm angezeigt und in Messprotokollen im CSV-Dateiformat gespeichert.
- Sie können Messfälle erstellen, in der HCT Windows App speichern, verwalten und bei Bedarf einem passenden HCT-Messmittel zuweisen.
- Die HCT-Messmittel können auf unterschiedliche Stationen aufgeteilt werden.
- Selbst wenn Sie ein HCT-Messmittel ergänzen oder austauschen, stehen Ihnen die bereits erstellten Messfälle für das neue HCT-Werkzeug zur Verfügung.
- Im Sinne einer Werkerführung können Arbeitspläne angelegt und abgearbeitet werden.
- Darüber hinaus kann eine Werkstückidentifikation mit dem Arbeitsplan verknüpft werden.
- Ihr Personal können Sie durch die Einbindung von Bildern, Zeichnungen etc. für jeden Arbeitsschritt durch die Sequenzen unterstützend begleiten. Dadurch vermeiden Sie Fehler und stellen eine lückenlose Dokumentation sicher.
- Die HCT Windows App kann die Messdaten an andere Systeme wie zum Beispiel CAQ-Systeme direkt übermitteln oder per Dateien weiterreichen. Dazu stehen die etablierten und weit verbreiteten Datenübertragungsprotokolle MUX50 und DMX16 zur Verfügung. Zur Datenübertragung per Dateien verwendet die HCT Windows App das CSV- und das DFQ-Format (auch als AQDEF bekannt).

# <span id="page-6-0"></span>3.1 Systemübersicht

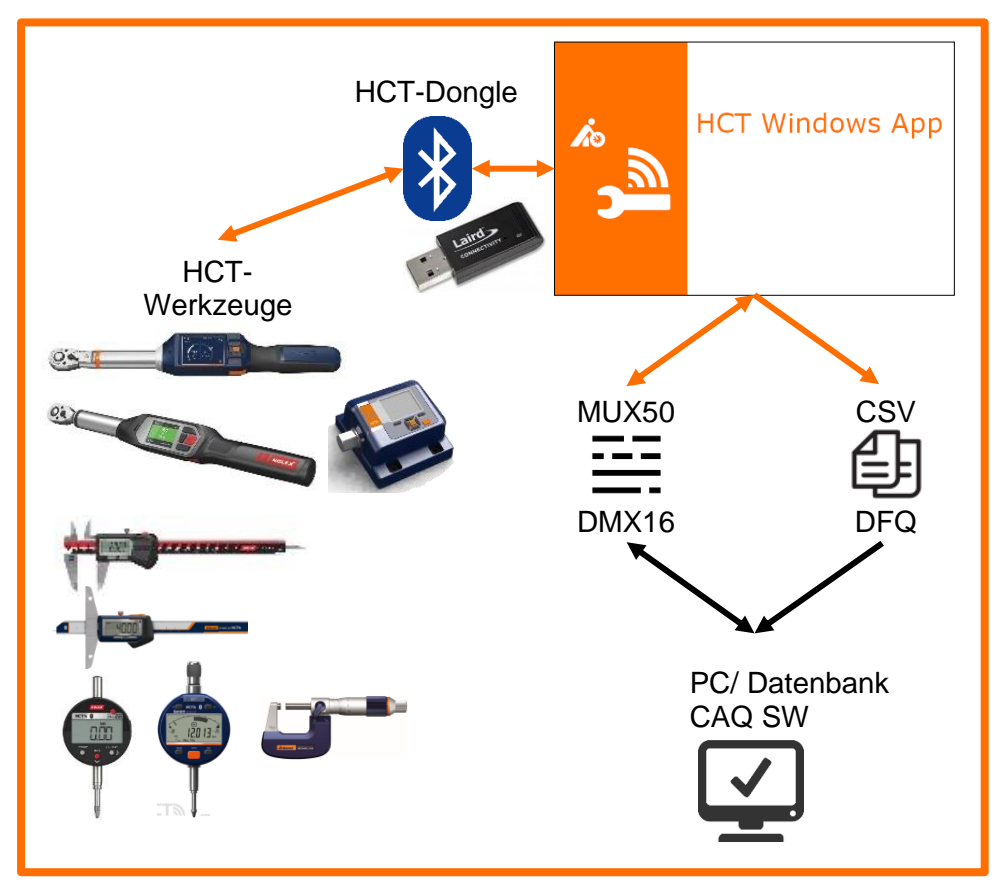

# <span id="page-6-1"></span>3.2 Systemvoraussetzungen

Das Computersystem, auf dem Sie die HCT Windows App installieren möchten, muss über folgende Systemvoraussetzungen verfügen:

PC mit installiertem Betriebssystem Windows 10 oder neuer bzw. höher und installiertem .NET **Desktop** Runtime 6.0.20 für **x86**:

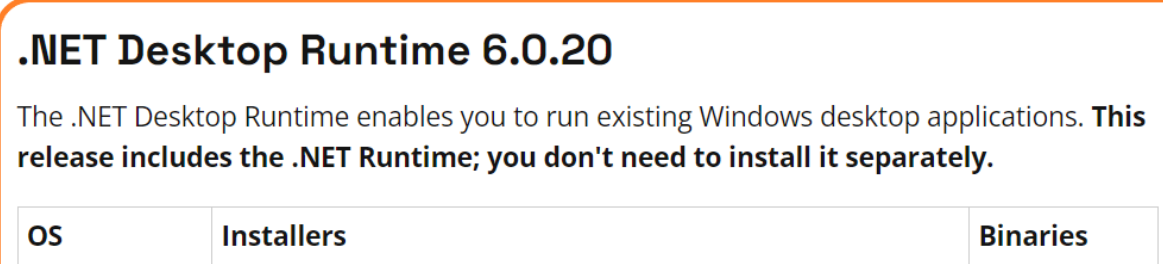

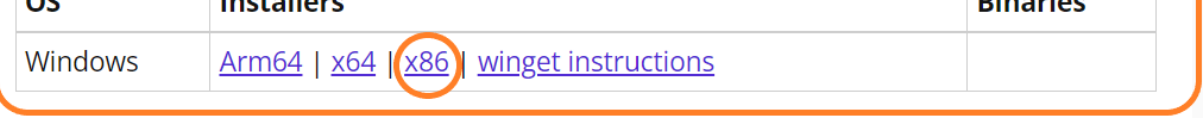

Sie finden dies unter folgendem Link: <https://ho7.eu/win-app-hct> oder [Download .NET 6.0 Desktop Runtime \(v6.0.20\) -](https://dotnet.microsoft.com/en-us/download/dotnet/thank-you/runtime-desktop-6.0.20-windows-x86-installer) Windows x86 Installer (microsoft.com)

- Ein freier USB-Steckplatz für den HCT-Dongle. Da der HCT-Dongle die Bluetooth-Funktechnologie beinhaltet achten Sie darauf, dass der HCT-Dongle nicht durch Blechteile, Schrankwände usw. abgeschirmt wird.
- Für die Installation der HCT Windows App müssen Sie über lokale Administratorrechte verfügen. Zum Betrieb der HCT Windows App sind diese nicht mehr erforderlich.

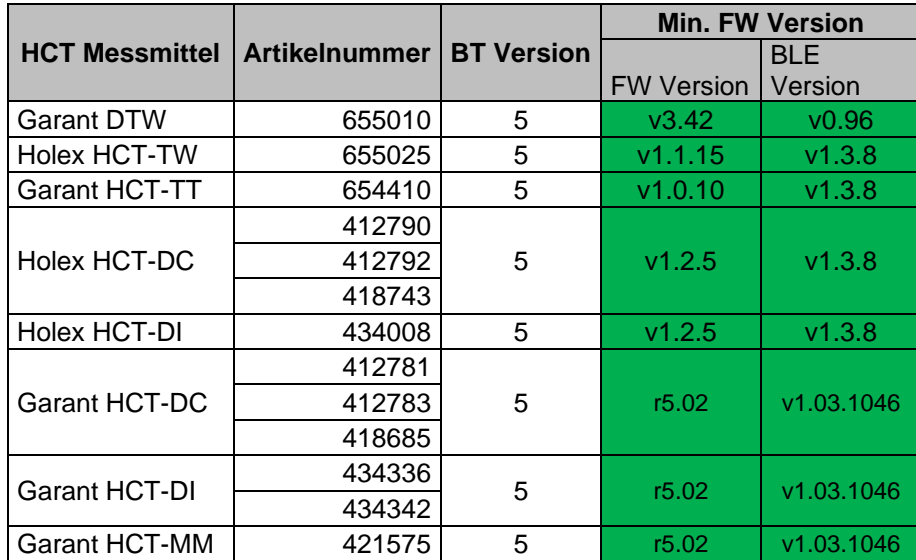

Die HCT-Messmittel müssen die folgenden Voraussetzungen erfüllen:

# <span id="page-8-0"></span>4 Installation

Zur Installation der HCT Windows App müssen Sie über lokale Administratorrechte verfügen. Falls dies nicht der Fall ist, wenden Sie sich bitte an Ihren Systembetreuer.

Bitte stellen Sie vor der Installation der HCT Windows App sicher, dass die .NET Desktop Runtime 6.0.20 für x86 installiert ist. Die Links hierzu finden Sie in Kapitel ["3.2](#page-6-1) [Systemvoraussetzungen"](#page-6-1).

Laden Sie das Installationspaket auf den Rechner, auf dem Sie die HCT Windows App installieren möchten.

Entpacken Sie das Installationspaket in einem geeigneten Ordner (zum Beispiel in "Downloads\HCT Windows App\").

Installieren Sie die HCT Windows App, indem Sie im oben genannten Ordner auf die Installationsdatei "HCT Windows App Setup vx.x.x.msi" (x.x.x steht für die Versionsnummer der HCT Windows App) doppelklicken. Der Installationsassistent startet und führt Sie durch die Installation. Sie können die Installation jederzeit mit "Cancel" abbrechen. Um fortzufahren, klicken Sie auf "Next".

Wählen Sie im nächsten Schritt die Sprache aus, in der Sie die Nutzungsbedingungen lesen möchten. Sie können die Nutzungsbedingungen drucken, indem Sie auf "Print" klicken und den weiteren Anweisungen folgen. Um mit der Installation fortzufahren, müssen Sie die Nutzungsbedingungen akzeptieren und einen Haken vor "I accept the terms in the License Agreement" ("Ich akzeptiere die Bedingungen der Lizenzvereinbarung") setzen. Klicken Sie dann auf "Next".

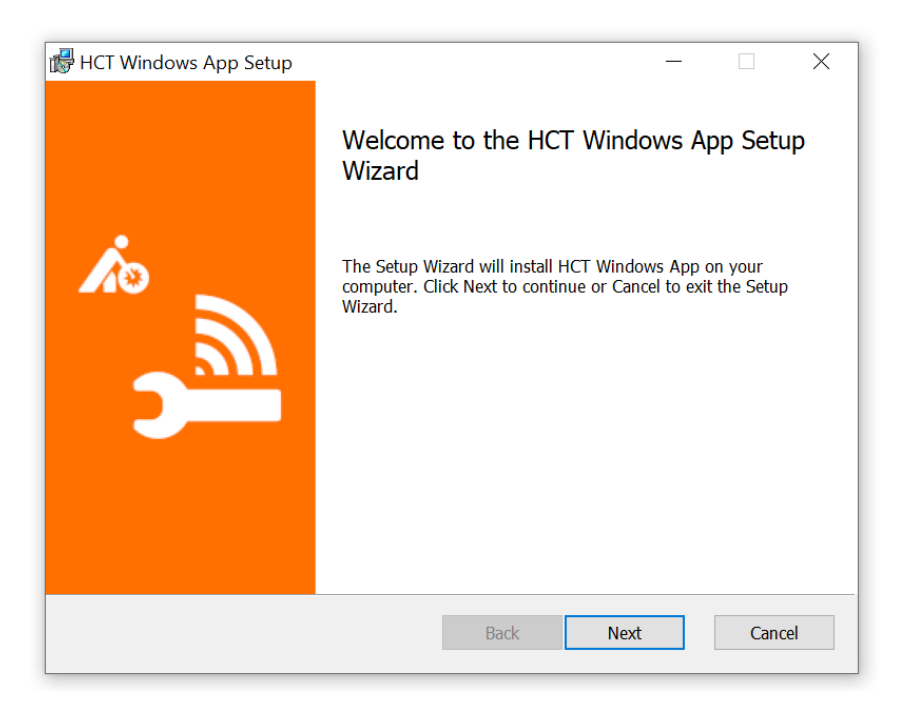

Sie werden nun gefragt, in welchem Ordner die HCT Windows App installiert werden soll. Falls Sie einen anderen als den vorgeschlagenen Ordner verwenden möchten, stellen Sie sicher, dass der Installationsassistent Schreibrechte dafür hat. Klicken Sie dann auf "Next".

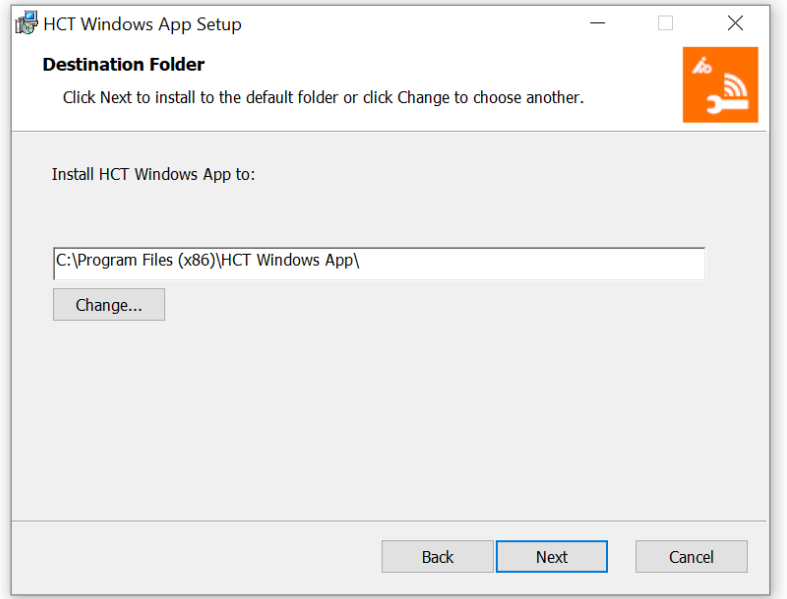

#### **Super User Passwort festlegen**

Legen Sie in diesem Schritt ein Passwort für den "Super User" fest. Das Passwort wird später verwendet, damit Sie sich vor dem Konfigurieren der HCT Windows App als "Super User" identifizieren können. Es ist nur für diesen Zweck gültig und hat keine Relevanz für das Betriebssystem oder andere Anwendungen. Klicken Sie abschließend auf "Next".

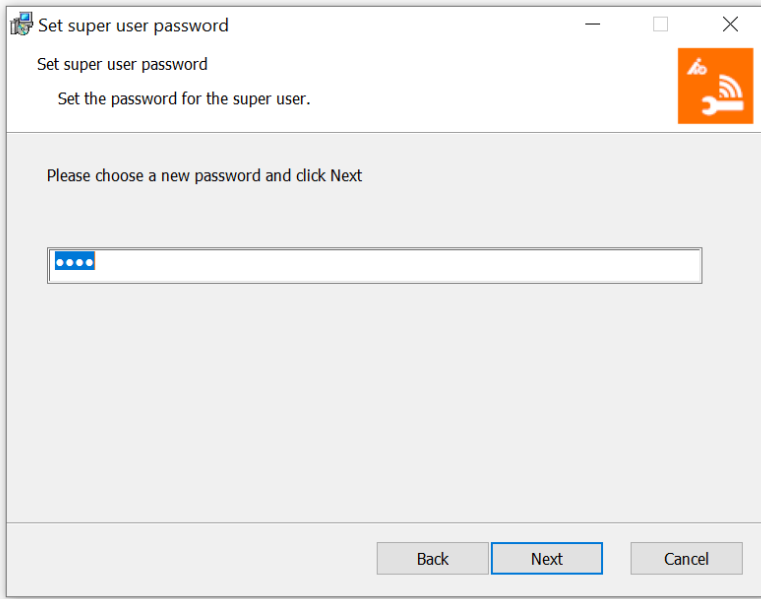

Sie haben nun alle Einstellungen vorgenommen und der Installationsassistent ist bereit. Klicken Sie auf "Install", um die Installation der HCT Windows App abzuschließen.

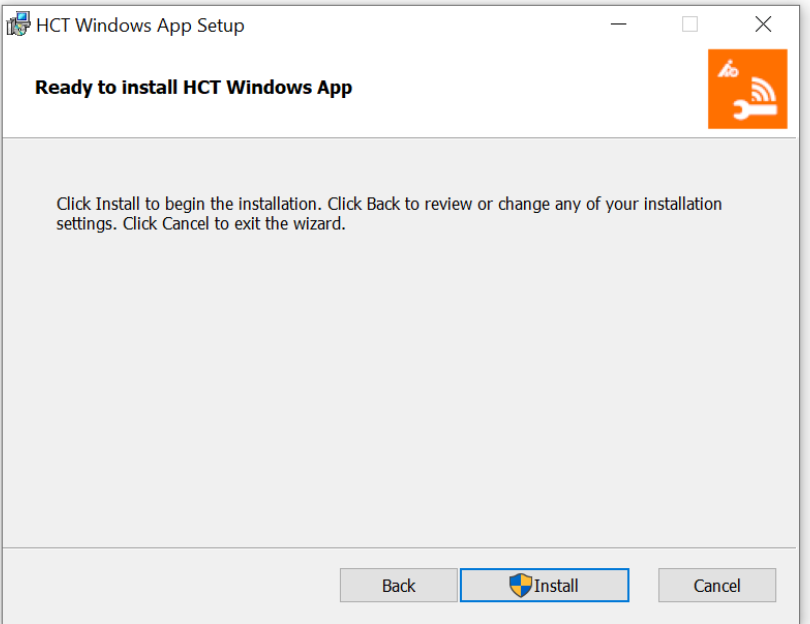

Der Installationsassistent zeigt Ihnen den Fortschritt der Installation an:

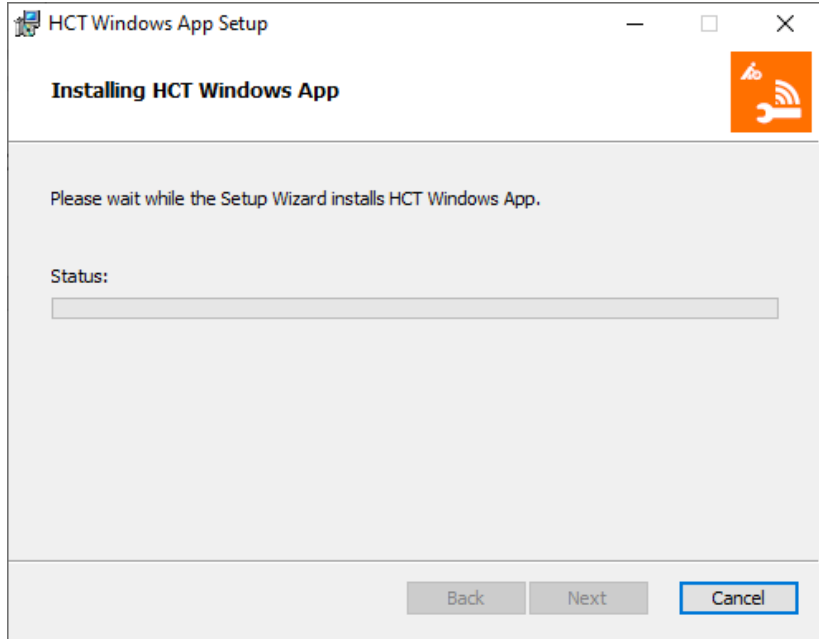

Sollten Sie eine neuere Version auf einem PC installieren, auf welchem bereits eine Installation vorhanden ist und ausgeführt wird, so bekommen Sie folgende Meldung:

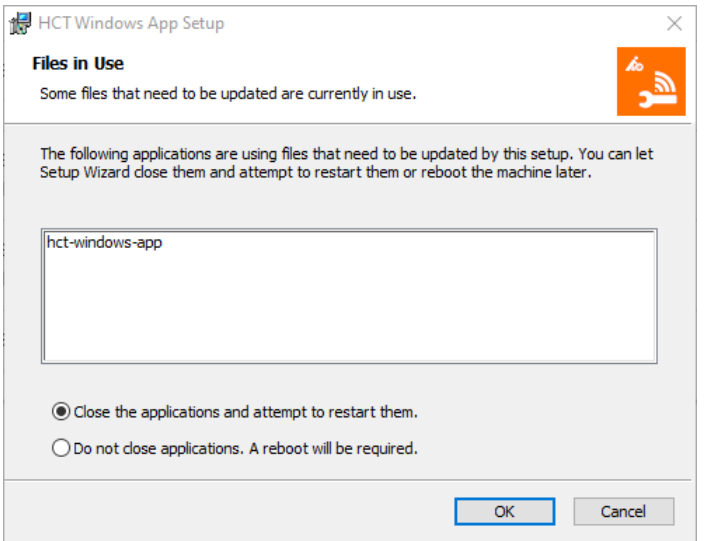

Wir empfehlen, dass Sie die laufende HCT Windows App beenden und die Installation fortsetzen. Lassen Sie dazu die Auswahl auf "Close the applications and attempt to restart them.". Sollten Sie die bereits laufende HCT Windows App nicht beenden können, wählen Sie "Do not close applications. A reboot will be required.". Bedenken Sie jedoch, dass in diesem Fall ein Neustart des Rechners nach der Installation erforderlich ist. Klicken Sie auf "OK".

Wenn Sie die HCT Windows App erstmalig auf Ihrem PC installieren, fehlt üblicherweise die Gerätesoftware (Treiber) für den HCT-Dongle. Der Installationsassistent prüft das System auf Vorhandensein der Gerätesoftware. Falls diese noch nicht installiert ist, zeigt er Ihnen folgende Meldung an:

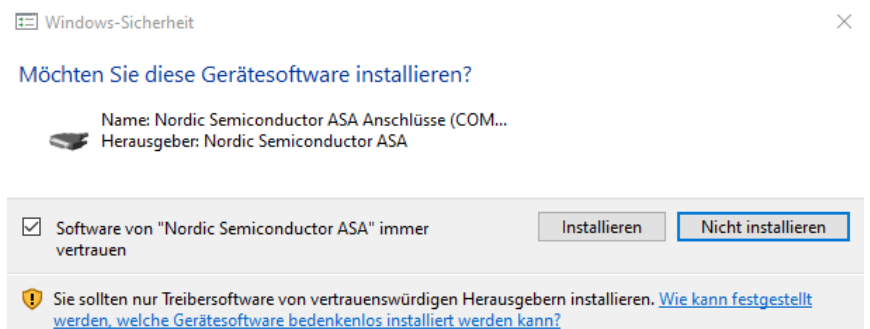

Da der HCT-Dongle ohne diese Gerätesoftware nicht funktioniert, setzen Sie einen Haken bei "Software von "Nordic Semiconductor ASA" immer vertrauen" und klicken Sie dann auf "Installieren".

Zum endgültigen Abschluss der Installation klicken Sie auf "Finish":

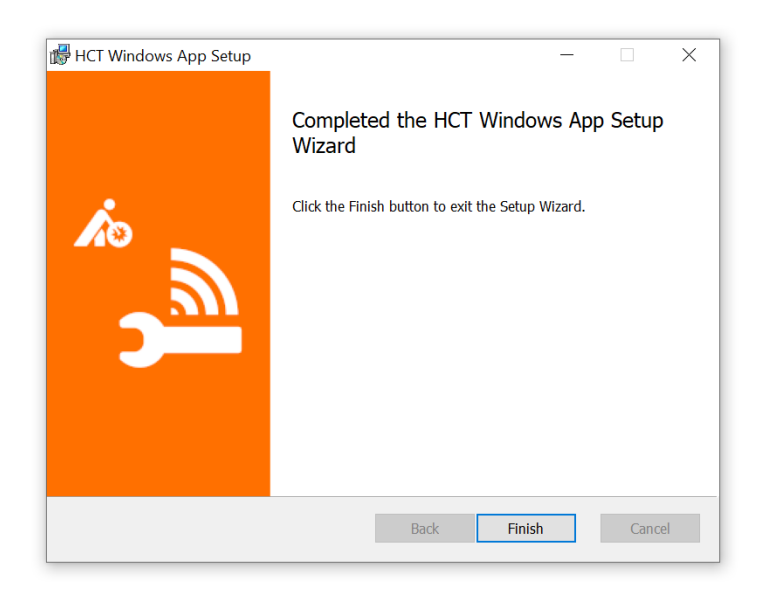

Stecken Sie den HCT-Dongle in einen freien USB-Steckplatz an Ihrem Rechner. Beachten Sie, dass der HCT-Dongle die Bluetooth-Funktechnologie beinhaltet. Sorgen Sie deshalb dafür, dass der Dongle nicht durch Blechteile, Schrankwände oder ähnliches abgeschirmt wird, da Sie sonst keine Verbindungen herstellen können oder die Reichweiten der Funkverbindungen stark eingeschränkt sind.

# <span id="page-12-0"></span>4.1 Silent Installation

Für eine Silent Installation kann die MSI-Dateien genutzt werden. In diesem Fall muss ein Standard Super User Passwort in der Kommandozeile angegeben werden. Die MSI-property zum Festlegen des Passworts über die Kommandozeile lautet ADMIN PASSWORD Anbei ein Beispiel:

& '.\HCT Windows App Setup vX.X.msi' ADMIN PASSWORD=Test123 /q /loq install.loq

# <span id="page-12-1"></span>4.2 Deinstallation der Gerätesoftware

Die Gerätesoftware des HCT-Dongles verbleibt auf dem PC und wird bei der Deinstallation der HCT Windows App nicht entfernt. Wenn Sie die Gerätesoftware deinstallieren wollen, müssen Sie dies über den Windows Gerätemanager durchführen. Stecken dazu den HCT-Dongle in einen USB-Steckplatz und starten Sie den Gerätemanager. Öffnen Sie den Ordner "Anschlüsse (COM & LPT)". Doppelklicken Sie auf "nRF Connect USB CDC ACM (COM..)" um die Eigenschaften anzuzeigen:

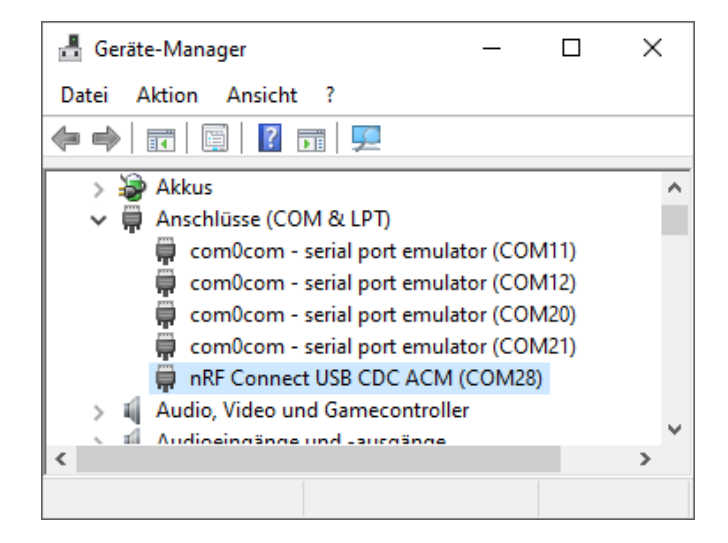

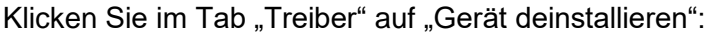

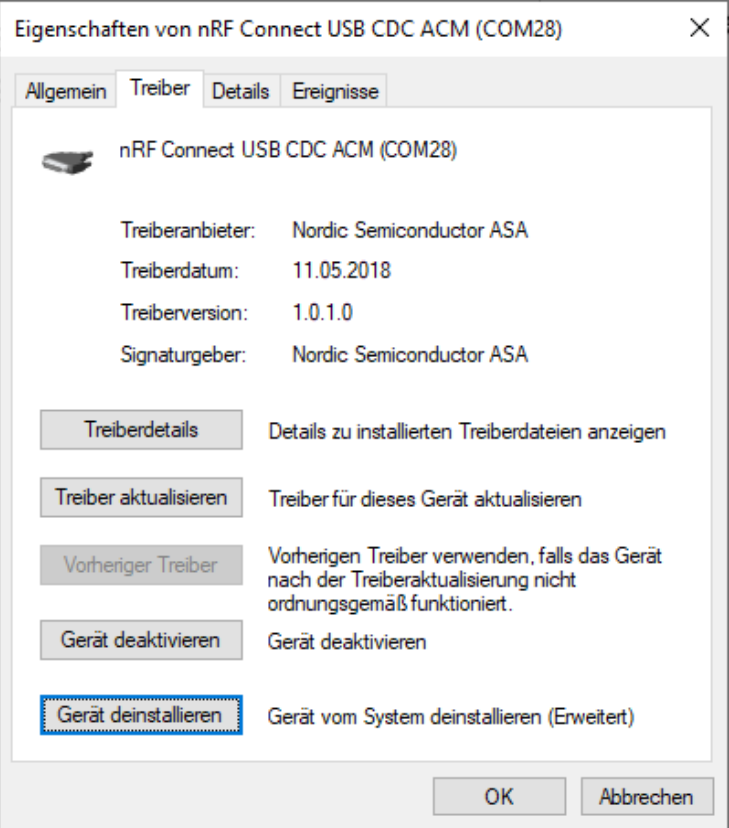

Setzen Sie einen Haken bei "Treibersoftware für dieses Gerät löschen" und klicken Sie auf "Deinstallieren":

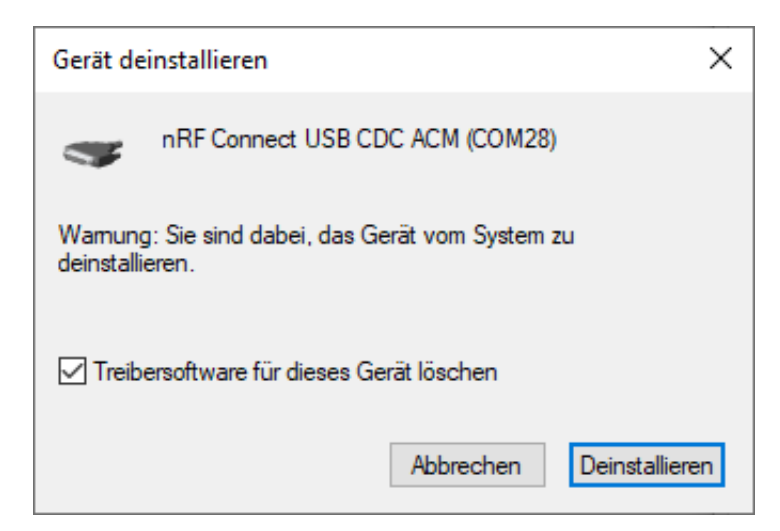

Die Gerätesoftware wird nun deinstalliert und der HCT-Dongle kann ausgesteckt werden.

# <span id="page-14-0"></span>5 Erster Start der HCT Windows App

# <span id="page-14-1"></span>5.1 Prüfung auf Installation der .NET Desktop Runtime

Falls vor der Installation der HCT Windows App die .NET Desktop Runtime 6.0.20 für x86 nicht installiert wurde, erhalten Sie folgende Fehlermeldung:

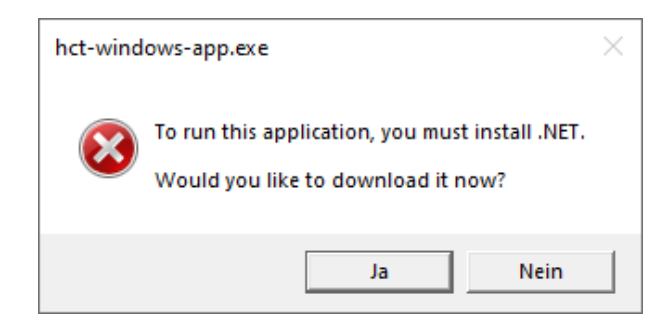

Klicken Sie hier auf "Ja", Sie werden auf die .NET-Internetseite weitergeleitet und der Download des .NET 6.0 Desktop Runtime (v6.0.20) - Windows x86 Installer wird gestartet. Nach dem Download öffnen Sie die gerade geladene Datei:

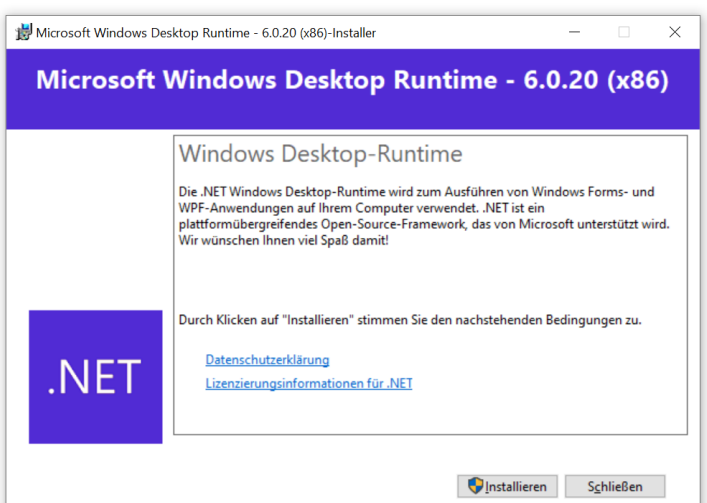

Installieren Sie die .NET Desktop Runtime 6.0.20 für x86 indem Sie auf "Installieren" klicken und den Anweisungen des Installationsassistenten folgen. Starten Sie nun die HCT Windows App erneut.

Während des Startvorgangs der HCT Windows App sehen Sie das Startfenster:

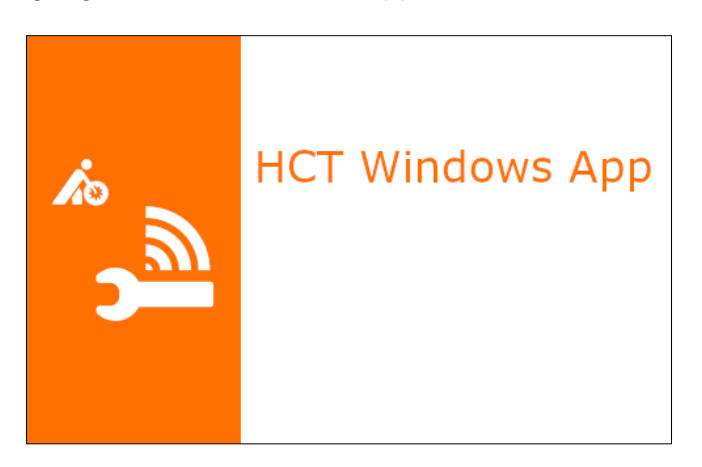

Nach einigen Sekunden verschwindet das Startfenster und die HCT Windows App wird geöffnet:

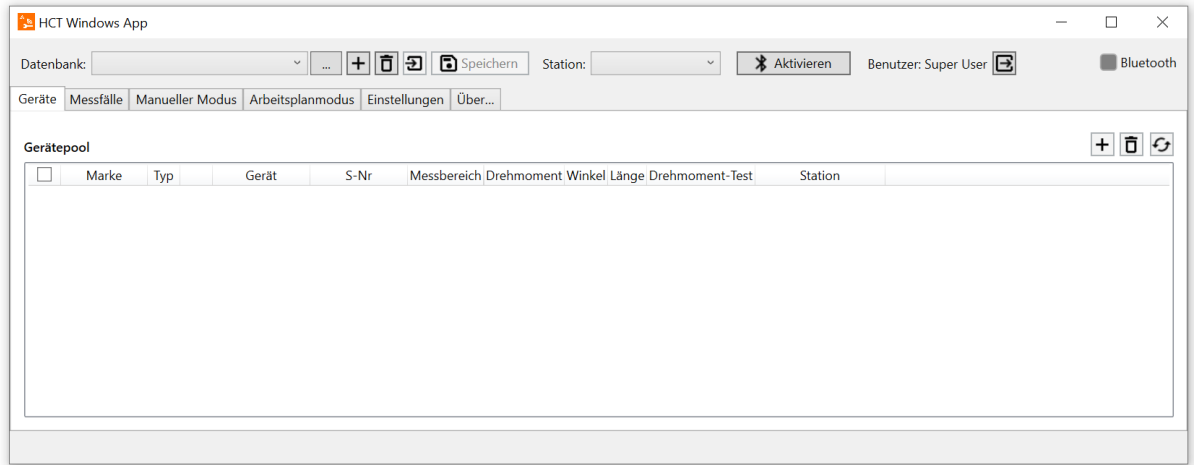

# <span id="page-15-0"></span>5.2 Datenbank anlegen

Die HCT Windows App speichert alle Einstellungen, Arbeitspläne usw. in einer Datenbank. Nach einer Erstinstallation ist eine Default Datenbank angelegt.

Um Datenbanken anlegen, wechseln oder entfernen zu können, müssen Sie als "Super User" angemeldet sein.

Klicken Sie auf  $H$  (Hinzufügen):

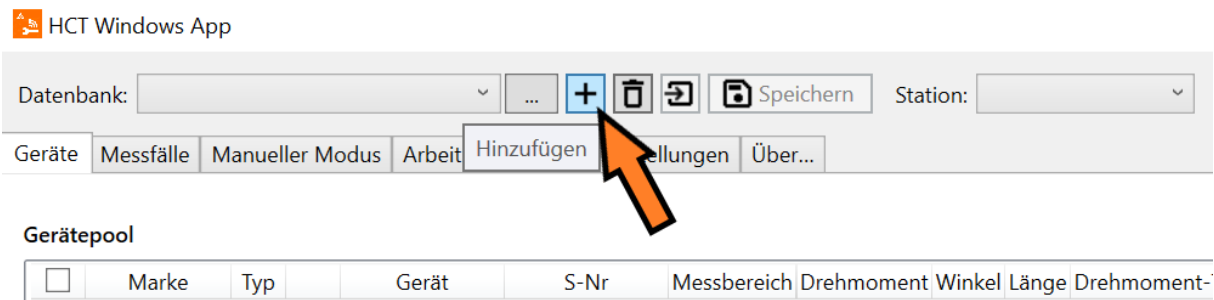

Weisen Sie im nun geöffneten Dialog einen Ordner für die Datenbank zu.

Als Dateiname ist "Database.hctx" voreingestellt. Bei Bedarf können Sie den Namen und den Speicherort entsprechend ändern. Somit erlaubt es Ihnen die HCT Windows App mehrere Datenbanken anzulegen und zwischen ihnen zu wechseln, zum Beispiel eine Datenbank für Einstellungs- und Testzwecke und eine weitere für den Produktionsablauf.

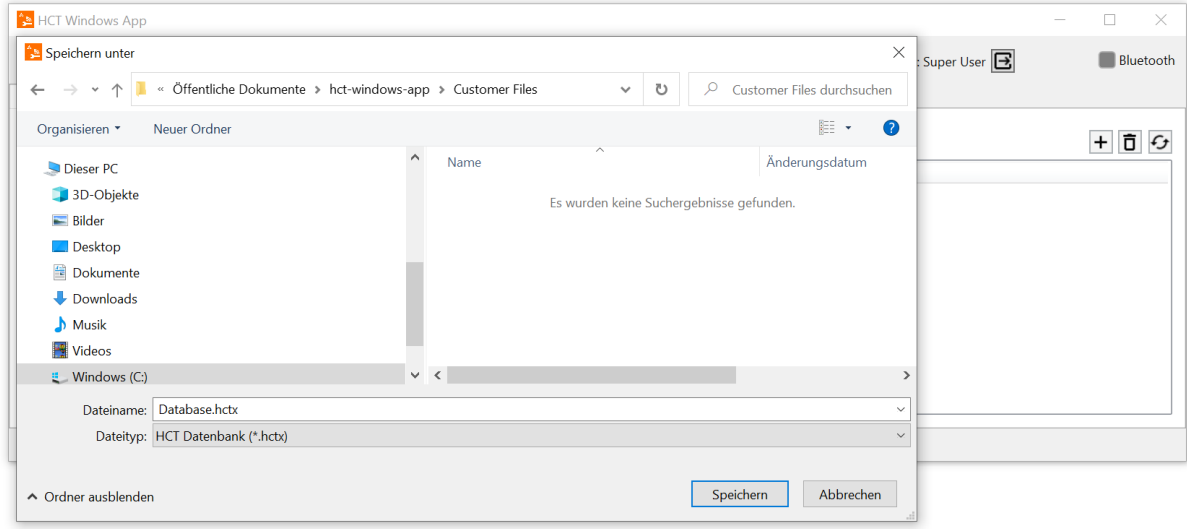

Achten Sie darauf, dass die HCT Windows App Vollzugriffsrechte auf diesen Ordner benötigt. Als Standard ist "C:\Users\Public\Documents\hct-windows-app\Customer Files" eingestellt. Dieser Ordner bietet auf den üblichen Windows-Systemen den Vollzugriff für Lesen und Schreiben.

Klicken Sie zuletzt auf "Speichern".

Um die Datenbank zu wechseln und eine bereits vorhandene Datenbank zu verwenden, klicken Sie auf (Datenbank laden) rechts neben dem Datenbanknamensfeld. Wählen Sie den betreffenden Speicherort und die zu verwendende Datenbank aus und öffnen Sie diese.

# <span id="page-16-0"></span>5.3 Importieren von Datenbanken der Version 1.x

Mit der Version 2 der HCT-Windows-App hat sich das Datenbankformat geändert, jedoch lassen sich die Datenbanken der Version 1 importieren. Klicken Sie dazu auf das in der Abbildung gekennzeichnete Import-Symbol.

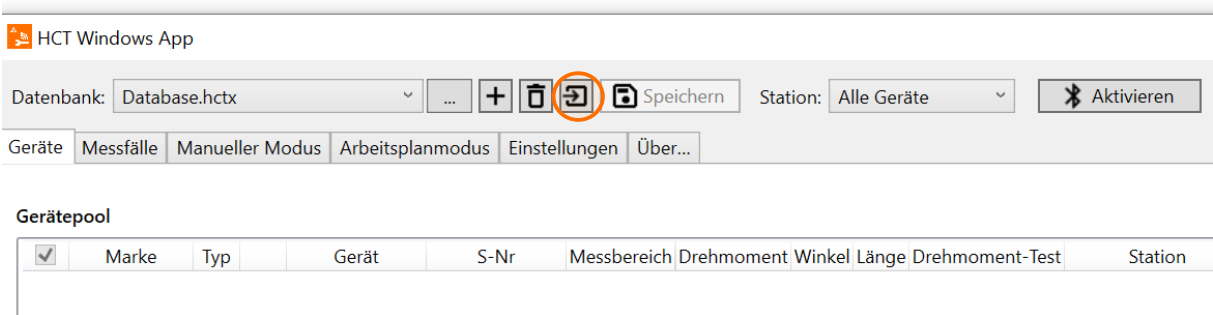

Wählen Sie das jeweilige Datenbank-File aus, dass Sie importieren wollen.

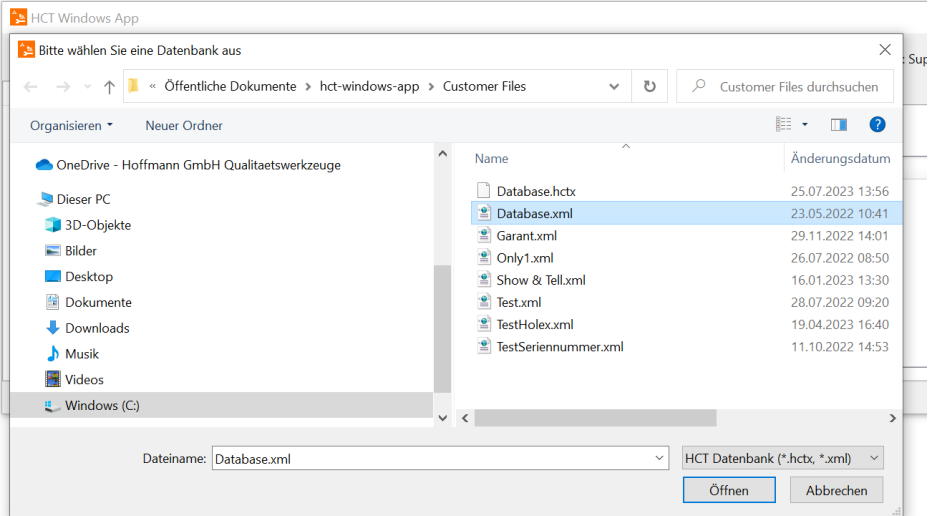

Es werden die Geräte, Messfälle und die jeweiligen Arbeitspläne importiert.

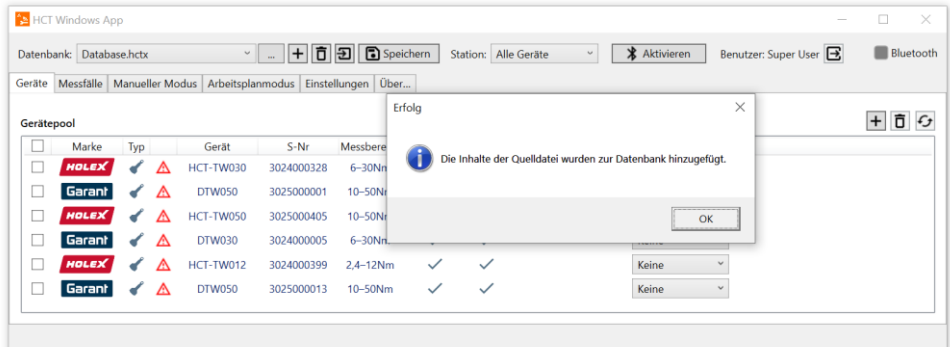

Bitte beachten Sie, dass in den Geräteansichten möglicherweise der aktuelle Kalibrierstatus und die FW-Version der Geräte noch als unbekannt bezeichnet werden. Sobald die jeweiligen Geräte über Bluetooth verbunden werden, wird der Status abgeglichen.

# <span id="page-18-0"></span>5.4 Benutzer verwalten

Die HCT Windows App erlaubt Ihnen, zwei Benutzertypen zu verwenden. Als "Super User" haben Sie die vollen Zugriffsrechte und können alle Einstellungen vornehmen. Dieser Benutzertyp ist zur Einrichtung der HCT Windows App gedacht. Beachten Sie, dass der Benutzer "Super User" in der HCT Windows App **nicht** der Windows-Administrator ist! Der Benutzer "Operator" ist für die spätere Verwendung der HCT-Windows App in der Produktion gedacht. Dieser Benutzertyp schränkt die Veränderungen der Einstellungen so ein, dass keine werkzeugrelevanten Parameter oder Arbeitspläne verändert werden können.

#### <span id="page-18-1"></span>5.4.1 Super User Passwort erneut festlegen

Führen Sie die HCT Windows App als Administrator aus. Klicken Sie dazu im Windows Startmenü unter "H" mit der rechten Maustaste auf den Eintrag "HCT Windows App". Wählen Sie "Mehr" und "Als Administrator ausführen" aus:

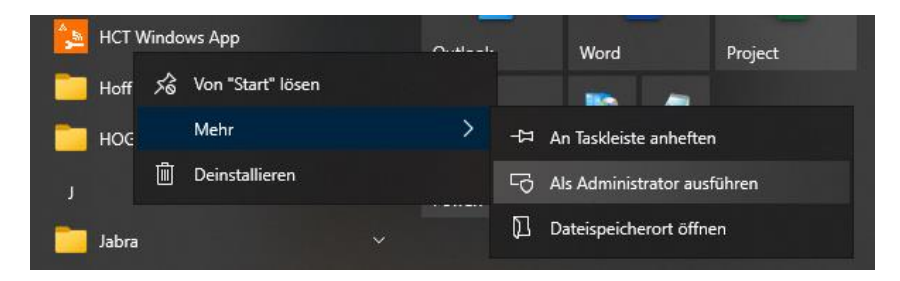

Nach dem Start der HCT Windows App wechseln Sie zum Tab "Einstellungen" und klicken unter "Benutzerverwaltung" auf **7** (Neues Super User Passwort) rechts neben "Neues Super User Passwort festlegen":

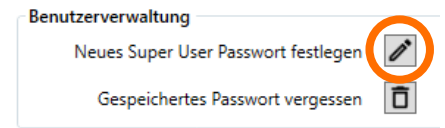

Tragen Sie in das nun angezeigte Schriftfeld Ihr Passwort ein und speichern Sie es, indem Sie auf **D** (Speichern) klicken. Mit X (Abbrechen) können Sie den Vorgang abbrechen:

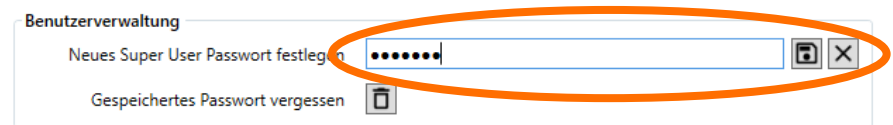

Beachten Sie, dass Ihre Einstellungen beim Betrieb der HCT Windows App als **Windows Administrator** separat gespeichert werden. Wenn Sie die HCT Windows App ohne Windows-Administratorrechte auf Ihrem PC starten, werden die Einstellungen nicht übernommen. Das Passwort, welches Sie wie oben beschrieben festgelegt haben, behält jedoch seine Gültigkeit auch bei einem Start ohne Administrationsrechte.

## <span id="page-19-0"></span>5.4.2 HCT Windows App als Benutzer "Super User" einrichten

Die HCT Windows App startet mit dem Benutzer "Operator":

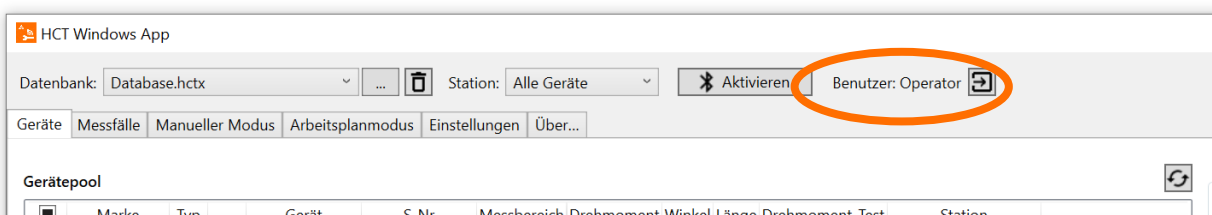

Um die HCT Windows App einzurichten und weitreichende Einstellungen vornehmen zu können, müssen Sie zum Benutzer "Super User" wechseln. Klicken Sie hierzu auf **E** (Anmelden) rechts neben "Operator". Sie werden nun aufgefordert Ihr Super User Passwort einzugeben:

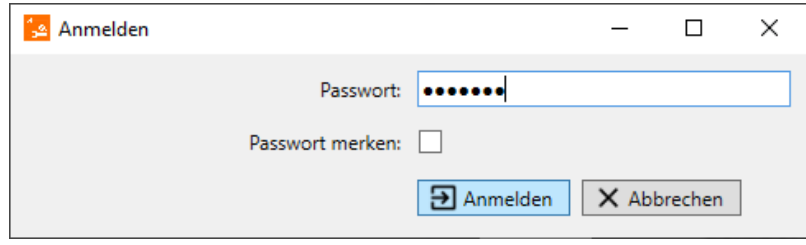

Falls Sie während der Einrichtung der HCT Windows App zwischen "Super User" und "Operator" ohne Eingabe des Passworts wechseln möchten, setzen Sie einen Haken bei "Passwort merken". Klicken Sie auf "Anmelden".

Um das gemerkte Passwort zu entfernen, wechseln Sie zum Tab "Einstellungen". Dort klicken Sie in der "Benutzerverwaltung" auf (Gespeichertes Passwort vergessen) rechts neben "Gespeichertes Passwort vergessen":

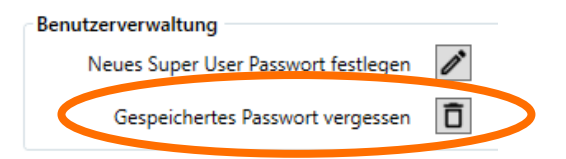

Bedenken Sie, dass wenn das gemerkte Passwort nicht zurückgesetzt wird, im Betriebsablauf Änderungen an der HCT Windows App durch den "Operator" ermöglicht werden.

Zur erneuten Anmeldung als "Super User" mit dem bereits vergebenen, nicht gemerktem Passwort gehen Sie wie in diesem Kapitel beschrieben vor.

Sie können ein neues Passwort vergeben wie in Kapitel ["5.4.1](#page-18-1) Super User Passwort erneut [festlegen"](#page-18-1) beschrieben.

# <span id="page-20-0"></span>5.5 Oberfläche und Struktur der HCT Windows App

Aufgrund der Erweiterung der HCT-Windows-App für die HCT-Messwerkzeuge wurde die grundsätzliche Struktur der App überarbeitet. Im Folgenden sollen kurz die einzelnen Tabs vorgestellt werden

#### • **Geräte**

In der Geräte-Ansicht erfolgt die Verwaltung aller Geräte im sogenannten "Geräte-Pool". Es können neue Geräte hinzugefügt, Stationen zugeordnet und Geräte aus dem Pool gelöscht werden.

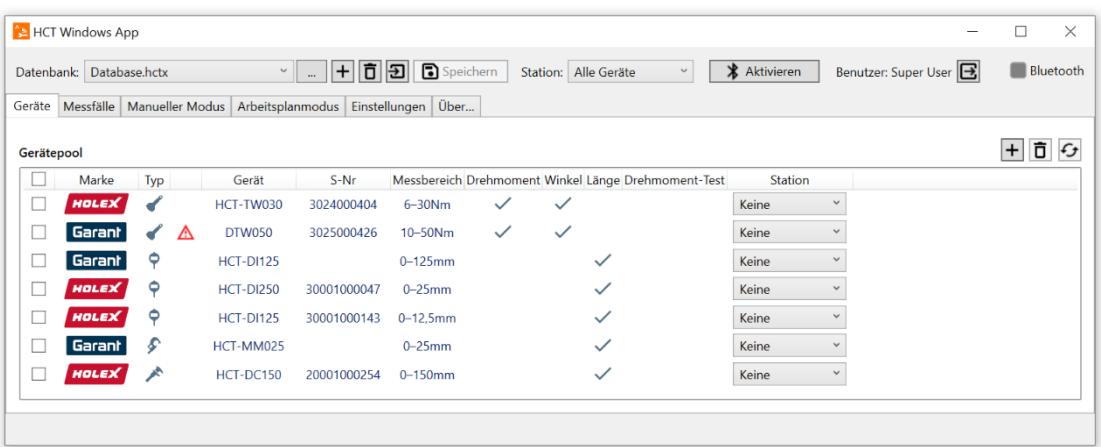

#### • **Messfälle**

Im "Messfälle"-Tab erfolgt die Verwaltung der Messfälle für die von der Version 2 unterstützten Geräte. Es wird zwischen Drehmoment- und Winkelmessfällen für die Drehmoment-Schlüssel, Längenmessfällen für Messschieber, Messuhren und Bügelmessschrauben, Drehmomenttests zur Anwendung mit dem Torque-Tester und sonstigen Messfällen unterschieden.

#### • **Manueller Modus**

In dieser Ansicht können Messfälle den Geräten manuell zugeordnet, aktiviert und ausgeführt werden.

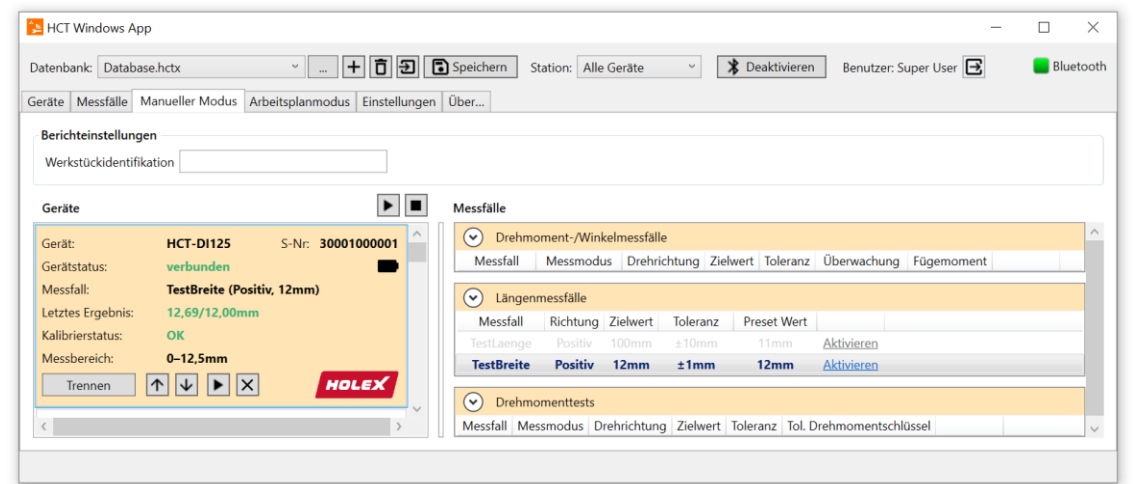

#### • **Arbeitsplanmodus**

Im Arbeitsplanmodus können Arbeitsgänge mit Arbeitsschritten geplant und abgearbeitet werden. Hierbei kann über den Arbeitsgang der Umgang mit fehlerhaften Messungen festgelegt und über den Arbeitsschritt die durchzuführende Messung oder Abfrage definiert werden. Arbeitsgang und Arbeitsschritt lassen sich außerdem frei benennen. Zusätzlich kann direkt im Arbeitsplanmodus ein Report erstellt werden, der die durchgeführten Messungen dokumentiert. Der Arbeitsplanmodus ist in Kapitel ["6.5 Arbeitsplanmodus"](#page-41-0) ausführlich beschrieben.

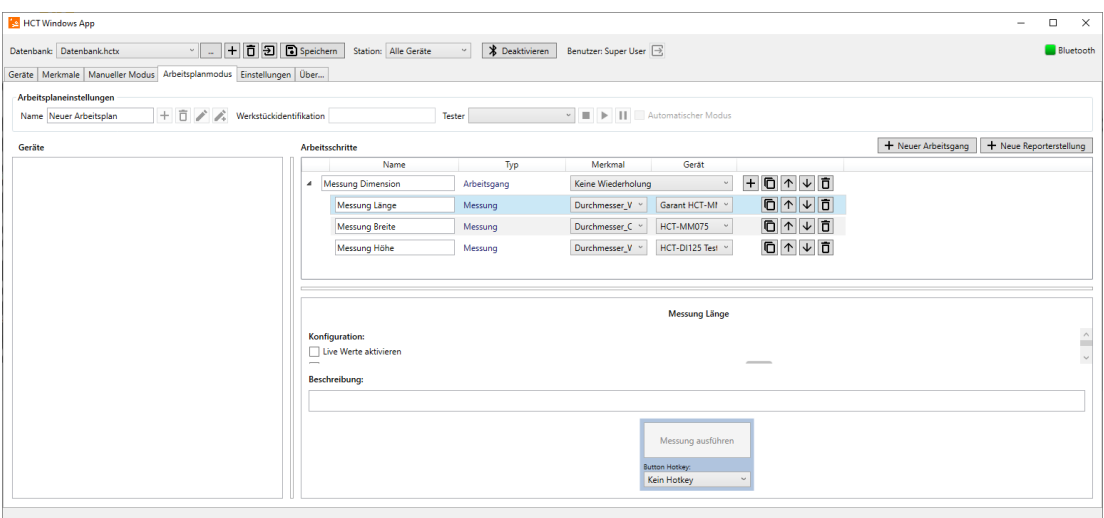

#### • **Einstellungen**

In dieser Ansicht können Sie mit den Super User Rechten allgemeine Einstellungen, Bluetooth-Einstellungen, Berichteinstellungen, Arbeitsplaneinstellungen und Einstellungen der Ausgabeprotokolle sowie der Gerätedarstellung vornehmen.

# <span id="page-22-0"></span>6 Anwendung

# <span id="page-22-1"></span>6.1 HCT-Werkzeuge anlegen und verwalten

Rufen Sie zuerst das "Geräte" Tab auf. Sie müssen als "Super User" angemeldet sein, um HCT-Werkzeuge zu verbinden. Außerdem muss eine Datenbank ausgewählt sein, um Bluetooth aktivieren zu können. Prüfen Sie daher im Eingabefeld neben "Datenbank:", ob Sie eine Datenbank aufgerufen haben. Falls nicht wählen Sie über [1] (Datenbank laden) rechts neben dem Eingabefeld eine Datenbank aus oder erstellen Sie mit E (Hinzufügen) eine neue Datenbank wie im Kapitel ["5.2](#page-15-0) [Datenbank](#page-15-0) anlegen" beschrieben.

Stellen Sie sicher, dass der Dongle am PC eingesteckt ist und klicken Sie nun auf "Bluetooth Aktivieren":

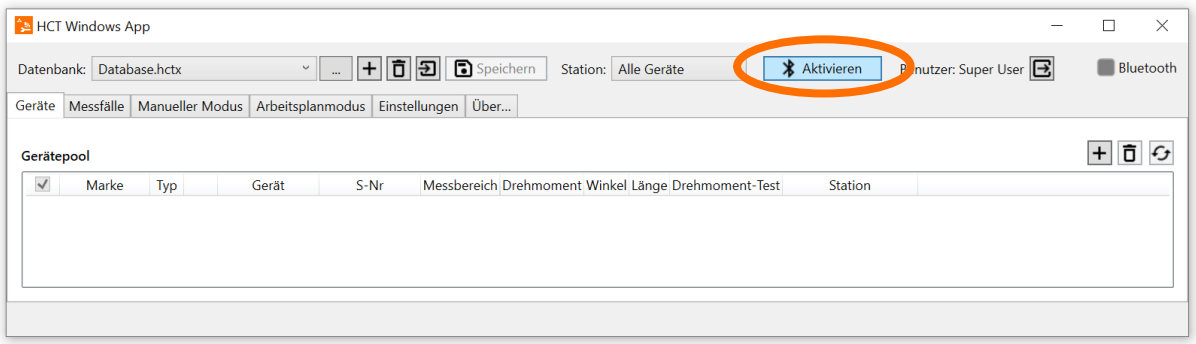

Sobald Bluetooth aktiviert, ist können Sie das Suchen nach Geräten starten, indem Sie auf das "+" Symbol für Hinzufügen klicken.

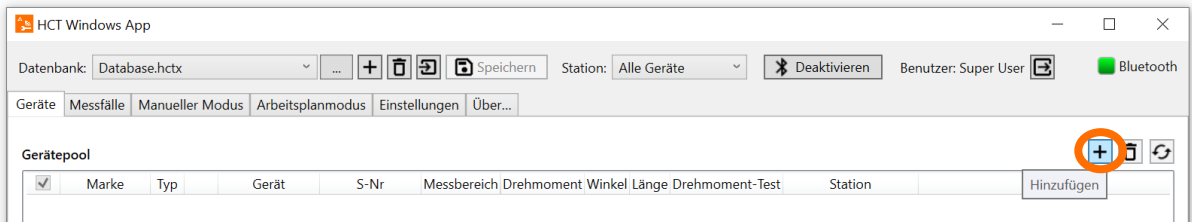

Der Geräteassistent beginnt mit der Suche nach Geräten.

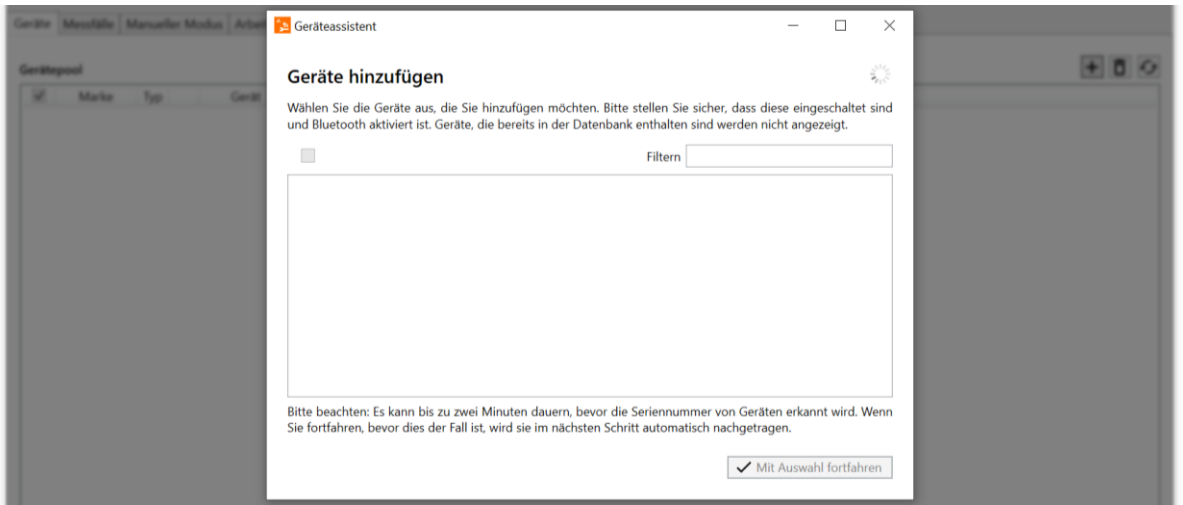

Schalten Sie nun Ihre HCT-Werkzeuge ein und achten Sie darauf, dass deren Bluetooth-Funktechnologie eingeschaltet ist und sie verbindungsbereit sind. Sie können den Bluetooth-Status anhand der blinkenden Bluetooth-Symbole ( $\frac{1}{2}$ ) in den Anzeigen der HCT-Werkzeuge erkennen. Gegebenenfalls schalten Sie die Funkmodule gemäß Bedienungsanleitungen ein. Die HCT-Werkzeuge unterscheiden zwischen APP- und HID-Verbindung, achten Sie darauf, dass APP-Verbindung aktiviert ist.

Die Geräte, die gefunden werden, können nun ausgewählt und in die Datenbank übernommen werden. Wenn Sie auf "Mit Auswahl fortfahren" klicken, werden die markierten Geräte kurz automatisch verbunden und die HCT-Windows App liest gerätespezifische Informationen wie Firmware-Versionen, Messbereich und Kalibrierstatus aus. Danach wird die aktive Verbindung mit dem Gerät wieder beendet. Das Gerät befindet sich nun in der Gerätedatenbank.

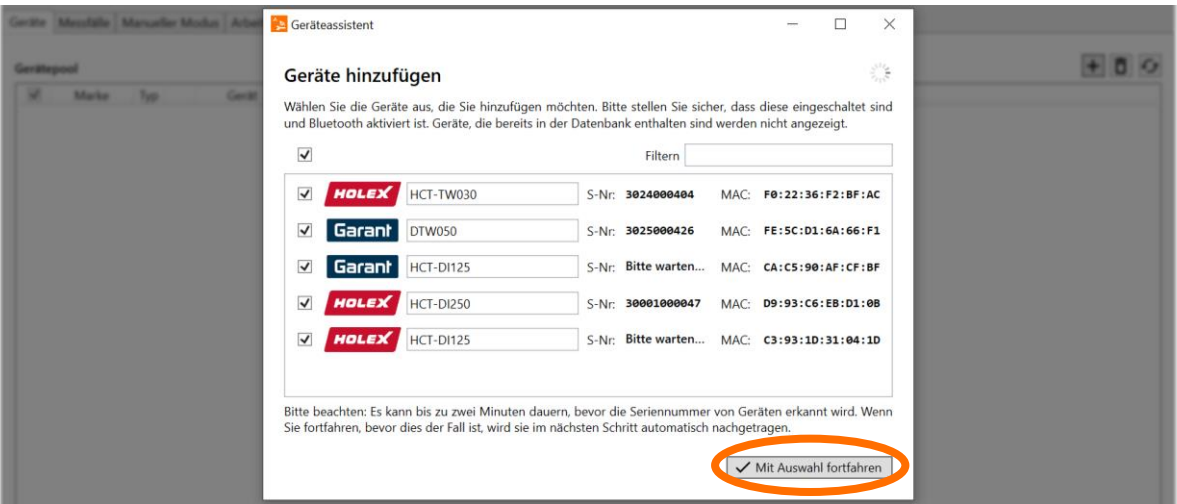

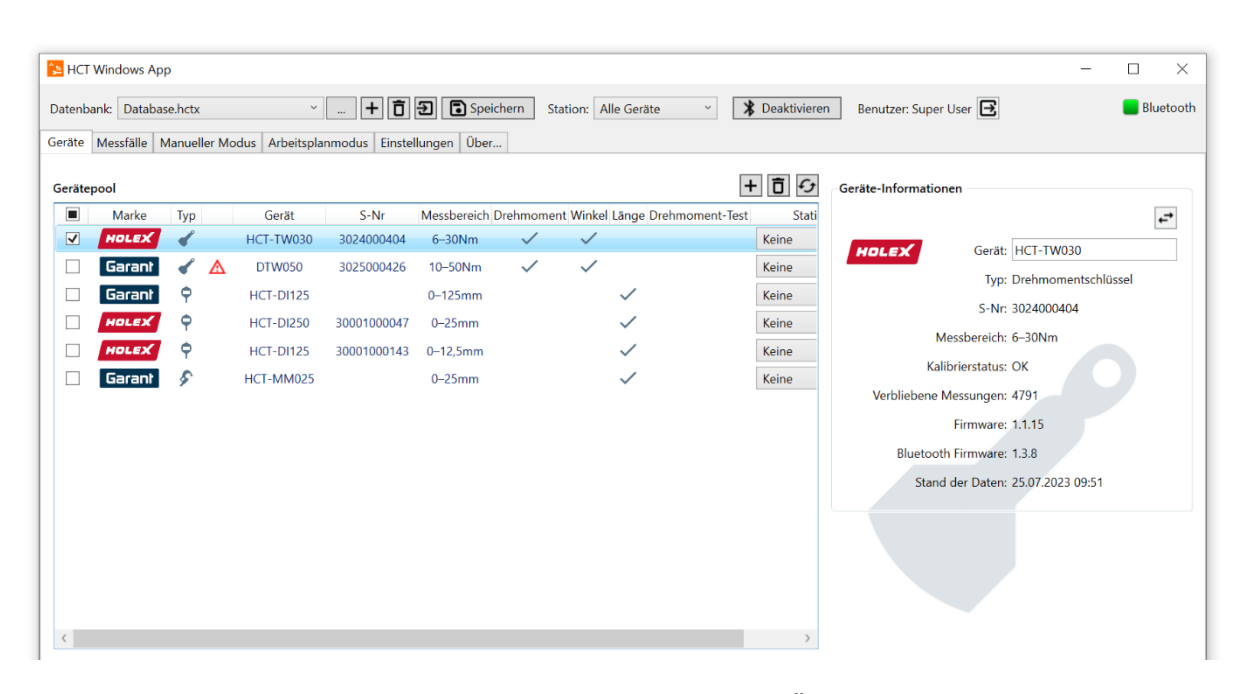

Die Geräte-Informationen sind anschließend in der Geräte-Übersicht einsehbar, wenn Sie das entsprechende Gerät durch Klicken in der linken Kästchenleiste auswählen. In den Geräte-Informationen haben Sie zudem die Möglichkeit den Namen des Gerätes und das Kalibrierintervall zu ändern. Schreiben Sie dafür den gewünschten Namen bzw. das gewünschte Intervall in das dafür vorgesehene Feld und klicken Sie anschließend auf "Speichern". Beim Kalibrierintervall ist zu beachten, dass dieses nur geändert werden darf, wenn der Anwender ein Verfahren zur Prüfmittelüberwachung durchführt.

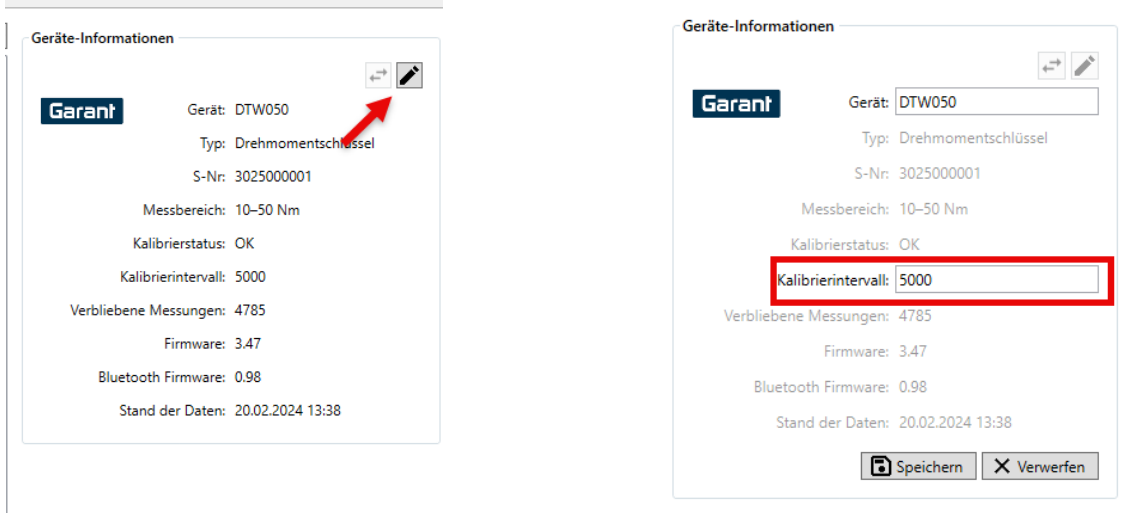

Weiterhin besteht die Möglichkeit das Gerät gegen ein Ersatzgerät auszutauschen. Dies führt dazu, dass das Gerät in allen Arbeitsplänen automatisch ersetzt wird und nicht manuell geändert werden muss.

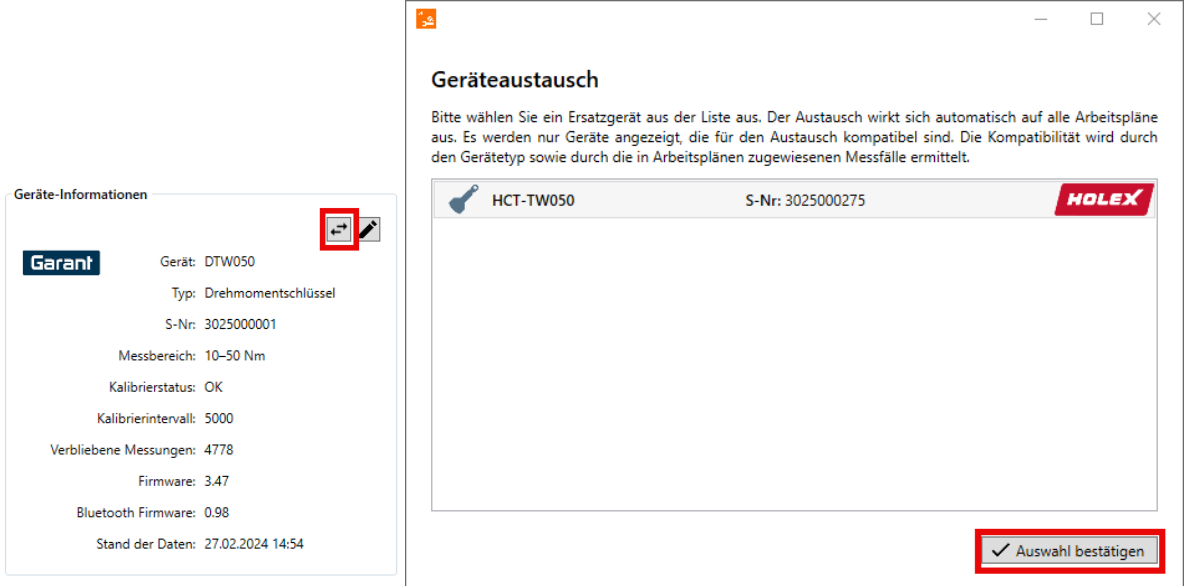

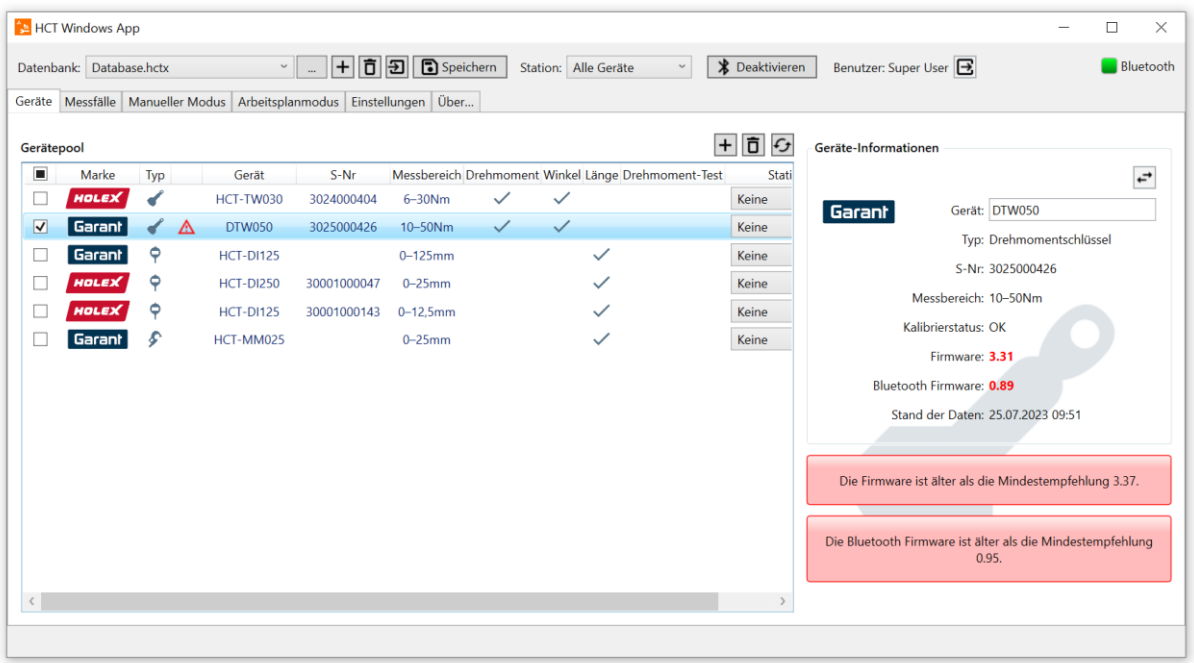

Bitte überprüfen Sie bei Geräten, welche mit rotem Warnzeichen versehen sind, ob die Firmware-Version der Minimalversion für die HCT-Windows-App V2 entspricht, siehe Kapitel ["3.2 Systemvorraussetzungen"](#page-6-1) oder ob der Kalibrierstatus korrekt ist.

Die HCT Windows App und die verwendete Bluetooth-Funktechnologie erlauben Ihnen maximal 16 HCT-Werkzeuge zu verbinden. Beachten Sie jedoch, dass sich der Verbindungsaufbau und die Datenübertragung bei derart vielen HCT-Werkzeugen verzögern kann. Wir empfehlen deshalb nicht mehr als 10 HCT-Werkzeuge mit der HCT Windows App zu verbinden. Sollten Sie mehr HCT-Werkzeuge verwenden verteilen Sie diese auf mehrere Arbeitsstationen und somit auf mehrere PCs mit der HCT Windows App und HCT-Dongles.

# <span id="page-26-0"></span>6.2 Stationszuordnung

Falls Sie in Ihrer Fertigung mehrere, örtlich getrennte Arbeitsstationen mit HCT-Werkzeugen ausstatten wollen, so ist dies im Tab "Geräte" möglich. Melden Sie sich hierzu als "Super User" an wie in Kapitel ["5.4.2 HCT Windows App als Benutzer "Super User" einrichten"](#page-19-0) beschrieben. Klicken Sie als nächstes auf den nach unten gerichteten Pfeil neben "Station: Alle Geräte". Klicken Sie in der erscheinenden Dropdown-List auf "Stationen verwalten...".

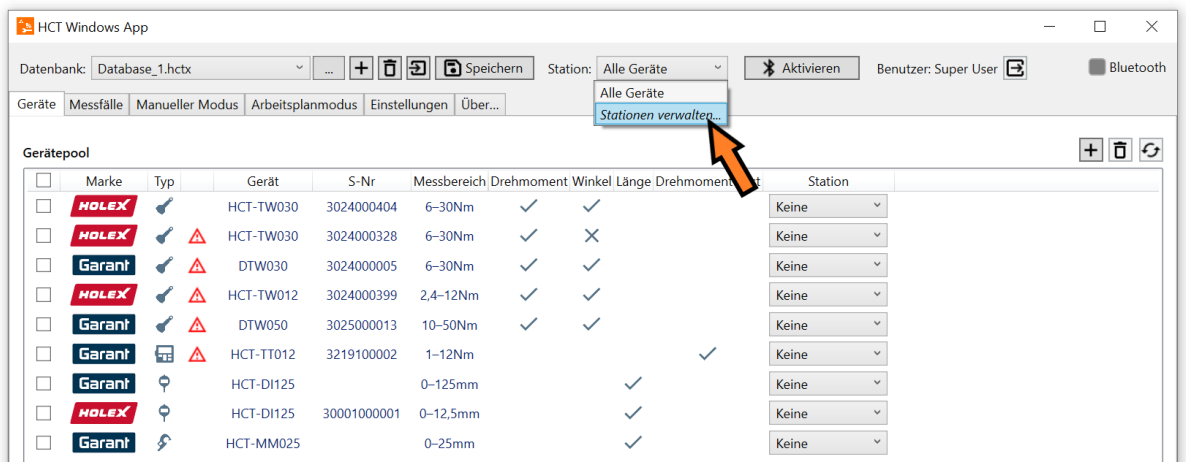

Es erscheint ein Kontextmenü in welchem Sie durch Klicken auf H (Hinzufügen) eine neue Station anlegen und mit einem Namen versehen können.

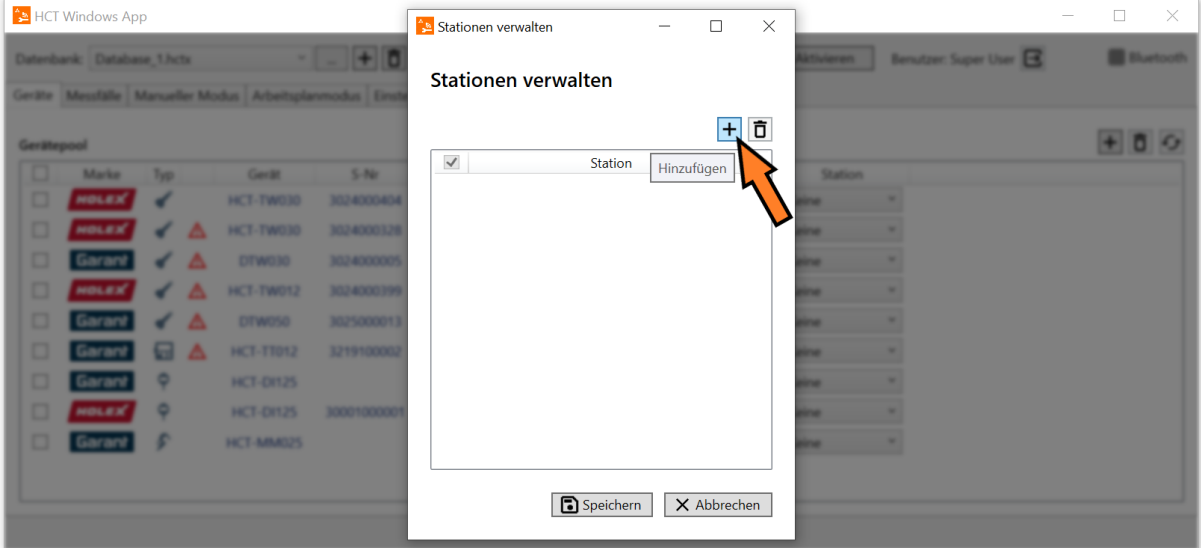

Nachdem Sie beliebig viele Stationen angelegt haben klicken Sie auf Speichern um das Kontextmenü zu schließen und die getroffene Konfiguration zu sichern.

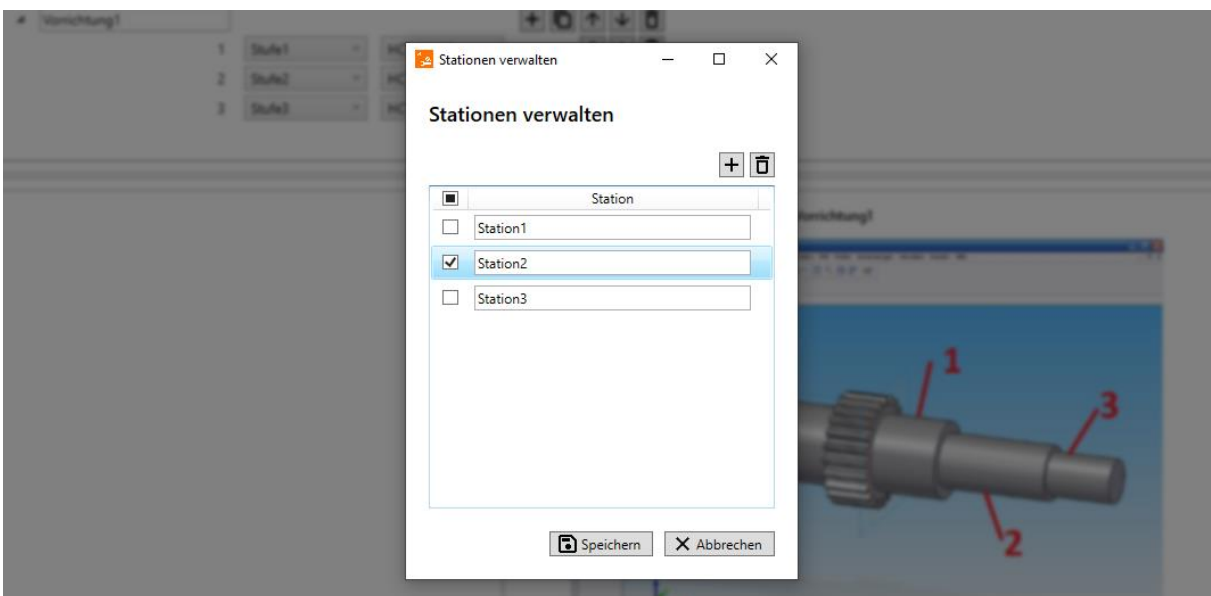

Nachfolgend können Sie damit beginnen die vorhandenen Geräte den Stationen zuzuordnen. Hierzu klicken Sie im Tab "Geräte" im aufgeführten "Gerätepool" unter der Spalte "Stationen" auf die Dropdown-Liste hinter dem Werkzeug, welches Sie zuordnen möchten und wählen die entsprechende Station aus.

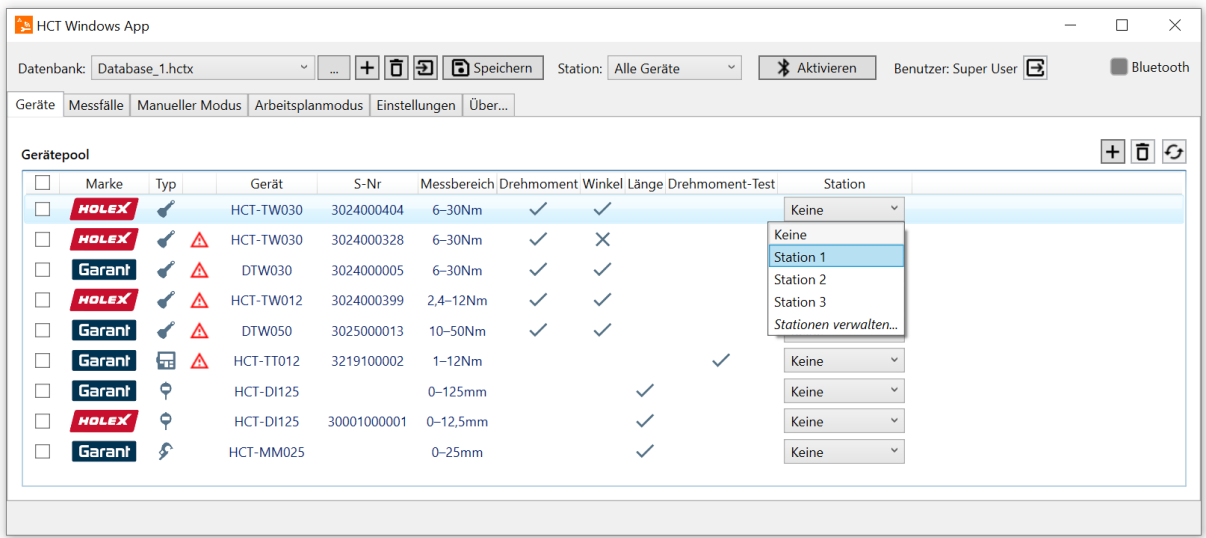

Sofern Sie bereits eine Stationszuordnung getroffen und in der Kopfzeile unter Station eine Station aktiviert haben, sehen Sie alle dieser Station zugeordneten Geräte und solche, die noch keiner Station zugeordnet sind. Sofern in der Kopfzeile Station "alle Geräte" ausgewählt ist, sehen Sie alle bisher eingelesenen Geräte.

An den jeweiligen Stationen sind dann durch den "Operator" nur die Geräte sicht- und nutzbar, welche der Station zugeordnet wurden.

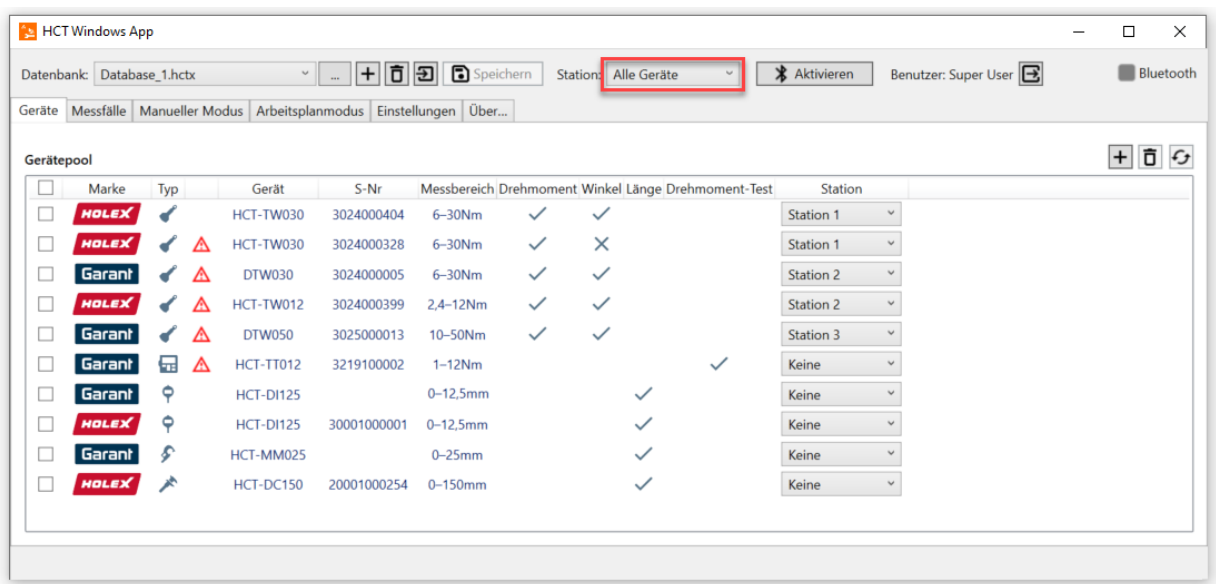

# <span id="page-28-0"></span>6.3 Kanalzuordnung für MUX50 / DMX16 Datenübertragung

Damit die Messwerte der HCT-Messmittel über die HCT Windows App an eine CAQ-Applikation übertragen werden können, müssen den einzelnen Messmitteln Kanäle zur Datenübertragung zugeordnet werden. Aktivieren Sie zunächst die Datenübertragung mittels MUX50 bzw. DMX16 wie in Kapitel ["7.5.1 MUX50/DMX16 verwenden"](#page-60-0) beschrieben. Wechseln Sie danach zurück in den "Geräte"-Tab und wählen ein Gerät aus, welchem Sie einen Übertragungskanal zuordnen möchten. Ihnen wird nun rechts der "Geräte-Informationen"-Dialog angezeigt. Darunter befindet sich der "Protokoll Kanäle"-Dialog.

Beachten Sie, dass dieser nur angezeigt wird, wenn in den Ausgabeprotokolleinstellungen "MUX50/DMX16 verwenden" aktiviert ist.

Sie können nun einen Kanal für das Messgerät bestimmen. Beachten Sie, dass bei Drehmomentschlüsseln mit Winkelmessfunktion zwei Kanäle zu vergeben sind. Hierbei dient einer der Übertragung des Winkelmesswertes und einer der Übertragung des Drehmoment Messwertes.

Die hier vergebenen Kanalnummern werden im Datentransfer zwischen der HCT Windows App und einer weiteren Applikation wie beispielsweise einer CAQ-Software genutzt. Wenn Sie Ihre Zusatzanwendung konfigurieren, so nutzen Sie diese Kanalnummern zur Definition der Eingangskanäle.

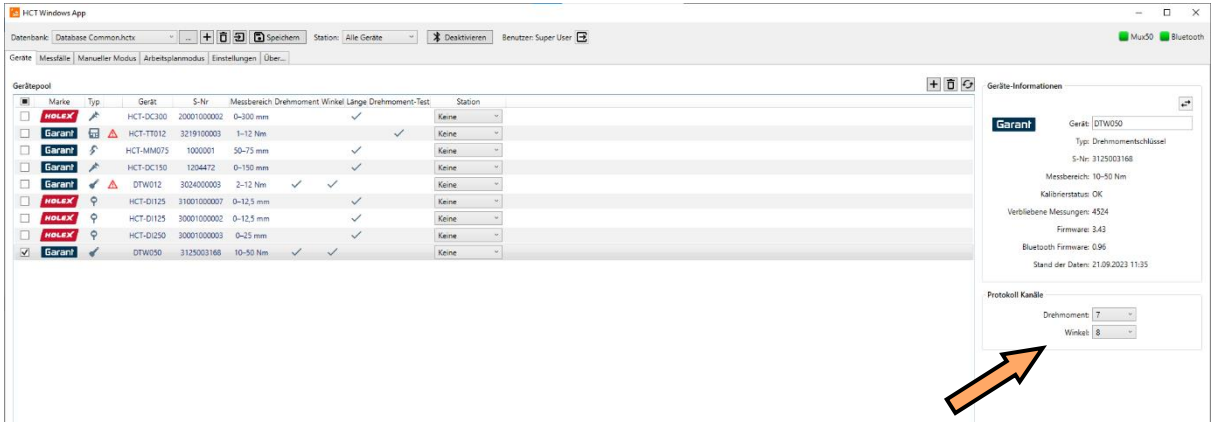

# <span id="page-29-0"></span>6.4 Erstellen der Messfälle

Für das Erstellen und Verwalten der Messfälle wurde ebenfalls ein eigener Tab vorgesehen. Es wird zwischen Drehmoment- und Winkelmessfällen, Drehmomenttests, Längenmessfällen und sonstigen Messfällen unterschieden. Die Behandlung der Messfälle ist stationsunabhängig, daher ist die Stationsauswahl und Filterung nicht von Belang.

### <span id="page-30-0"></span>6.4.1 Erstellen von Drehmoment- und Winkelmessfällen

Zum Erstellen eines Drehmoment- bzw. Drehwinkelmessfalls klicken Sie auf

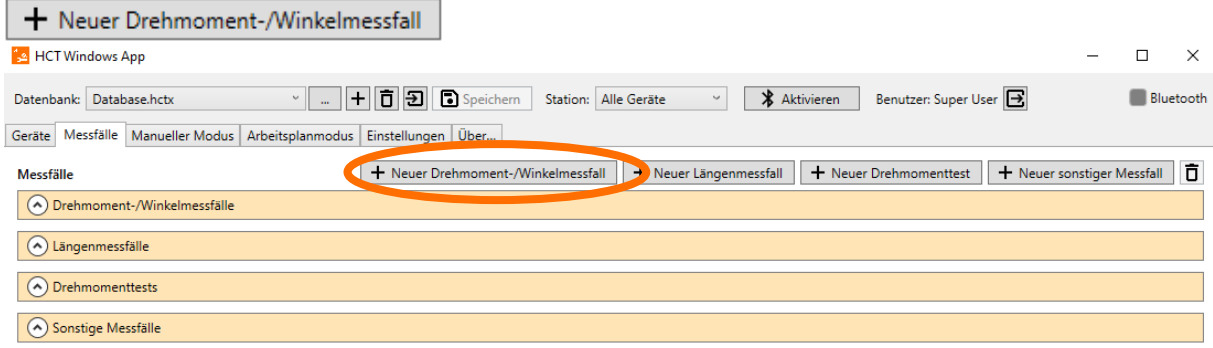

Es erscheint auf der rechten Bildschirmseite der Dialog "Ausgewählten Messfall bearbeiten". Hier können Sie Namen, Messmodus (Drehmoment / Drehwinkel), Zielwert und weitere Parameter des Drehmoment-/Winkelmessfalls konfigurieren.

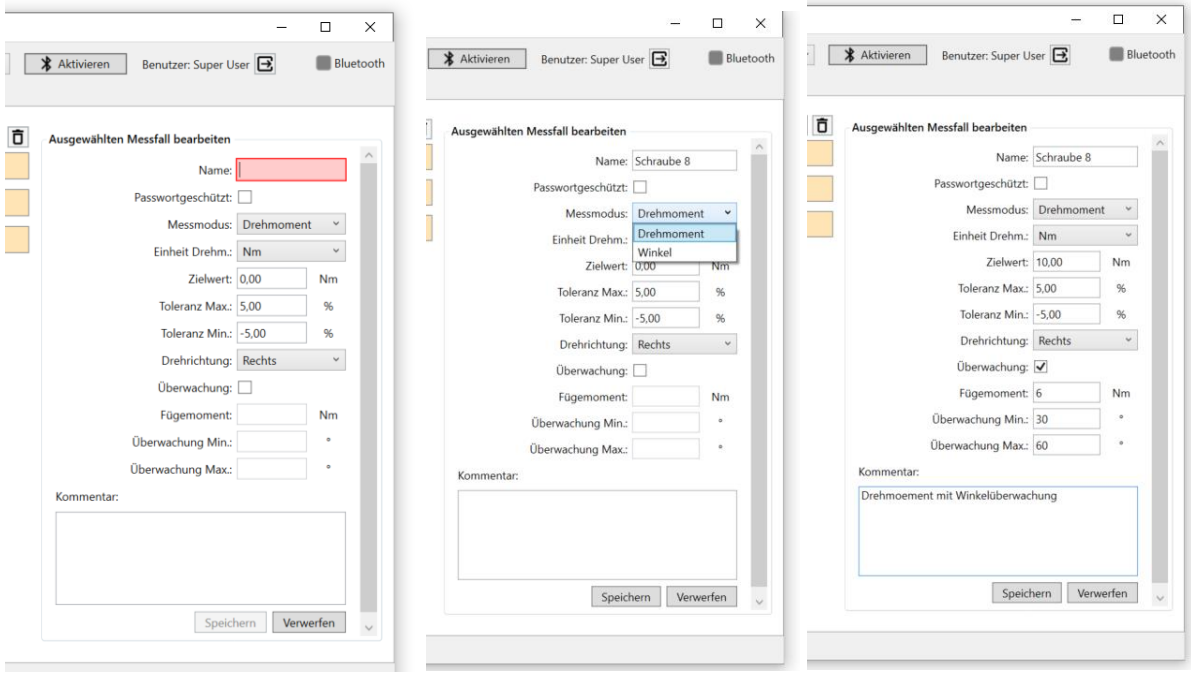

Klicken Sie nach der Konfiguration des Messfalls auf "Speichern", um den Messfall in der "Messfälle"-Datenbank zu sichern

#### **Parameter des Drehmoment- und Winkelmessfalls**

#### **Name:**

Geben Sie den Namen des Messfalls an. Beachten Sie, dass der Name maximal 10 Zeichen lang sein darf. Dieser Name wird in den Tabellen "Messfälle" und "Messfallablage" in der Spalte "Messfall" angezeigt. Außerdem wird der Name in die Spalte "Name" der CSV-Datei eingetragen und während der Dokumentation im Arbeitsplanmodus in das K-Feld K2003/x der DFQ-Datei eingetragen.

#### **Passwortgeschützt:**

Setzen Sie einen Haken, wenn Sie den Messfall mittels Passworts vor versehentlichen oder absichtlichen Veränderungen schützen wollen. Der Passwortschutz bezieht sich jedoch nur

auf den Drehmomentschlüssel, auf den der Messfall übertragen wird und dort nur, wenn ein Masterpasswort auf dem Schlüssel vergeben wurde.

#### **Messmodus:**

Wählen Sie hier den passenden Messmodus aus. Beachten Sie jedoch, dass Sie einen Messfall mit Messmodus "Winkel" nicht in einen Holex Drehmomentschlüssel ohne Winkelmessung laden können. Es handelt sich bei der Winkelmessfunktion im Falle der Holex-Drehmomentschlüssel um ein Premiumfeature, welches im Hoffmann Go-Digital-Store nachträglich erworben werden kann. Eine Überwachung ist mit den Holex-Drehmomentschlüsseln nicht realisierbar.

#### **Einheit Drehmoment:**

Stellen Sie die gewünschte Einheit für das Drehmoment ein. Beachten Sie, dass diese Einheit für den Zielwert, das Fügemoment und im Messmodus Winkel für die Überwachung Min. und Max. gültig ist.

#### **Zielwert:**

Hier geben Sie den gewünschten Sollwert ein je nach Messmodus ein. Wenn Sie Drehmoment gewählt haben, geben Sie den Sollwert mit der oben gewählten Einheit an, wenn Sie Winkel gewählt haben, geben Sie den Sollwert in "°" an. Beachten Sie, dass der Zielwert immer größer oder gleich 0 sein muss und im Messmodus Winkel nicht größer als 999,9° sein darf. Sollten Sie Messungen gegen den Uhrzeigersinn vornehmen wollen stellen Sie die Drehrichtung auf Links ein, siehe weiter unten.

#### **Toleranz Min. und Toleranz Max.:**

Im Messmodus Drehmoment setzen Sie hier die obere und untere Toleranzgrenze des Zielwerts. Je nachdem wie Sie den Toleranzanzeigemodus in den Allgemeinen Einstellungen (beschrieben in Kapitel ["7.1.2](#page-54-3) [Toleranzanzeigemodus"](#page-54-3)) gewählt haben, geben Sie die Werte als Prozentsatz des Zielwerts oder als Wert in der Einheit des Drehmoments an. Beachten Sie, dass die untere Toleranz -10,00 % des Zielwerts nicht unterschreiten und die obere Toleranz 10,00 % des Zielwerts nicht überschreiten darf.

Im Messmodus Winkel geben Sie die Toleranzgrenzen in "°" ein. Beachten Sie, dass die untere Toleranz -99,90° nicht unterschreiten und die obere Toleranz 99,90° nicht überschreiten darf.

#### **Drehrichtung:**

Wählen Sie die Drehrichtung für die Messung des Messfalls aus. Dabei bedeutet "Rechts", dass Sie den Drehmomentschlüssel im Uhrzeigersinn um seinen Vierkantantrieb drehen, "Links" gegen den Uhrzeigersinn. Beachten Sie bei den Garant Drehmomentschlüsseln, dass Sie die Werkzeugaufnahme so einsetzen können, dass der Vierkantantrieb nach oben zeigt, zum Beispiel, um eine nach unten zeigende Schraube anzuziehen und trotzdem auf das Display blicken zu können. In einem solchen Fall würden Sie eine Schraube mit Linksgewinde durch eine Rechtsdrehung (im Uhrzeigersinn) anziehen. Die Drehrichtung bezieht sich immer auf den Drehmomentschlüssel, wenn Sie auf das Display blicken.

#### **Überwachung:**

Diese Funktion macht nur für Garant Drehmomentschlüssel Sinn, da nur diese darüber verfügen, Holex-Drehmomentschlüssel, auch mit Drehwinkelmessung, unterstützen diese Funktion nicht. Wenn Sie also einen Messfall für einen Garant Drehmomentschlüssel anlegen können Sie die Funktion aktivieren, indem Sie einen Haken setzen.

#### **Fügemoment:**

Tragen Sie hier den Wert für das Fügemoment ein. Das ist der Drehmomentmesswert, ab dem die Überwachung bzw. die Drehwinkelmessung startet.

#### **Überwachung Min. und Überwachung Max.:**

Im Messmodus Drehmoment tragen Sie hier die untere und obere Grenze des Drehwinkels ein, innerhalb denen der Drehmoment-Zielwert erreicht werden soll. Die Drehwinkelüberwachung startet ab Erreichen des Fügemoments.

Im Messmodus Winkel tragen Sie hier die untere und obere Grenze des Drehmoments ein, innerhalb denen sich das Drehmoment bis zum Erreichen des Zieldrehwinkels bewegen darf. Die Drehmomentüberwachung startet ab Erreichen des Fügemoments. Wenn Sie alle Einstellungen für den Messfall vorgenommen haben, klicken Sie auf "Speichern", um die Daten zu sichern und den Messfall in die Messfallablage zu legen. Bitte beachten Sie, dass bei der Eingabe der Zielwerte, des Messmodus und der Toleranzen keine Validierungen gegenüber den vorhandenen Messmitteln vorgenommen werden, da zum Zeitpunkt des Anlegens des Messfalls noch nicht überprüft wird, ob es dafür einen passenden Drehmomentschlüssel im Gerätepool gibt.

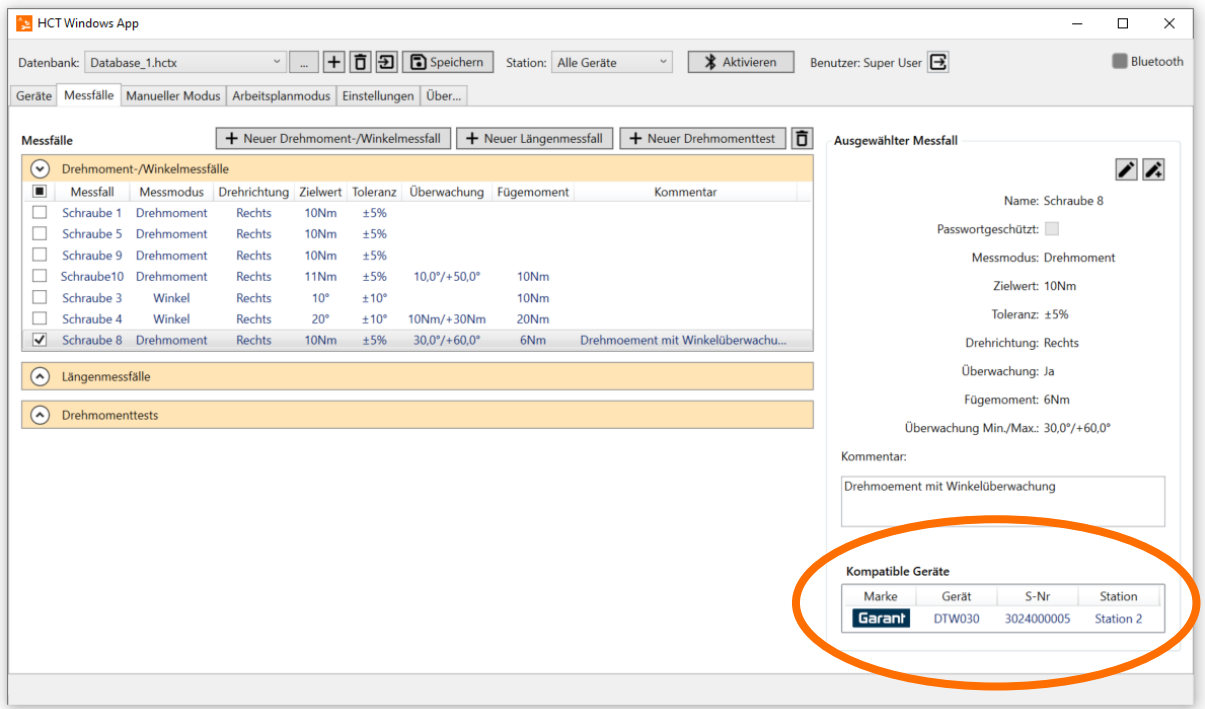

Erst nach Anwahl des entsprechenden Messfalls innerhalb der Messfallablage, können Sie unter "Kompatible Geräte" sehen, ob es dafür einen passenden Schlüssel im Gerätepool gibt und welcher Station dieser zugeordnet ist.

### <span id="page-32-0"></span>6.4.2 Erstellen neuer Längenmessfälle

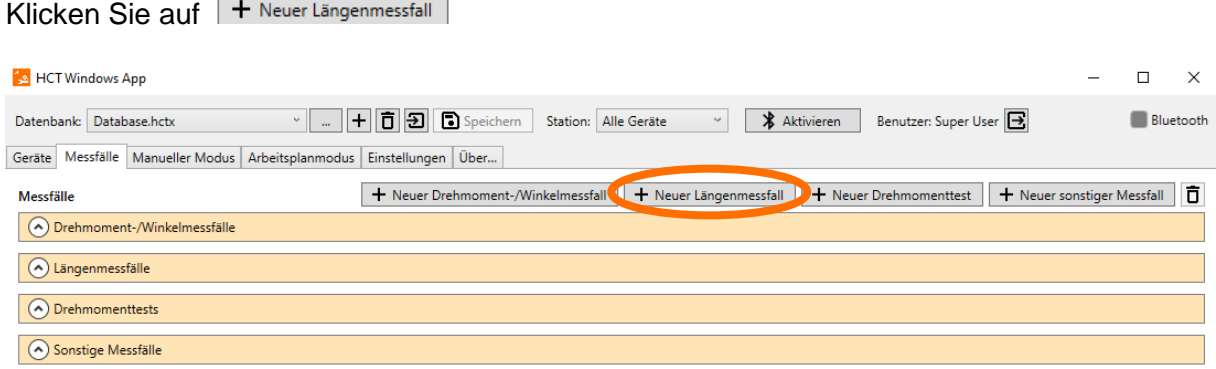

Es erscheint auf der rechten Bildschirmseite der Dialog "Ausgewählten Messfall bearbeiten". Hier können Sie Namen, Einheit (mm / inch), Auflösung (Nachkommastellen der Messung) und Zielwert konfigurieren. Neben der einstellbaren Auflösung verfügt der Längenmessfall über weitere Besonderheiten. Es lassen sich der Preset Wert (Ausgangswert der Messung) und die Richtung einstellen. Das Umstellen der Richtung wirkt sich hierbei nur auf Messuhren der Marken Garant und Holex aus. Ist die Messrichtung positiv, so nimmt der Messwert zu, wenn der Messtaster der Messuhr in Richtung Uhrenkörper bewegt wird, ist sie negativ, so nimmt der Wert bei gleicher Verfahrrichtung ab.

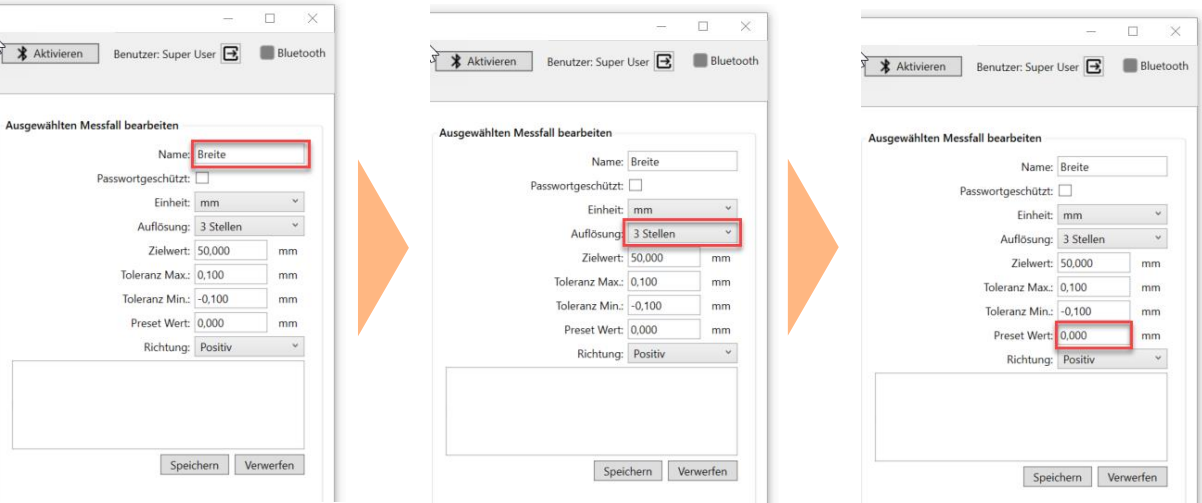

Durch Klicken auf  $\blacksquare$  (Duplizieren) kann ein Messfall leicht kopiert und modifiziert werden.

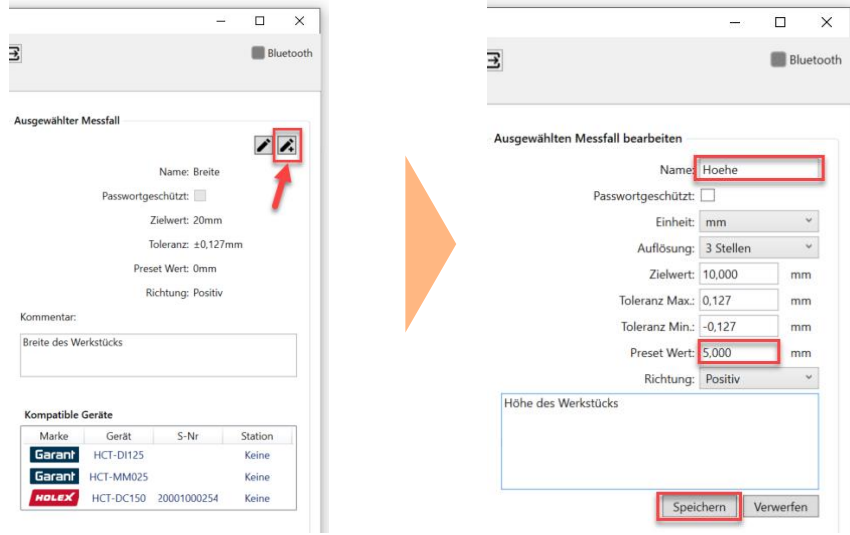

Wenn Sie die Messfälle abgespeichert haben, können Sie sich durch Markieren des jeweiligen Messfalls in der Messfallablage darüber informieren, welche Geräte mit dem Messfall kompatibel sind. Bitte beachten Sie jedoch, dass hier lediglich eine Prüfung des möglichen Messbereichs der Geräte, nicht aber der topologischen Gegebenheiten der Messung gemacht wird.

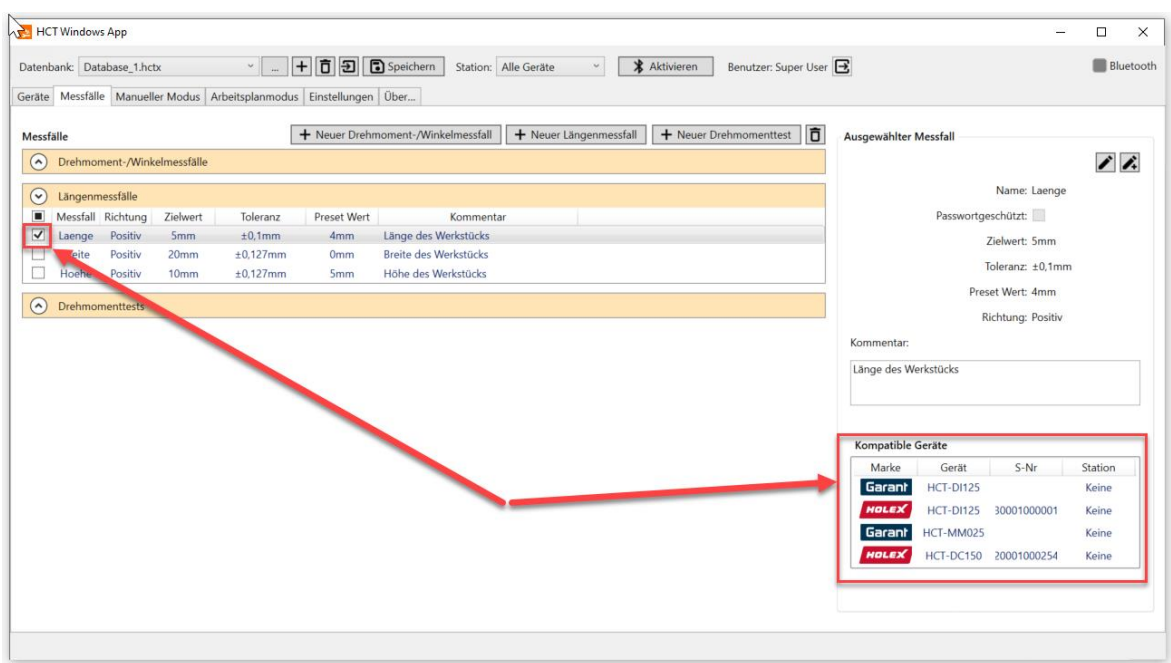

## <span id="page-34-0"></span>6.4.3 Erstellen von Drehmomenttests

Durch die Integration des Garant Torque Testers ist es nun möglich, die HCT-Messmittel auf ihre Genauigkeit hin zu überprüfen. Klicken Sie dazu auf  $+$  Neuer Drehmomenttest.  $\Box$  $\times$ 

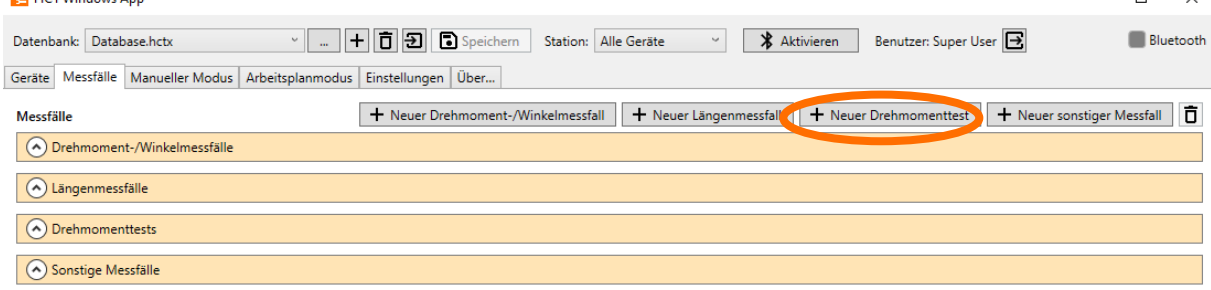

Sie können bei der Konfiguration des Drehmomenttests aus zwei Mess-Modis auswählen.1st Peak für mechanische Klick-Schlüssel oder Peak Hold für elektronische Schlüssel. Wenn Sie die elektronischen HCT-Schlüssel testen wollen, können sie zusätzlich noch die Option "Mit Drehmomentschl. vergleichen" wählen und die zulässige Toleranz zwischen der Messung des Drehmomentschlüssels und des Torque Testers angeben.

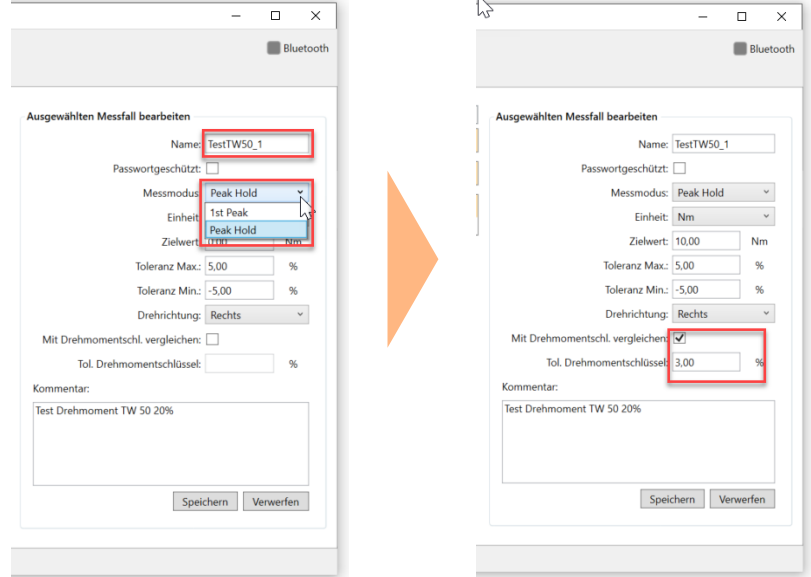

Wie auch bei den anderen Messfällen können Sie durch Markieren des Testfalles erkennen, ob sich ein mit dem Messfall kompatibles Gerät in der Datenbank befindet.

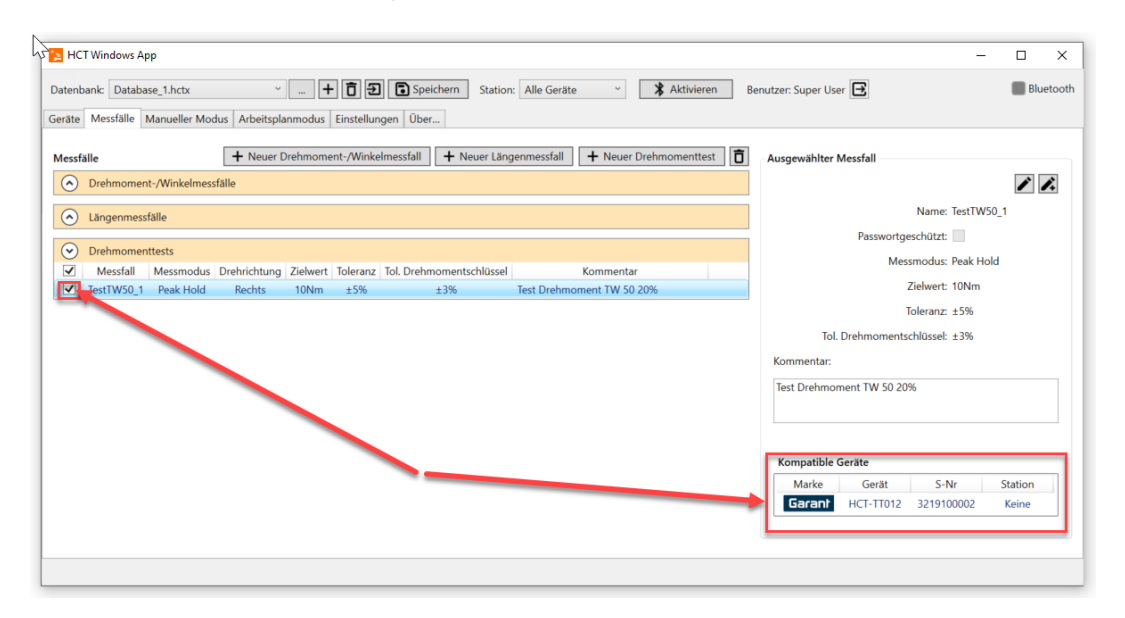
## 6.4.4 Erstellen von sonstigen Messfällen

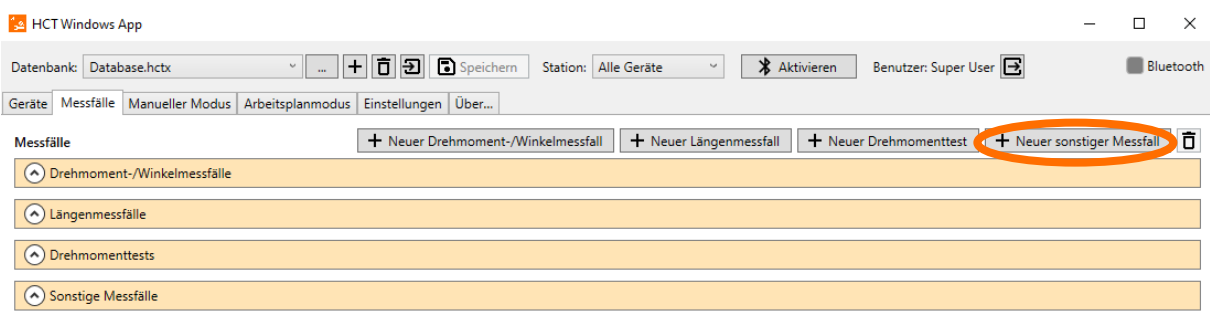

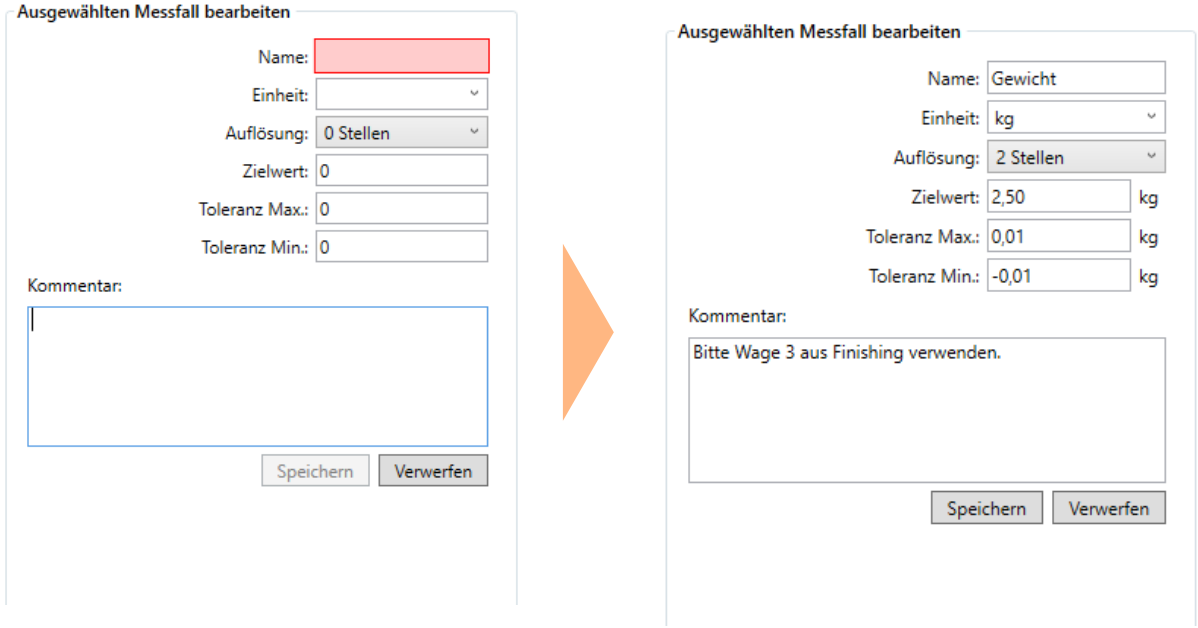

"Sonstige Messfälle" bieten Ihnen die Möglichkeit Messwerte in Einheiten aufzunehmen, welche nicht von den HCT-Messmitteln erfasst werden können. Zum Beispiel können Sie hier die Abfrage eines Gewichtes konfigurieren, welches Sie mittels einer Waage aufnehmen. Klicken Sie dazu auf  $\frac{1}{1}$  Neuer sonstiger Messfäll . Wie bei den anderen Messfällen öffnet sich auf der rechten Seite des Fensters die "Ausgewählten Messfall bearbeiten"-Ansicht. Hier können Sie einen Namen für den Messfall vergeben und anschließend die gewünschte Einheit in das Eingabefeld neben "Einheit:" manuell eintragen. Auch Toleranzen und die Auflösung, also die später abgefragten Nachkommastellen können festgelegt werden. Beachten Sie, dass nach dem Anlegen des Messfalls keine kompatiblen Geräte für diese Art von Messfällen angezeigt werden, da die spätere Wertabfrage bei der Ausführung des Messfalls über ein Eingabefeld und Ihre Tastatur geschieht.

## 6.5 Manueller Modus

#### 6.5.1 Allgemeine Handhabung

Unter dem Tab "Manueller Modus" kommt erstmals die Stationszuordnung zum Tragen. Haben Sie eine Sortierung der Geräte nach Stationen vorgenommen, wie in Kapitel ["6.2](#page-26-0)  [Stationszuordnung"](#page-26-0) beschrieben, so ist es nun möglich, über die Dropdown-Liste neben "Station:", diese Gerätegruppen aufzurufen. Nach Auswahl einer Station werden Ihnen die zugeordneten Geräte links unter "Geräte" angezeigt.

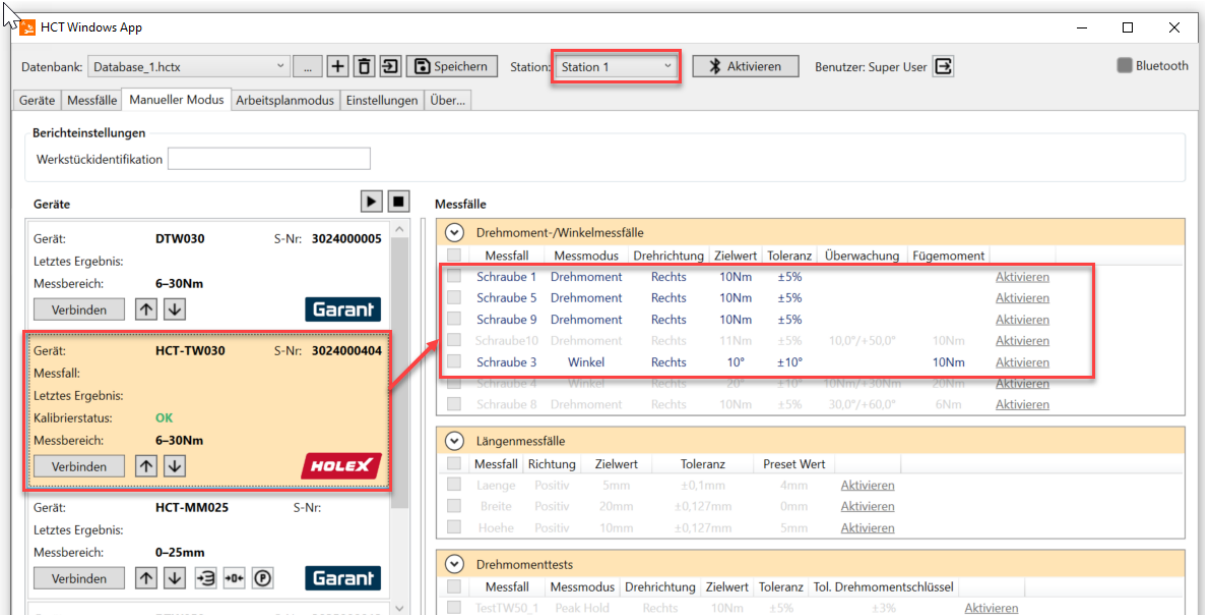

Wenn Sie ein Gerät auf der linken Seite markieren, werden die Messfälle hervorgehoben, welche durch das Gerät abgedeckt werden, solche, die nicht kompatibel sind, werden ausgegraut.

Geben Sie im Feld "Werkstückidentifikation" an, welches Werkstück Sie bearbeiten möchten (1.). Diese Bezeichnung wird für die Dateinamen der CSV- und der DFQ-Dateien im Platzhalter \$(IDENT) benutzt, siehe Kapitel ["7.2.2](#page-56-0) [Dateinamen"](#page-56-0).

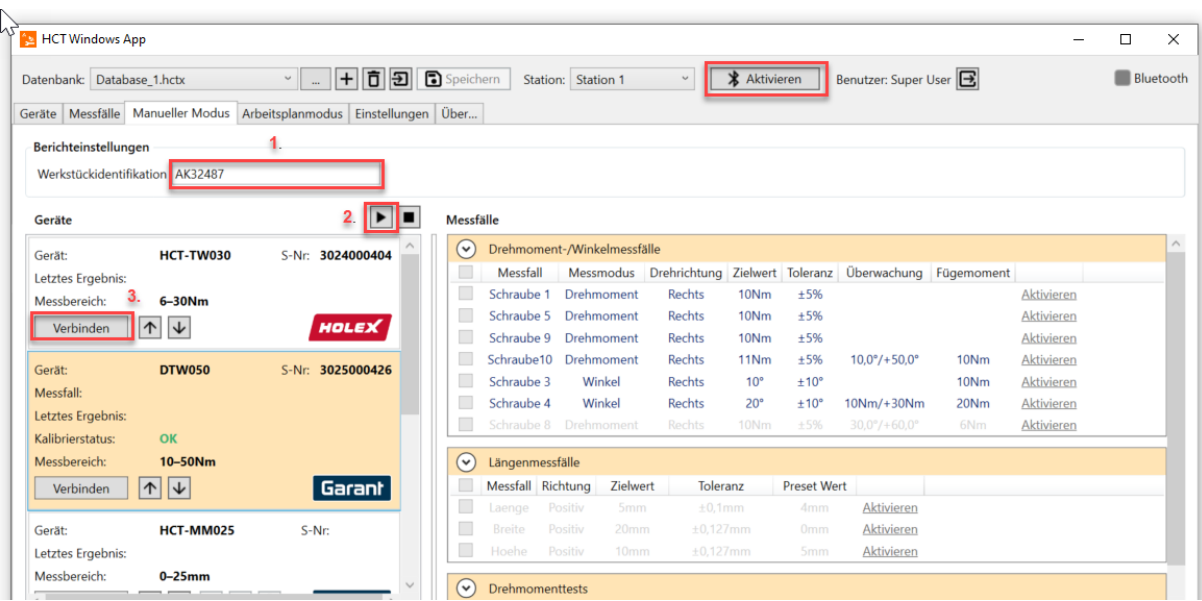

Sie können jetzt durch Klicken auf ▶ (Alle Verbinden, 2.) alle Geräte gleichzeitig verbinden, welche der Station zugeordnet wurden. Möchten Sie nicht alle Geräte verbinden oder dies der Reihe nach tun, so nutzen Sie dazu werterigen hes in der Box des jeweiligen Gerätes in der Geräteansicht angezeigt wird (3). Sofern Sie bisher Bluetooth noch nicht aktiviert haben, werden Sie durch einen Dialog dazu aufgefordert. Vergewissern Sie sich vor dem Bestätigen, dass der HCT-Dongle ordnungsgemäß mit dem verwendeten Rechner verbunden wurde.

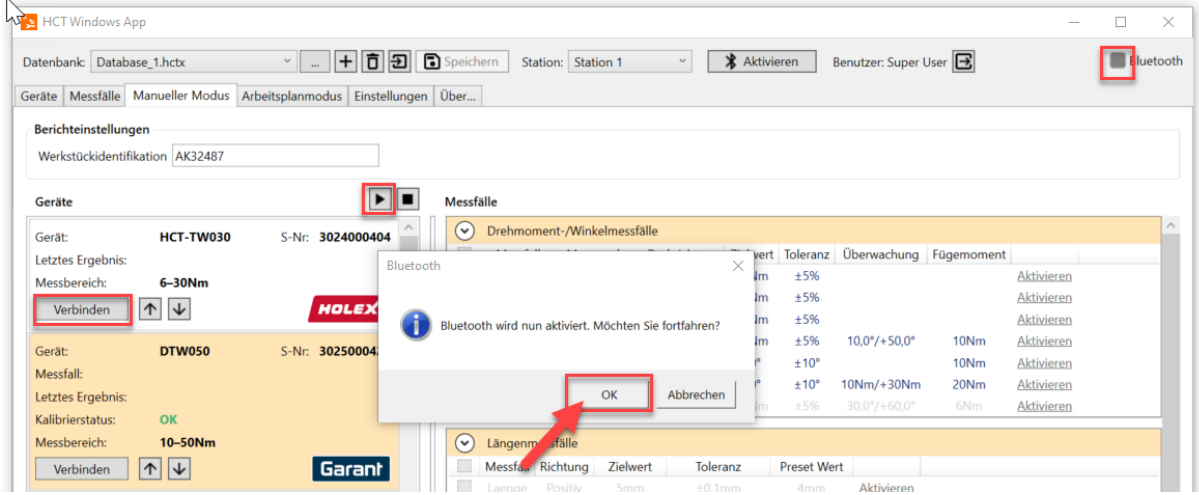

Sollten durch die HCT Windows App Probleme beim Einschalten des Bluetooth-Moduls festgestellt werden, so werden Sie darüber durch einen rot hinterlegten Text in der Statuszeile der App sowie über das rote Icon neben der Aufschrift "Bluetooth" (BBluetooth) in der rechten oberen Bildschirmecke informiert.

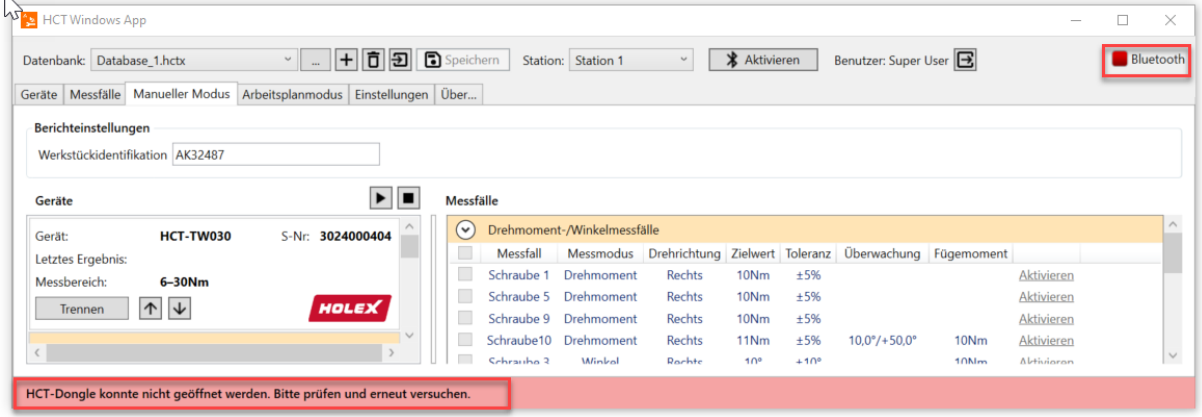

Wenn Sie die benötigten Geräte erfolgreich verbunden haben, können Sie nun einzelne Testfälle manuell aktivieren. Markieren Sie das jeweilige Gerät durch Klicken in dessen Box in der Geräteansicht. Klicken Sie danach auf "Aktivieren" neben dem gewünschten Messfall, wie im Beispiel zu sehen.

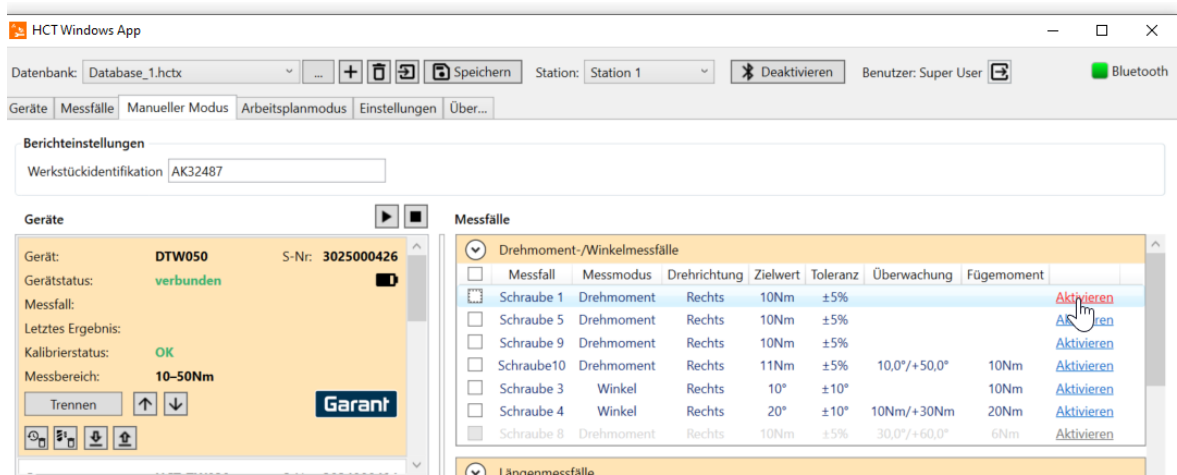

Der Messfall wird nun an das Messmittel übertragen. Sie erkennen die erfolgreich abgeschlossene Übertragung am Erscheinen des Messfall-Namens in der Geräteansicht und durch die Fett-Markierung des Messfalls, in diesem Beispiel "Schraube 1".

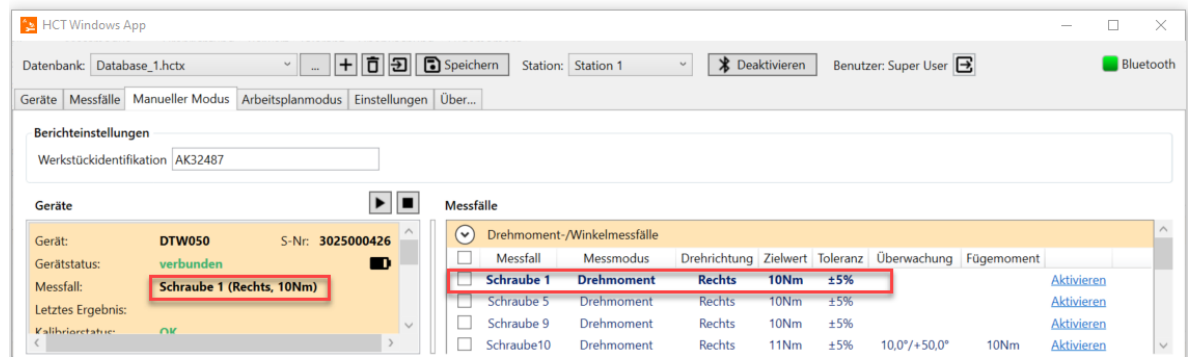

Zum Auslösen der Messung an einem Handmessmittel können Sie wahlweise die "DATA-Taste" am Messmittel selbst oder den "Messung auslösen"-Button in der HCT Windows App verwenden. Diesen finden Sie in der Box des Gerätes unter "Geräte". Nach der Durchführung der Messung wird das Ergebnis ebenfalls innerhalb der Box des Gerätes in unter "Geräte" angezeigt.

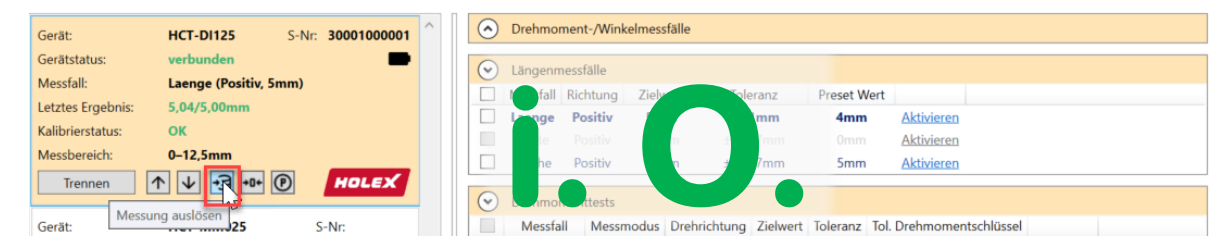

Das aufgenommene Messergebnis wird als ISTWERT / SOLLWERT dargestellt und entsprechend ausgewertet. Liegt das es innerhalb der Vorgaben des Messfalls so wird es grün (i. O.) gefärbt. Ein Messwert außerhalb der Vorgaben (n. i. O.) wird in Rot dargestellt. Die Auswertung (i. O. / n. i. O.) wird in der CSV- bzw. DFQ-Datei festgehalten.

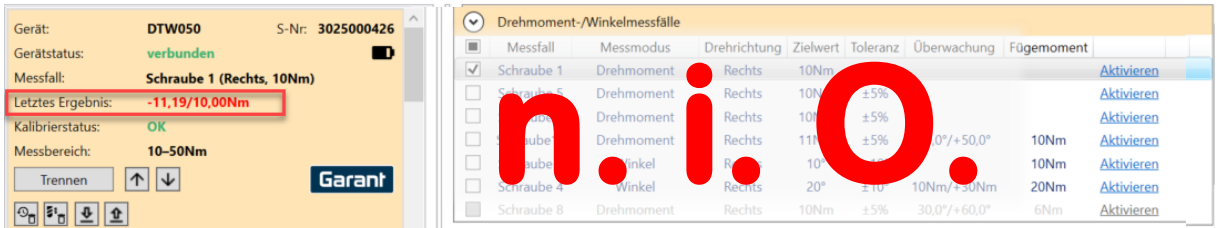

#### 6.5.2 Zusatzfunktionen der Messmittel im Manuellen Modus.

#### *6.5.2.1 Garant Drehmomentschlüssel:*

Der Schlüssel verfügt über Zusatzfunktionen, welche angezeigt werden, wenn der Schlüssel verbunden ist:

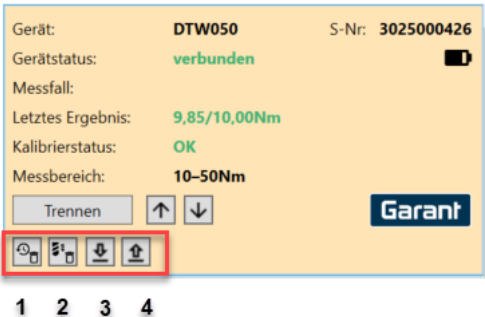

- **1. Verlauf auf dem Gerät löschen:**  Sie löschen die Historie der bisher gemachten Messungen.
- **2. Alle Messfälle auf dem Gerät löschen** Alle bisher auf das Gerät übertragenen und gespeicherten Messfälle werden
	- gelöscht.
- **3. Importieren:** Es werden alle auf dem Gerät gespeicherten Schraubfälle in den Messfälle-Pool der HCT Windows App geladen
- **4. Auf Gerät laden:** Die markierten, kompatiblen Schraubfälle werden auf das Gerät geladen.

#### *6.5.2.2 Handmessmittel:*

Bei Handmessmitteln, wie Messschieber, Messuhren und Bügelmessschrauben können Zusatzfunktionen über folgende Buttons ausgelöst werden:

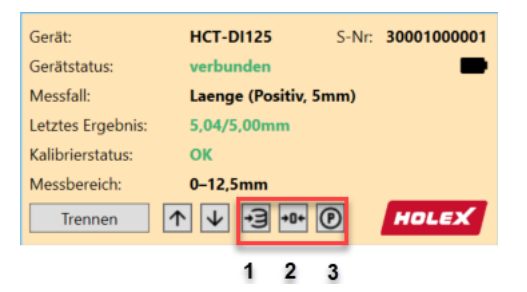

#### **1. Messung auslösen:**

Ohne die DATA-Taste auf dem Gerät zu drücken, wird manuell eine Messung ausgelöst.

**2. Auf Null setzen**

Der aktuelle Wert des Geräts wird auf Null gesetzt.

#### **3. Auf Preset setzen**

Der aktuelle Messwert des Gerätes wird auf den Preset-Wert gesetzt, welcher bei der Aktivierung des jeweiligen Messfalls geladen wurde. Beachten sie, dass bei Aktivierung eines Messfalls der Messwert automatisch auf den vorgegebenen Preset-Wert gesetzt wird. Sollte der Preset-Wert des Messfalles Null sein, so wird der Messwert auf Null gesetzt.

## 6.6 Arbeitsplan Modus

Um einen Arbeitsplan anzulegen, erstellen Sie zunächst alle gewünschten Messfälle im "Messfälle"-Tab. Wechseln Sie danach in das "Arbeitsplanmodus"-Tab und klicken Sie auf E (Hinzufügen) um einen neuen Arbeitsplan anzulegen.

## 6.6.1 Neuen Arbeitsplan erstellen

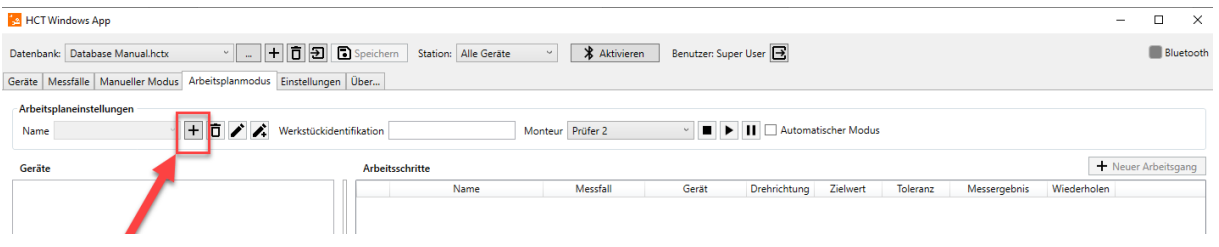

Nach Anwahl des "+"-Symbols können Sie für den Arbeitsplan neben "Name:" einen Namen vergeben. Dieser dient der Unterscheidung der Arbeitspläne und wird in der CSV- bzw. DFQ-Datei zur Dokumentation hinterlegt.

## 6.6.2 Neuen Arbeitsgang erstellen und konfigurieren

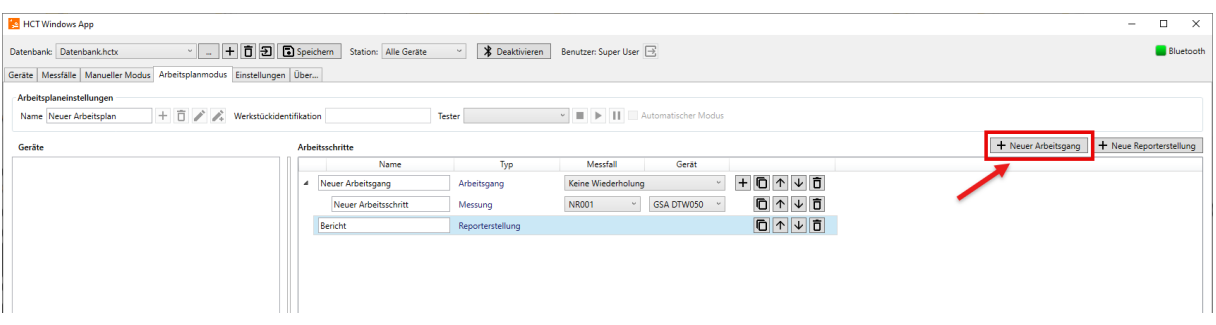

Nachdem der Name des Arbeitsplans eingetragen ist, können Sie den Arbeitsplan mit Inhalt füllen, indem Sie einen neuen Arbeitsgang anlegen. Klicken Sie dazu auf  $+$  Neuer Arbeitsgang

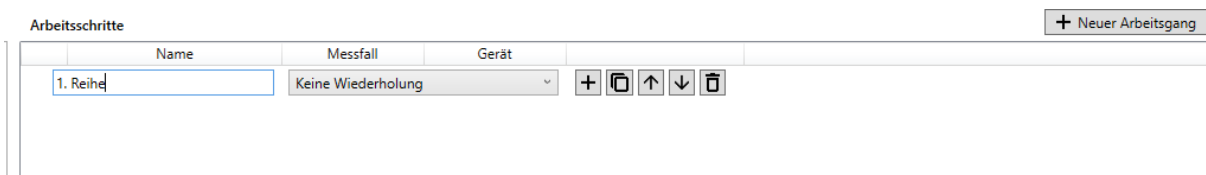

Folgend können Sie den Arbeitsgang über das angezeigte Eingabefeld benennen, auch dieser Name wird in der später erzeugten Dokumentation aufgeführt. Sie haben außerdem die Möglichkeit zu definieren, wie nach einer Ausschussmessung verfahren werden soll. Sie verfügen dazu über die folgenden Auswahlmöglichkeiten in der Dropdown-Liste rechts neben dem Namensfeld für den Arbeitsgang:

#### Arbeitsschritte

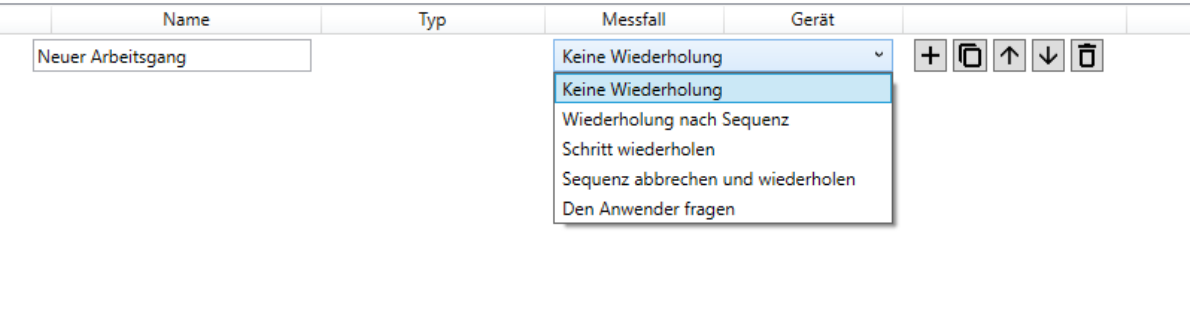

- **Keine Wiederholung:** Es wird trotz einer Ausschussmessung in den nächsten Arbeitsschritt übergegangen.
- **Wiederholung nach Sequenz:** Nach dem Beenden des Arbeitsgangs, werden alle Ausschussmessungen der Reihe nach wiederholt.
- **Schritt wiederholen:** Ausschussmessungen müssen direkt wiederholt werden.
- **Sequenz abbrechen und wiederholen:** Der Arbeitsgang wird nach einer Ausschussmessung sofort abgebrochen und von vorne gestartet.
- **Den Anwender fragen**: Bei einem Arbeitsschritt, welcher nicht erfolgreich durchgeführt wurde, wird der Anwender gefragt wie vorgegangen werden soll.
	- o Mit Kommentar übernehmen
	- o Schritt wiederholen
	- o Arbeitsplan abbrechen

#### 6.6.3 Arbeitsschritt anlegen

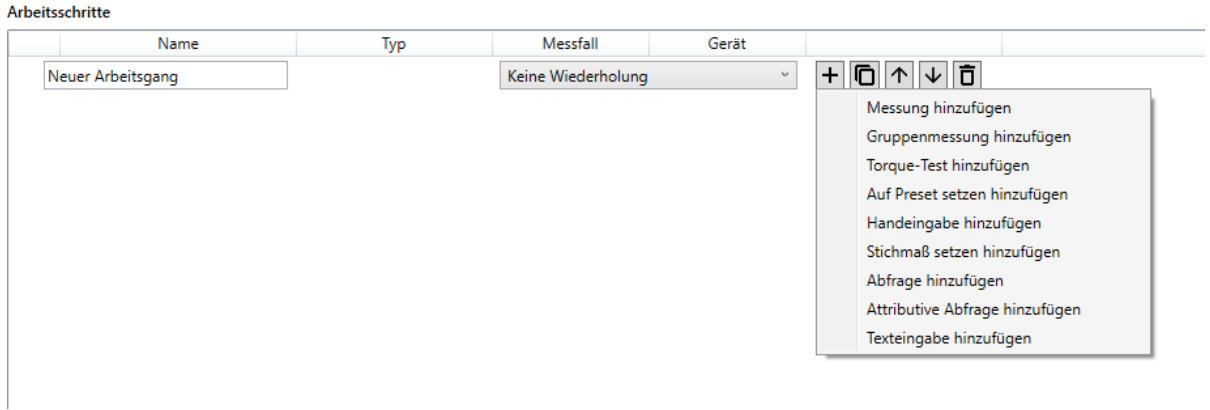

- **Messung:** Es können Drehmoment-/ Drehwinkel- oder Längenmessungen als Arbeitsschritt angelegt werden.
- **Gruppenmessung:** Für Längenmessungen können mehrere Messungen zu einer Gruppe zusammengefasst und als Arbeitsschritt angelegt werden.
- **Torque-Test:** Es kann eine Drehmomentprüfung als Arbeitsschritt angelegt werden.
- **Auf Preset setzen:** Es kann ein Arbeitsschritt angelegt werden, bei welchem ein bestimmtes Messgerät auf einen bestimmten Preset Wert eingestellt wird.
- **Handeingabe:** Es können Arbeitsschritte angelegt werden, bei welchen die "sonstigen Messfälle" hinterlegt werden können und ein Messgerät per Namen hinterlegt werden kann. Das Ergebnis wird dann per Tastatur (oder HID) eingetragen.
- **Stichmaß:** Es kann ein Stichmaß an einen HCT Drehmomentschlüssel gesetzt werden
- **Abfrage:** Es können manuelle Arbeitsschritte hinzugefügt werden, welche eine konfigurierbare Abfrage beinhalten.
- **Attributive Abfrage:** Es kann eine attributive Abfrage (Standard i.O. und n.i.O.) in den Arbeitsplan eingefügt werden.
- **Texteingabe:** Es kann eine Tastatureingabe als Arbeitsschritt eingefügt werden.

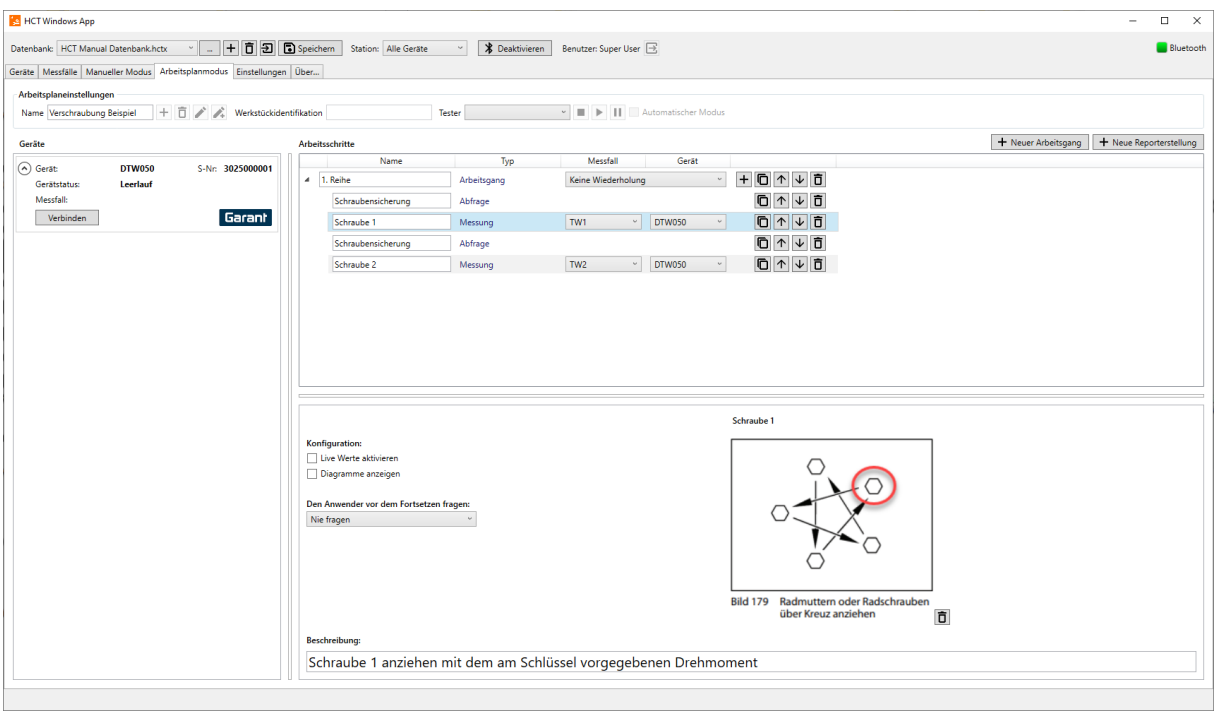

## 6.6.4 Messung konfigurieren

Bei einer Messung kann ein Bild des Messfalls abgelegt werden, welches es dem Werker/ Prüfer beim Durchführen des Arbeitsplans erleichtert sich zurechtzufinden.

Klicken Sie hierzu auf in der unteren Bildschirmhälfte.

Es besteht darüber hinaus die Möglichkeit in das Eingabefeld unter "Beschreibung:" einen Text für den Werker/Prüfer zu hinterlegen.

Weiterhin kann in dem unten links zu sehenden Menü "Konfiguration" ausgewählt werden, ob während der Messung die Live-Messwerte in Echtzeit angezeigt werden sollen. Setzen Sie dafür einen Haken bei "Enable live values". Wenn Sie diese Live-Messwerte noch durch ein Balkendiagramm veranschaulichen möchten, wählen Sie zusätzlich noch "Show charts" aus.

Mithilfe des Menüs, welches rechts erscheint, wenn Sie "Show charts" ausgewählt haben, kann das Balkendiagramm konfiguriert werden. Sie können die Skala, den angezeigten

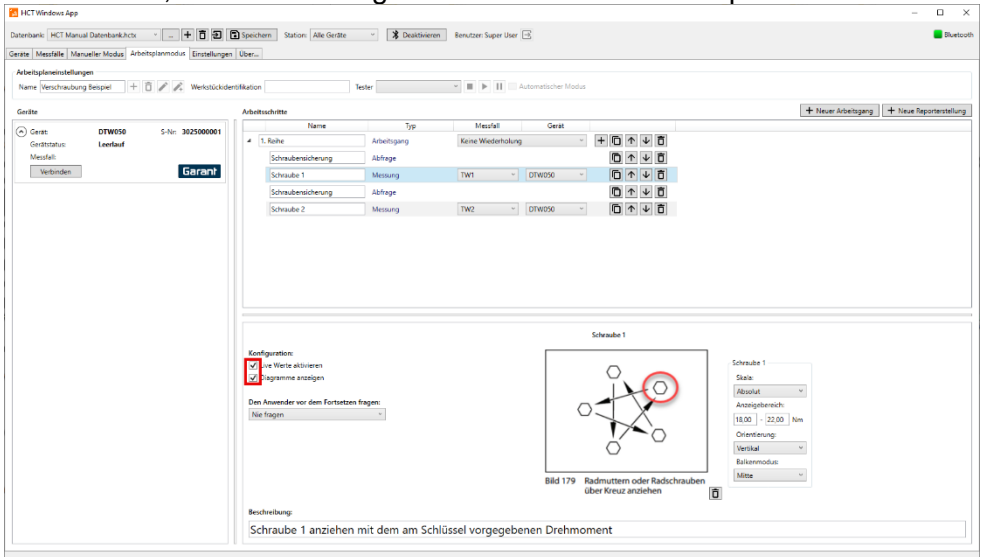

Werteberich, die Orientierung und den Balkenmodus anpassen.

So werden die Messwerte dargestellt, wenn der Arbeitsplan gestartet wurde:

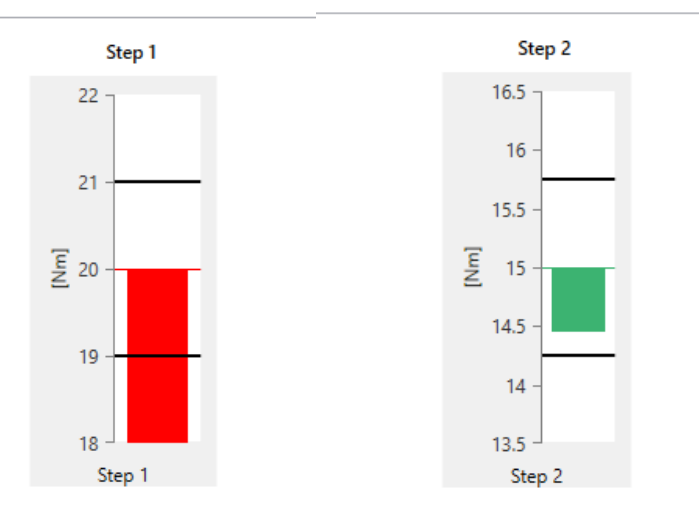

## 6.6.5 Abfrage konfigurieren

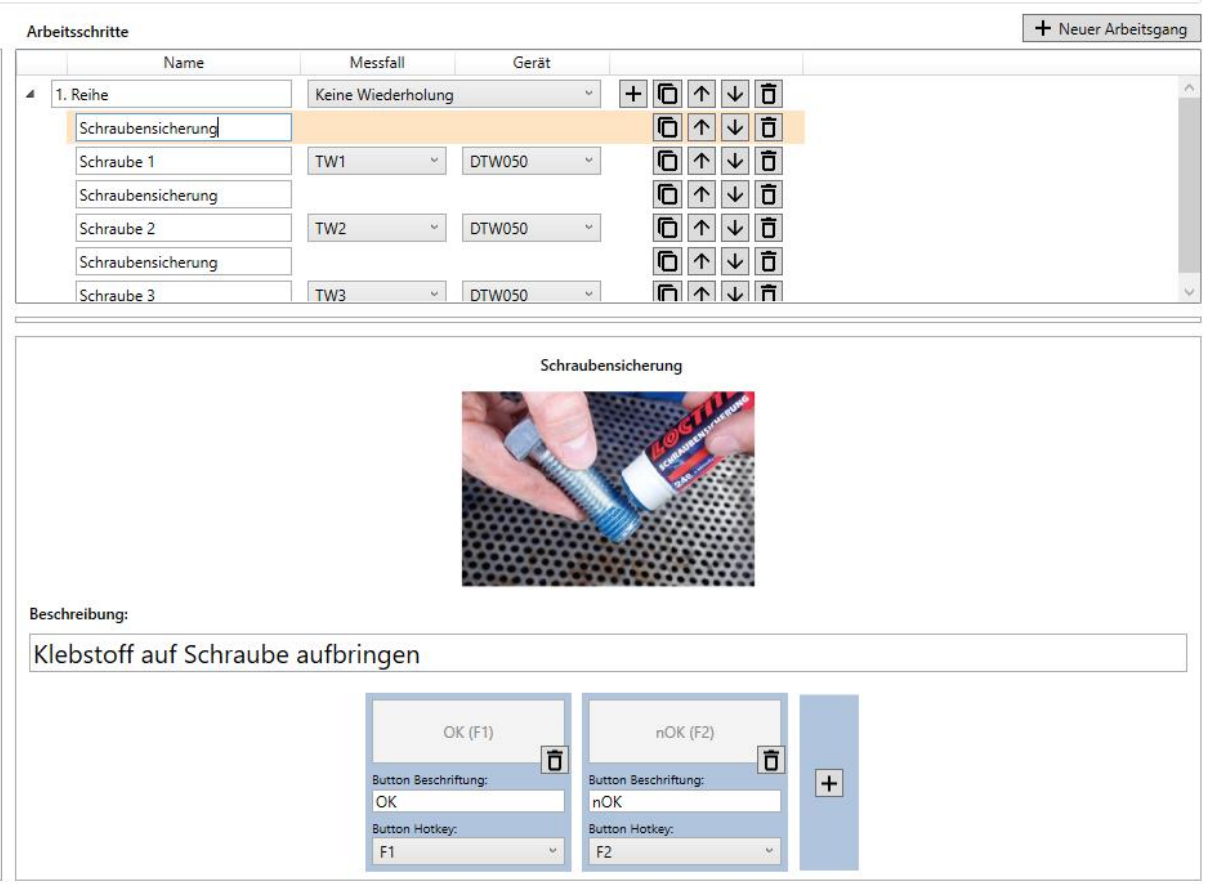

Bei einer Abfrage können ein Bild und eine Beschreibung, analog zur oben beschriebenen "Messung" hinzugefügt werden. Des Weiteren wird nach dem Einfügen einer Abfrage in den Arbeitsgang in der unteren Bildschirmhälfte ein Button angezeigt.

Über (Hinzufügen) auf der rechten Seite können Sie nun beliebig viele weitere Buttons hinzufügen.

Auch können Sie durch die unten positionierten Dropdown-Listen Hotkeys zur Anwahl der Buttons definieren.

**VORSICHT:** Sie müssen für jeden der angelegten Buttons eine Beschriftung über das Textfeld unter "Button Beschriftung:" angeben, andernfalls wird der Arbeitsschritt im Arbeitsplan rot hinterlegt und der Arbeitsplan lässt sich nicht speichern.

## 6.6.6 Attributive Abfrage konfigurieren

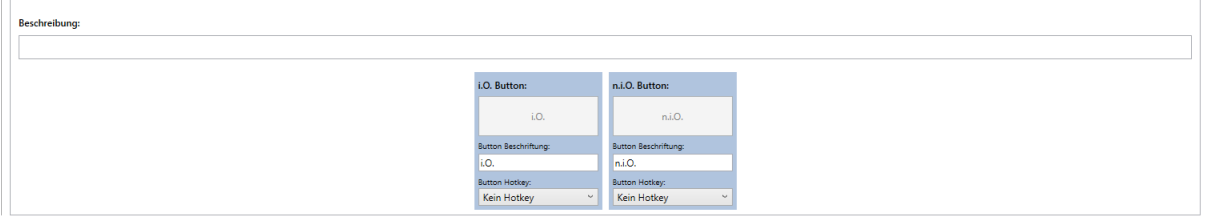

Mit der Attributiven Abfrage kann eine Ja-Nein-Frage formuliert werden. Die attributive Abfrage bietet Ihnen hierzu dieselben Möglichkeiten zum Einfügen von Bildern und Beschreibungen wie die "Abfrage".

Der Unterschied besteht in der Buttonkonfiguration: bei der attributiven Abfrage sind standartmäßig zwei Buttons hinterlegt, "i.O." und "n.i.O". Sie können diese umbenennen, jedoch nicht löschen oder weitere Buttons hinzufügen.

Wird die Attributive Abfrage im Arbeitsablauf beantwortet, so findet eine Ergebnisauswertung statt. Im Vergleich zur normalen "Abfrage" wird in den Berichtsdateien immer ein i.O. / n.i.O. zusätzlich zu Ihrer gewählten Button-Beschriftung hinterlegt. Achten Sie daher darauf für Gut-Befunde immer die mit "i.O. Button:" beschriftete Schaltfläche zu nutzen, für Negativ-Befunde immer die mit "n.i.O." beschriftete.

## 6.6.7Gruppenmessung konfigurieren

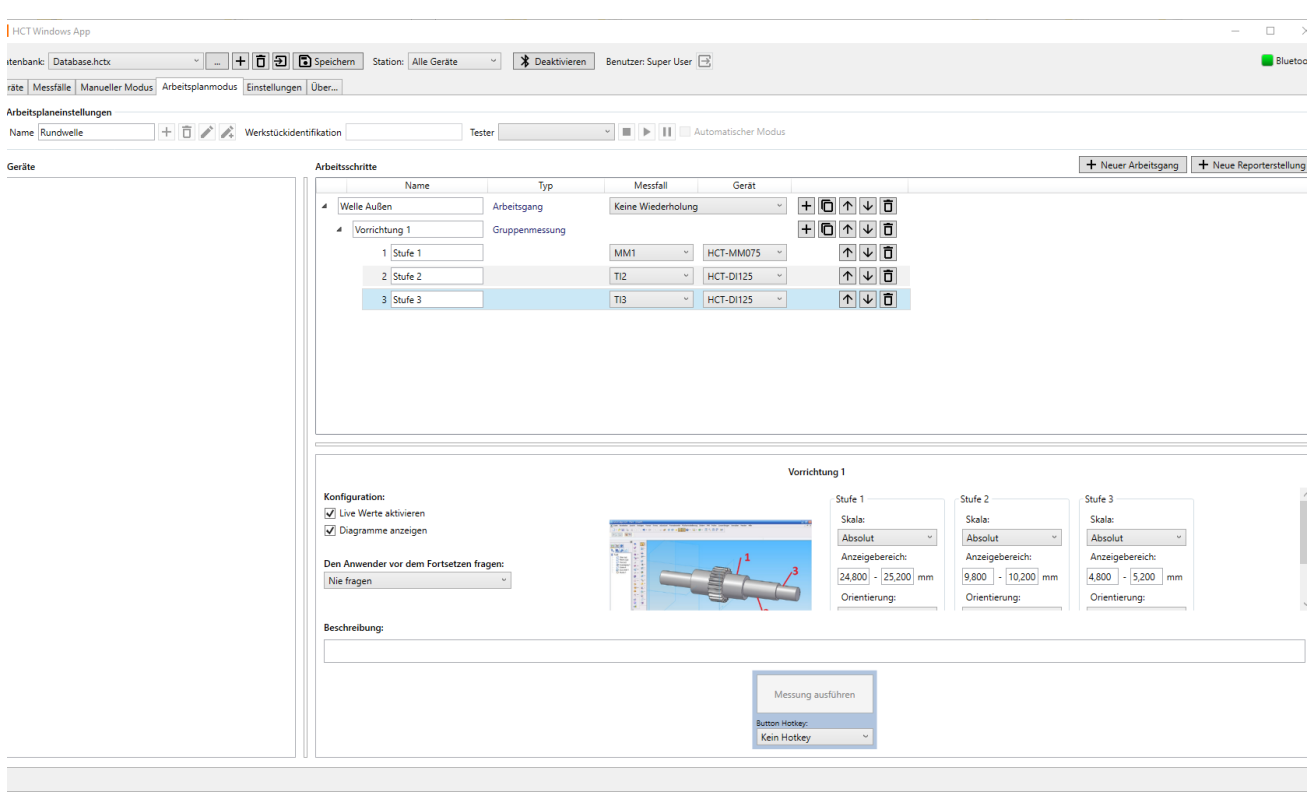

Eine Gruppenmessung dient der gleichzeitigen Wertaufnahme unterschiedlicher Längenmessmittel. Diese Funktion kann erforderlich sein, falls Sie in einen Versuchsaufbau mit mehreren Messuhren, ein Bauteil einlegen und mehrere Werte gleichzeitig aufnehmen wollen. Dazu können die Messmittel in Gruppen zusammengefasst werden. Klicken Sie auf (Hinzufügen) und fügen Sie die gewünschte Anzahl an Plätzen hinzu, maximal jedoch zehn. Diesen hinzugefügten Plätzen ordnen Sie folgend die Messmittel und Messfälle zu. Klicken Sie dazu auf die zuvor eingefügten Dropdown-Listen der Spalte "Messfall" und

wählen Sie jeweils einen Messfall pro Platz aus. Wählen Sie danach das jeweilige Längenmessmittel aus der Rechten Dropdown-Liste aus, welches Sie für den gewählten Messfall verwenden wollen.

Durch das Auswählen von "Enable live values" werden die Messwerte der Geräte während der Ausführung der Gruppenmessung die Messwerte in Echtzeit angezeigt und zudem durch ein Diagramm veranschaulicht, wenn sie zusätzlich noch den Haken bei "Show charts" setzen.

Bei Ausführung des Arbeitsplanes können Sie durch Drücken des "Messung ausführen" Buttons in der unteren Bildschirmhälfte alle Messwerte der Gruppe an die HCT Windows App übertragen. Weiterhin bestehen die Möglichkeiten, für das Auslösen der Messung einen Hotkey zu definieren (analog zur Abfrage). Auch können Sie durch Drücken der DATA-Taste am jeweiligen Messgerät den Messwert des Gerätes übertragen. Beachten Sie jedoch, dass auf diese Weise immer nur der Messwert des Messmittels übertragen wird, dessen DATA-Taste gedrückt wurde.

## 6.6.8 Handeingabe konfigurieren

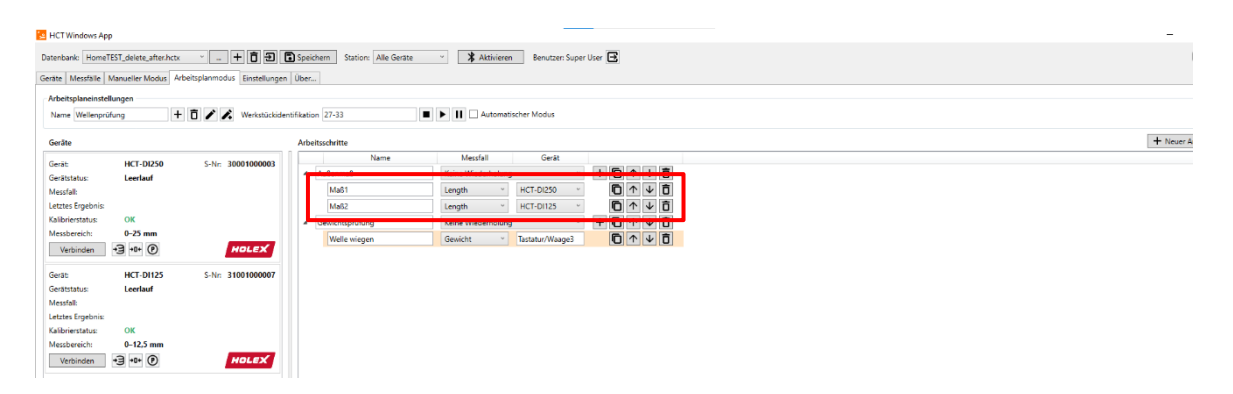

Mit der "Handeingabe" können sie Messfälle der Kategorie "sonstige Messfälle" in Ihren Arbeitsplan einbinden. Wählen Sie dazu aus der sich links befindlichen Dropdown-Liste einen der sonstigen Messfälle aus. Anschließend können Sie manuell ein Messmittel definieren, mit welchem die Wertaufnahme erfolgen soll. Nutzen Sie hierzu das Eingabefeld in der Spalte "Gerät". In der unteren Bildschirmhälfte können, wie bei den anderen Messfällen, ein Bild zur Visualisierung und eine Beschreibung eingebracht werden.

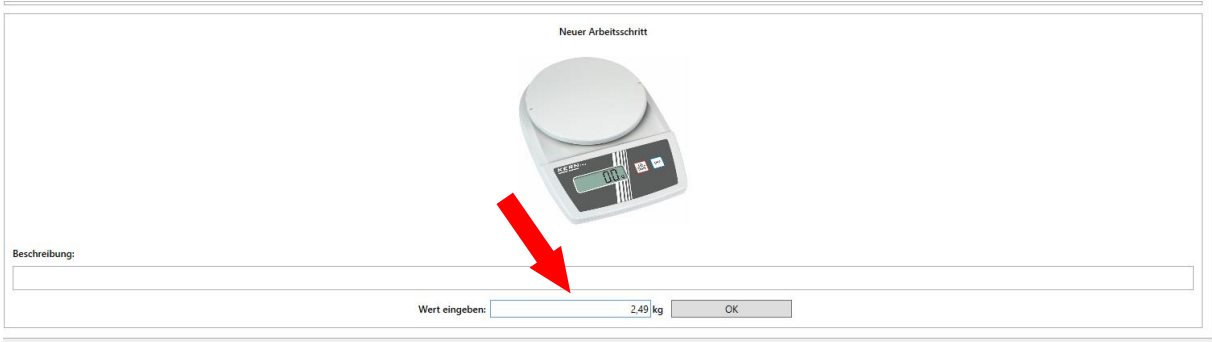

Wenn Sie einen Arbeitsschritt ausführen, welcher eine Handeingabe enthält, so wird am unteren Bildschirmrand ein Eingabefenster angezeigt. Hier kann nun der Werker/Prüfer den gemessenen Wert eintragen und durch Klicken auf **bestätigen.** Der Wert wird inklusive Ergebnisauswertung (i. O. / n. i. O.) in die Dokumentation übernommen.

## 6.6.9 Auf Preset setzen konfigurieren

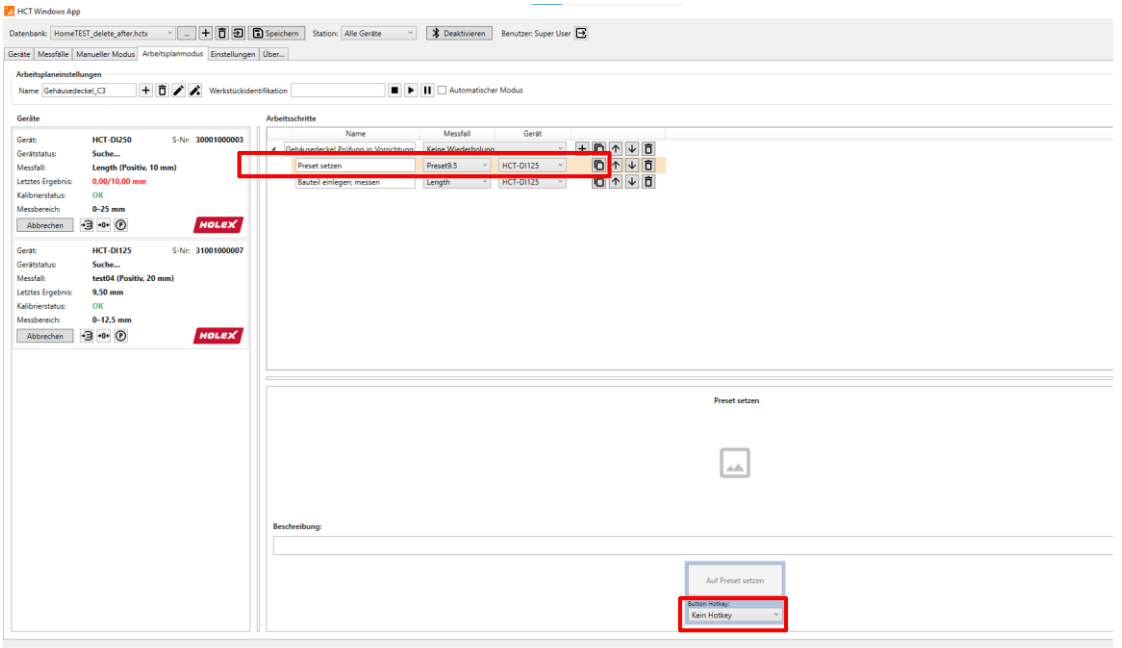

Die Funktion "Auf Preset setzen" dient als Arbeitsschritt zum Einlegen eines Normalmaßes zur Kalibrierung des verwendeten Längenmessmittels auf den gewünschten Preset-Wert. Wählen Sie in der linken Dropdown-Liste den Messfall aus, welchen Sie im weiteren Verlauf des Arbeitsplanes durchführen möchten. In der rechten Dropdown-Liste ist das zu verwendende Messmittel zu wählen. Beachten Sie, dass im "Auf Preset setzen"-Schritt derselbe Messfall und dasselbe Messmittel verwendet werden müssen, welche im weiteren Verlauf des Arbeitsplanes für die durchzuführende Messung verwendet werden. Bei der Konfiguration des Arbeitsschrittes haben Sie die Möglichkeit in der unteren Fensterhälfte einen Hotkey zur Übernahme des Preset-Wertes festzulegen. Während des Abarbeitens des Arbeitsplanes wird der Preset-Wert übernommen, sobald Sie den konfigurierten Hotkey oder die angezeigte Schaltfläche "Auf Preset setzen" drücken. Folgend wird der nächste Arbeitsschritt (die durchzuführende Messung) gestartet.

### 6.6.10 Texteingabe konfigurieren

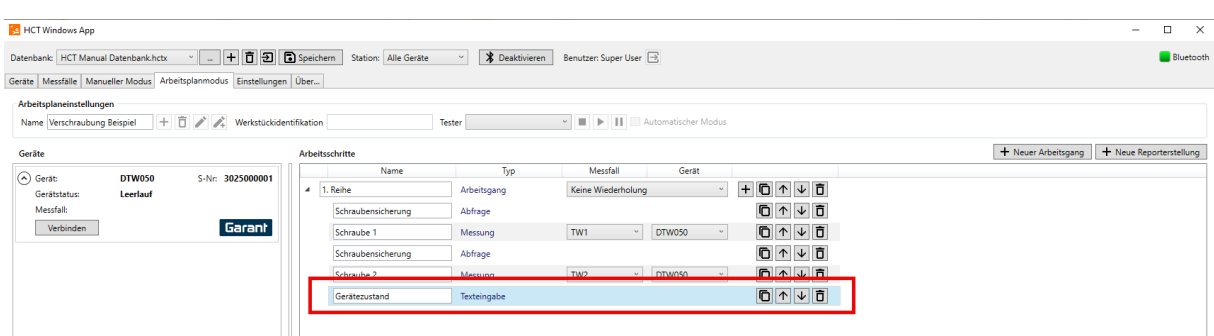

Sie können die "Texteingabe hinzufügen" Funktion nutzen, um dem Arbeitsplan während des Ausführens Informationen in Form von Text hinzuzufügen.

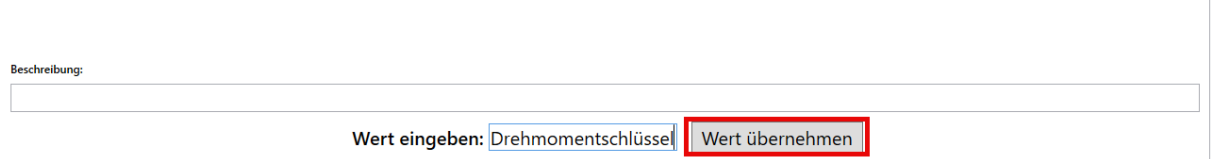

Wenn Sie einen Arbeitsschritt ausführen, welcher eine Texteingabe enthält, so wird am unteren Bildschirmrand ein Eingabefenster angezeigt. Hier kann nun der Werker/Prüfer den gewünschten Text eintragen und durch Klicken auf "Wert übernehmen" bestätigen. Der Wert wird in die Dokumentation übernommen.

# 6.7 Neue Reporterstellung

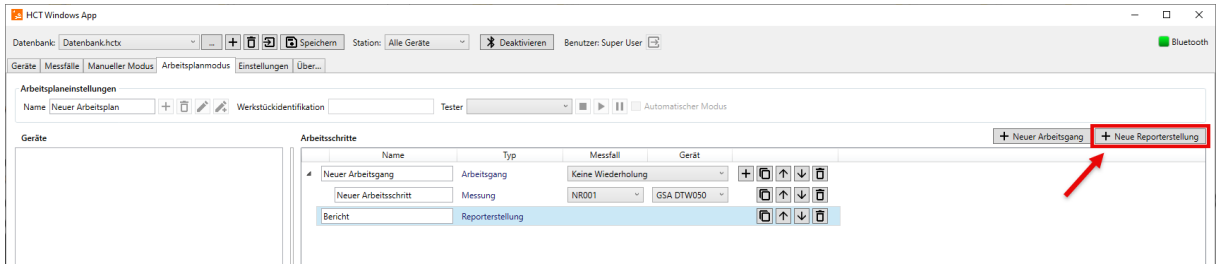

Wenn nach der Durchführung des Arbeitsplanes ein Bericht mit den Messergebnissen generiert werden soll, klicken Sie auf "Neue Reporterstellung". Sie haben die Wahl zwischen einem CSV-, PDF- und DFQ-Report. Je nach Auswahl wird der Bericht entweder in einer CSV-, PDF- oder DFQ-Datei gespeichert. Setzen Sie hierfür im jeweiligen Drop-Down-Menü einen Haken bei dem gewünschten Format.

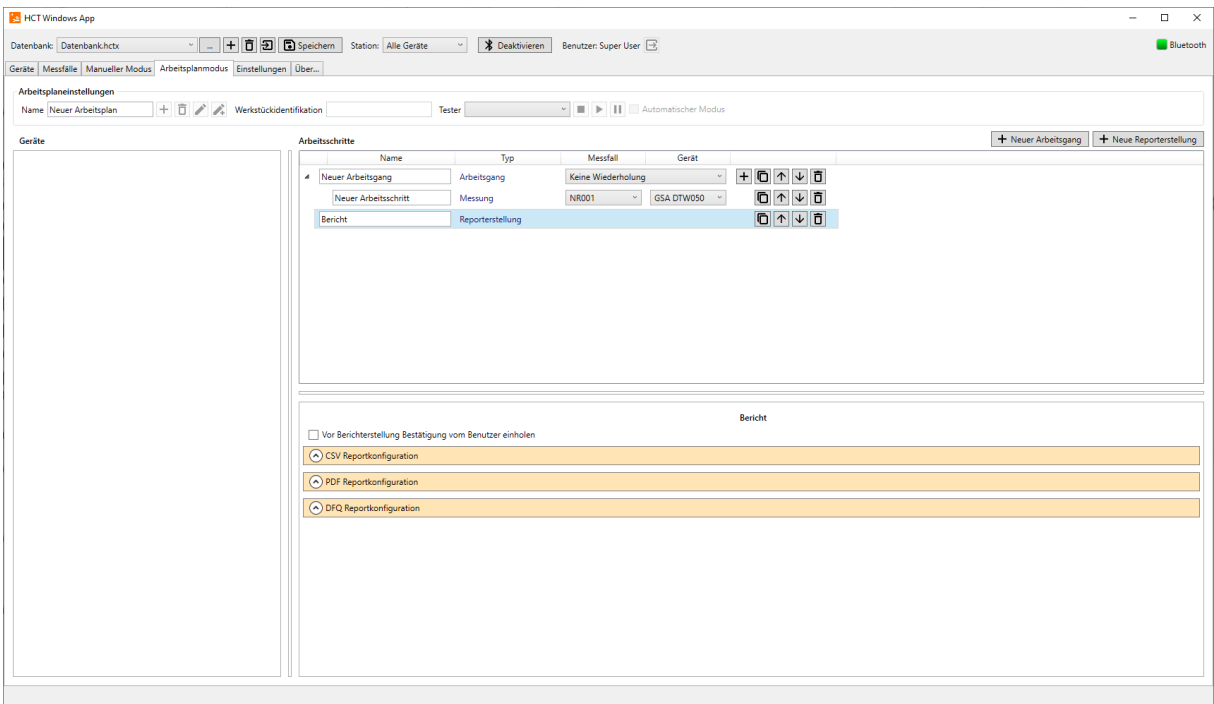

## 6.7.1 CSV Reportkonfiguration

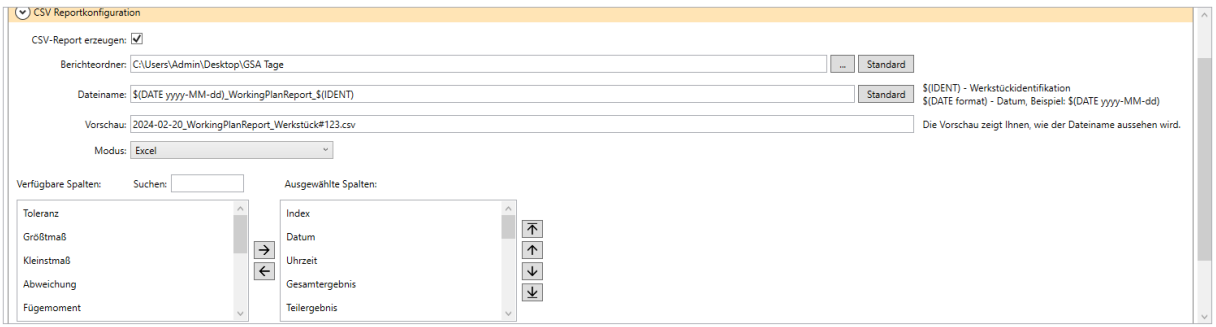

#### • **Berichteordner**

Weisen Sie einen Ordner als Berichteordner zu. Klicken Sie auf [1] (Berichteordner auswählen) um den Dialog zum Auswählen eines Ordners zu öffnen. Achten Sie darauf, dass die HCT Windows App Vollzugriffsrechte auf diesen Ordner benötigt. Als Standard ist "C:\Users\Public\Documents\hct-windows-app\Customer Files" eingestellt. Dieser Ordner bietet auf den üblichen Windows-Systemen den Vollzugriff für Lesen und Schreiben.

#### • **Dateiname**

Hier können Sie die Dateinamen der Messberichte konfigurieren. Verwenden Sie den Platzhalter "\$(DATE format)" um ein Datum in den Dateinamen der CSV- Datei einzubinden. Setzen Sie hierzu für "format" im oben gegebenen Beispiel das gewünschte Datumsformat ein. Dabei steht dd für den Tag, MM, für den Monat und yy für das Jahr Beispiele:

yyyy-MM-dd ergibt 2022-06-30 yy-MM-dd ergibt 22-06-30 dd.MM.yy ergibt 30.06.22 dd.MM.yyyy ergibt 30.06.2022 usw.

Mit dem Platzhalter \$(IDENT) können Sie die Werkstückidentifikation in den Dateinamen einbetten. Im Kapitel "**Fehler! Verweisquelle konnte nicht gefunden werden. Fehler! Verweisquelle konnte nicht gefunden werden.**" finden Sie weitere Informationen zu diesem Thema.

Zusätzlich können Sie beliebigen Text hinzufügen. Achten Sie jedoch darauf, dass Sie nur für Dateinamen zulässige Sonderzeichen verwenden und die Dateinamen nicht zu lang werden. Ein handelsübliches Windows-System begrenzt die Zeichenlänge für Dateipfade auf 256 Zeichen. Bei längeren Dateinamen ist das Erzeugen der CSV- bzw. DFQ-Datei eingeschränkt.

Die Vorschau in der Zeile darunter zeigt Ihnen beispielhaft, wie sich Ihre Zusammenstellung auf den Dateinamen auswirkt. Sollten Sie zu dem von uns vorgeschlagenen Dateinamen zurückkehren wollen klicken Sie auf "Standard" neben dem Eingabefeld für den Dateinamen.

#### • **Modus**

In Modus können Sie einstellen, wie die Daten erfasst und verarbeitet werden. Sie haben die Wahl zwischen Excel und maschineller Verarbeitung.

#### • **Gestaltung**

Der Bericht besteht aus einer Tabelle, in welche die Daten eingetragen werden. Sie können selbst wählen wie viele und welche Kategorien in dem Bericht enthalten sein sollen und in welcher Reihenfolge sie in der Tabelle vorkommen sollen. In den beiden unten zu sehenden Spalten sehen Sie die zur Verfügung stehenden Kategorien. Nutzen Sie die Pfeile zwischen den Spalten, um die Kategorien von links ("Verfügbare Spalten") nach rechts ("Ausgewählte Spalten") oder andersherum zu verschieben. Die Reihenfolge können Sie mit den Pfeilen rechts der Spalten bearbeiten.

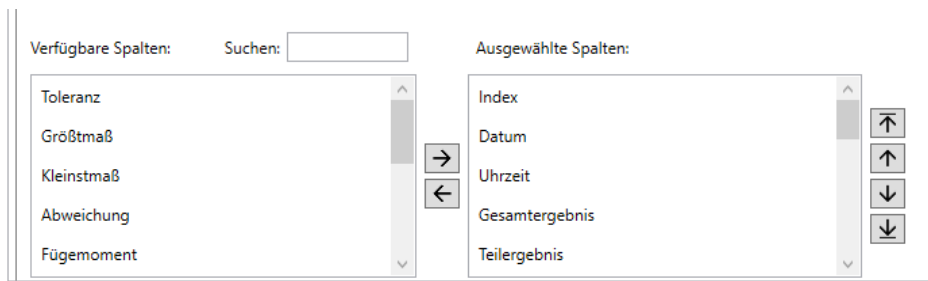

# 6.7.2 PDF Reportkonfiguration

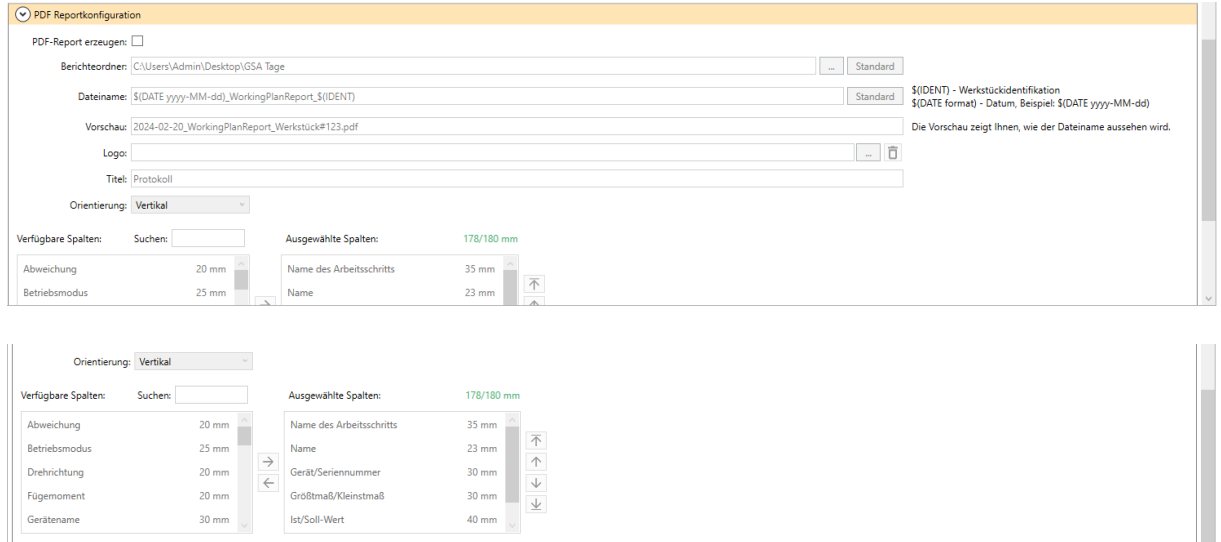

• **Berichteordner**

Weisen Sie einen Ordner als Berichteordner zu. Klicken Sie auf [1] (Berichteordner auswählen) um den Dialog zum Auswählen eines Ordners zu öffnen. Achten Sie darauf, dass die HCT Windows App Vollzugriffsrechte auf diesen Ordner benötigt. Als Standard ist "C:\Users\Public\Documents\hct-windows-app\Customer Files" eingestellt. Dieser Ordner bietet auf den üblichen Windows-Systemen den Vollzugriff für Lesen und Schreiben.

#### • **Dateiname**

Hier können Sie die Dateinamen der Messberichte konfigurieren. Verwenden Sie den Platzhalter "\$(DATE format)" um ein Datum in den Dateinamen der CSV- Datei einzubinden. Setzen Sie hierzu für "format" im oben gegebenen Beispiel das gewünschte Datumsformat ein. Dabei steht dd für den Tag, MM, für den Monat und yy für das Jahr Beispiele:

yyyy-MM-dd ergibt 2022-06-30 yy-MM-dd ergibt 22-06-30 dd.MM.yy ergibt 30.06.22 dd.MM.yyyy ergibt 30.06.2022 usw.

Mit dem Platzhalter \$(IDENT) können Sie die Werkstückidentifikation in den Dateinamen einbetten. Im Kapitel "**Fehler! Verweisquelle konnte nicht gefunden werden. Fehler! Verweisquelle konnte nicht gefunden werden.**" finden Sie weitere Informationen zu diesem Thema.

Zusätzlich können Sie beliebigen Text hinzufügen. Achten Sie jedoch darauf, dass Sie nur für Dateinamen zulässige Sonderzeichen verwenden und die Dateinamen nicht zu lang werden. Ein handelsübliches Windows-System begrenzt die Zeichenlänge für Dateipfade auf 256 Zeichen. Bei längeren Dateinamen ist das Erzeugen der CSV- bzw. DFQ-Datei eingeschränkt.

Die Vorschau in der Zeile darunter zeigt Ihnen beispielhaft, wie sich Ihre Zusammenstellung auf den Dateinamen auswirkt. Sollten Sie zu dem von uns vorgeschlagenen Dateinamen zurückkehren wollen klicken Sie auf "Standard" neben dem Eingabefeld für den Dateinamen.

### • **Logo zum Einfügen im PDF**

Klicken Sie auf  $\Box$  (Logo auswählen), um den Dateipfad des Ordners anzugeben, in welchem sich das Logo befindet, das Sie in den Report einfügen möchten. Das Logo wird in der oberen, rechten Ecke des PDF Reports dargestellt. Wenn Sie das ausgewählte Logo löschen oder ein neues einfügen wollen, klicken Sie auf <sup>[n]</sup>.

#### • **Titel**

Sie haben die Möglichkeit Ihrem Bericht einen Titel zu geben, schreiben Sie den gewünschten Titel hierfür in die dafür vorgesehene Zeile.

#### • **Orientierung**

Aus dem Drop-Down-Menü können Sie das gewünschte Blattformat wählen. Sie haben die Wahl zwischen Hochformat ("Vertical") und Querformat ("Horizontal").

#### • **Gestaltung**

Der Bericht besteht aus einer Tabelle, in welche die Daten eingetragen werden. Sie können selbst wählen wie viele und welche Kategorien in dem Bericht enthalten sein sollen und in welcher Reihenfolge sie in der Tabelle vorkommen sollen. In den beiden unten zu sehenden Spalten sehen Sie die zur Verfügung stehenden Kategorien. Nutzen Sie die Pfeile zwischen den Spalten, um die Kategorien von links ("Verfügbare Spalten") nach rechts ("Ausgewählte Spalten") oder andersherum zu verschieben. Die Reihenfolge können Sie mit den Pfeilen rechts der Spalten bearbeiten. Beachten Sie hierbei, dass es nicht möglich ist alle Kategorien gleichzeitig auszuwählen, da Ihnen aufgrund der Blattgröße nur eine gewisse Breite zur Verfügung steht. Wie viel dieser Breite Sie schon verbraucht haben können Sie an den sich oben rechts über den Spalten befindlichen Zahlen ablesen. Für mehr Platz können Sie den Bericht im Querformat erstellen. (siehe **Orientierung**)

## 6.7.3 DFQ Reportkonfiguration

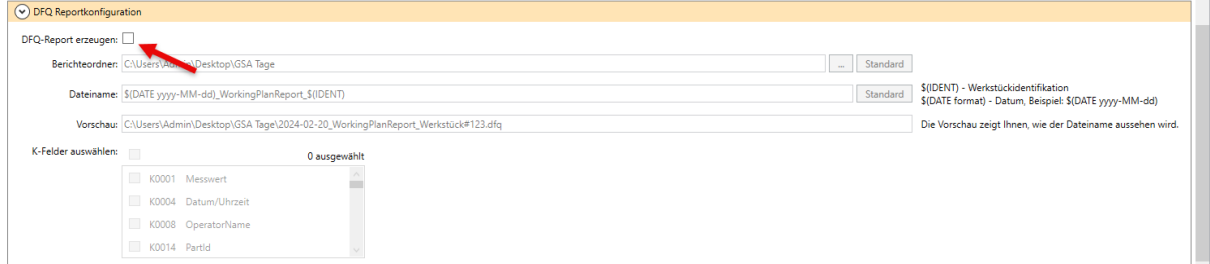

### • **Berichteordner**

Weisen Sie einen Ordner als Berichteordner zu. Klicken Sie auf [34] (Berichteordner auswählen) um den Dialog zum Auswählen eines Ordners zu öffnen. Achten Sie darauf, dass die HCT Windows App Vollzugriffsrechte auf diesen Ordner benötigt. Als Standard ist "C:\Users\Public\Documents\hct-windows-app\Customer Files" eingestellt. Dieser Ordner bietet auf den üblichen Windows-Systemen den Vollzugriff für Lesen und Schreiben.

#### • **Dateiname**

Hier können Sie die Dateinamen der Messberichte konfigurieren. Verwenden Sie den Platzhalter "\$(DATE format)" um ein Datum in den Dateinamen der CSV- Datei einzubinden. Setzen Sie hierzu für "format" im oben gegebenen Beispiel das gewünschte Datumsformat ein. Dabei steht dd für den Tag, MM, für den Monat und yy für das Jahr Beispiele:

yyyy-MM-dd ergibt 2022-06-30 yy-MM-dd ergibt 22-06-30 dd.MM.yy ergibt 30.06.22 dd.MM.yyyy ergibt 30.06.2022 usw.

Mit dem Platzhalter \$(IDENT) können Sie die Werkstückidentifikation in den Dateinamen einbetten. Im Kapitel "**Fehler! Verweisquelle konnte nicht gefunden werden. Fehler! Verweisquelle konnte nicht gefunden werden.**" finden Sie weitere Informationen zu diesem Thema.

Zusätzlich können Sie beliebigen Text hinzufügen. Achten Sie jedoch darauf, dass Sie nur für Dateinamen zulässige Sonderzeichen verwenden und die Dateinamen nicht zu lang werden. Ein handelsübliches Windows-System begrenzt die Zeichenlänge für Dateipfade auf 256 Zeichen. Bei längeren Dateinamen ist das Erzeugen der CSV- bzw. DFQ-Datei eingeschränkt.

Die Vorschau in der Zeile darunter zeigt Ihnen beispielhaft, wie sich Ihre Zusammenstellung auf den Dateinamen auswirkt. Sollten Sie zu dem von uns vorgeschlagenen Dateinamen zurückkehren wollen klicken Sie auf "Standard" neben dem Eingabefeld für den Dateinamen.

### • **K-Felder auswählen**

Sie können selbst wählen wie viele und welche Kategorien in dem Bericht enthalten sein sollen. Nutzen sie hierfür die unten zu sehende Spalte, aus welcher Sie die gewünschten Kategorien wählen können.

# 7 Settings

## 7.1 Allgemeine Einstellungen

Die Einstellungen der HCT Windows App nehmen Sie im "Einstellungen"-Tab vor:

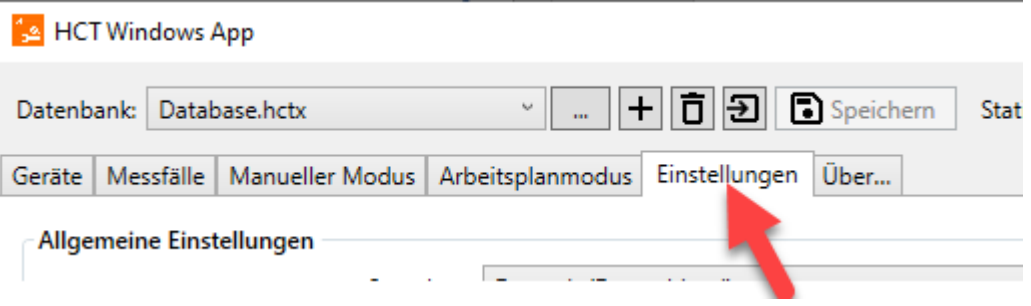

### 7.1.1 Sprache

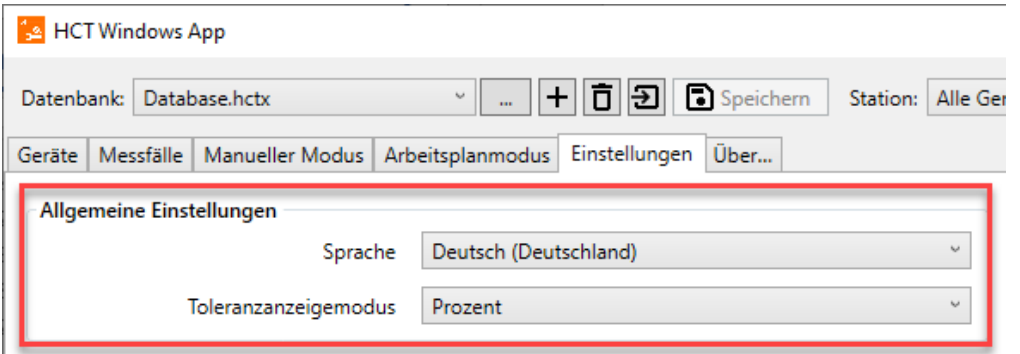

Wählen Sie unter Sprache diejenige aus, in der Sie mit der HCT Windows App arbeiten möchten. Beachten Sie, dass Sie die HCT Windows App beenden und neu starten müssen, wenn Sie die Sprache ändern:

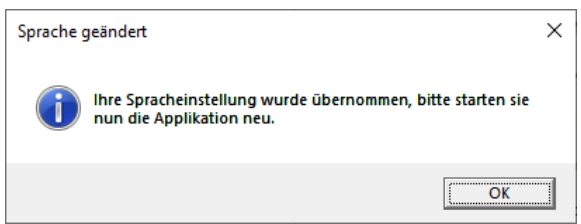

Klicken Sie in diesem Fenster auf "OK", beenden Sie die HCT Windows App und starten Sie Sie erneut, Ihre gewünschte Sprache wird nun verwendet.

#### 7.1.2 Toleranzanzeigemodus

Stellen Sie hier ein, ob die Drehmomenttoleranzen der Messfälle in Prozent oder in der Einheit des Drehmoments angezeigt werden sollen, siehe hierzu Kapitel "**Fehler! Verweisquelle konnte nicht gefunden werden. Fehler! Verweisquelle konnte nicht gefunden werden.**".

Winkel- (Grad / Deg) und Längentoleranzen (mm / inch) bleiben von dieser Einstellung unberührt.

## 7.2 Berichteinstellungen

Sie müssen als Benutzer "Super User" angemeldet sein, um die Berichteinstellungen zu ändern.

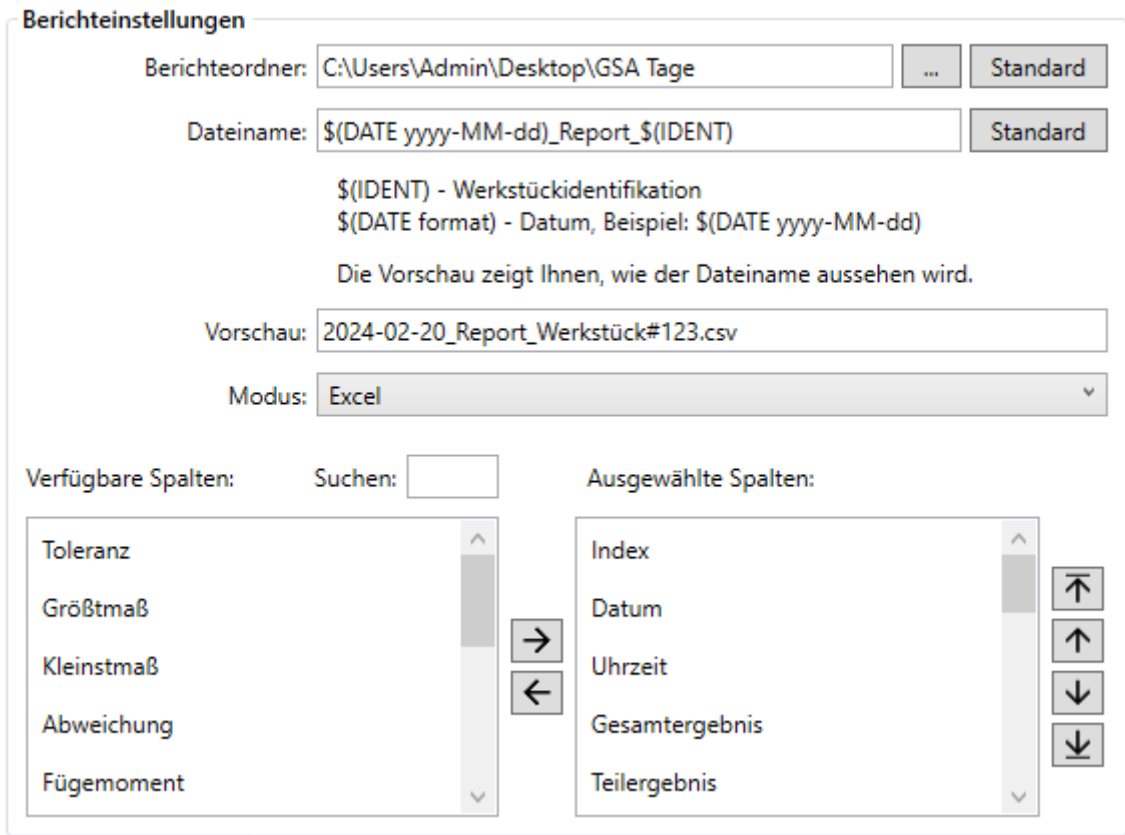

## 7.2.1 Berichteordner

Weisen Sie einen Ordner als Berichteordner zu. Klicken Sie auf [34] (Berichteordner auswählen) um den Dialog zum Auswählen eines Ordners zu öffnen. In diesem Ordner werden die Messberichte der HCT Windows App im CSV- Format gespeichert. Achten Sie darauf, dass die HCT Windows App Vollzugriffsrechte auf diesen Ordner benötigt. Als Standard ist "C:\Users\Public\Documents\hct-windows-app\Customer Files" eingestellt. Dieser Ordner bietet auf den üblichen Windows-Systemen den Vollzugriff für Lesen und Schreiben.

### <span id="page-56-0"></span>7.2.2 Dateinamen

Hier können Sie die Dateinamen der Messberichte konfigurieren. Verwenden Sie den Platzhalter "\$(DATE format)" um ein Datum in den Dateinamen der CSV- Datei einzubinden. Setzen Sie hierzu für "format" im oben gegebenen Beispiel das gewünschte Datumsformat ein. Dabei steht dd für den Tag, MM, für den Monat und yy für das Jahr Beispiele:

yyyy-MM-dd ergibt 2022-06-30 yy-MM-dd ergibt 22-06-30 dd.MM.yy ergibt 30.06.22 dd.MM.yyyy ergibt 30.06.2022 usw.

<span id="page-57-0"></span>Mit dem Platzhalter \$(IDENT) können Sie die Werkstückidentifikation in den Dateinamen einbetten. Im Kapitel "**Fehler! Verweisquelle konnte nicht gefunden werden. Fehler! Verweisquelle konnte nicht gefunden werden.**" finden Sie weitere Informationen zu diesem Thema.

Zusätzlich können Sie beliebigen Text hinzufügen. Achten Sie jedoch darauf, dass Sie nur für Dateinamen zulässige Sonderzeichen verwenden und die Dateinamen nicht zu lang werden. Ein handelsübliches Windows-System begrenzt die Zeichenlänge für Dateipfade auf 256 Zeichen. Bei längeren Dateinamen ist das Erzeugen der CSV- Datei eingeschränkt. Die Vorschau in der untersten Zeile der Berichteinstellungen zeigt Ihnen beispielhaft, wie sich Ihre Zusammenstellung auf den Dateinamen auswirkt. Sollten Sie zu dem von uns vorgeschlagenen Dateinamen zurückkehren wollen klicken Sie auf "Standard" neben dem Eingabefeld für den Dateinamen.

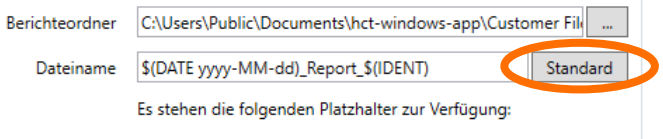

### 7.2.3 Mode

Im Modus können Sie einstellen, wie die Daten erfasst und verarbeitet werden. Sie haben die Wahl zwischen Excel und maschineller Verarbeitung.

## 7.2.4 Gestaltung

Sie können selbst wählen wie viele und welche Kategorien in dem Bericht enthalten sein sollen und in welcher Reihenfolge sie in der im Bericht enthaltenen Tabelle vorkommen sollen. Nutzen sie hierfür die beiden unten zu sehenden Spalten, aus welchen Sie die gewünschten Kategorien wählen können.

Im Arbeitsplanmodus können sie zusätzlich PDF- oder DFQ-Berichte erzeugen, welche die Messergebnisse des abgeschlossenen Arbeitsplans darstellen. Siehe "6.7 Neue Reporterstellung"

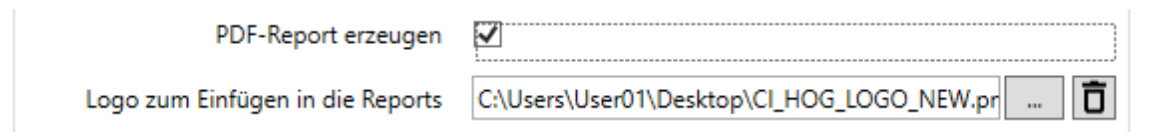

### 7.3 Arbeitsplaneinstellungen

Sie müssen als Benutzer "Super User" angemeldet sein, um die Arbeitsplaneinstellungen zu ändern. Einzige Ausnahme in diesem Bereich ist die Einstellung ["Nächstes Gerät aktiv](#page-58-0)  [signalisieren"](#page-58-0), die auch der Benutzer "Operator" ändern kann.

Die Einstellungen in diesem Bereich beziehen sich auf den Arbeitsplan Modus.

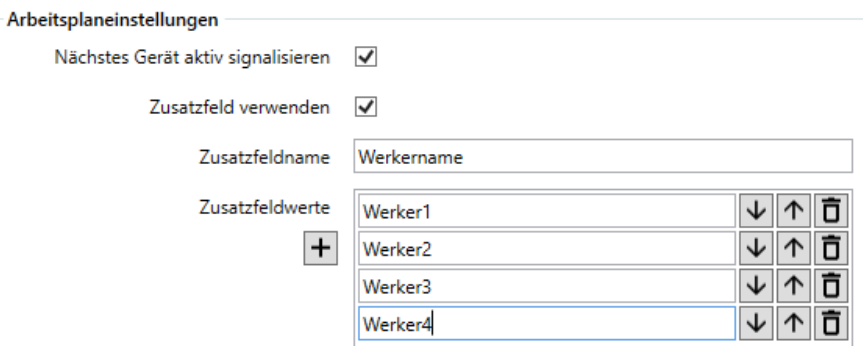

## <span id="page-58-0"></span>7.3.1 Nächstes Gerät aktiv signalisieren

Setzen Sie hier einen Haken, wenn das betreffende HCT-Werkzeug signalisieren soll, dass es im aktiven Arbeitsschritt anzuwenden ist. Die Garant HCT-Drehmomentschlüssel signalisieren dies, indem ihr Leuchtring grün blinkt und sie vibrieren. Drehmomentschlüssel der Marke Holex vibrieren und lassen das Display aufleuchten, da sie über keinen Leuchtring verfügen. Beachten Sie jedoch, dass in beiden Fällen die Vibration im Gerät aktiviert sein muss. Entfernen Sie den Haken, um die aktive Signalisierung zu deaktivieren.

#### 7.3.2 Zusatzfeld verwenden

Sie können den durch die HCT Windows App erzeugten CSV-Dateien eine weitere Spalte hinzufügen, indem Sie hier einen Haken setzen. Folgend werden die Felder "Zusatzfeldname" und "Zusatzfeldwerte" zur Eingabe aktiviert.

#### 7.3.3 Zusatzfeldname

Hier können Sie einen Namen für das Zusatzfeld vergeben. In den später erzeugten CSV-Dateien wird die zusätzliche Spalte in der Überschrift mit diesem Namen versehen.

### 7.3.4 Zusatzfeldwerte

Mit den Zusatzfeldwerten erstellen Sie eine Auswahl für den Arbeitsplanmodus, aus dem Sie dann die Einträge in der zusätzlichen Spalte wählen können. Klicken Sie auf (Hinzufügen) unter "Zusatzfeldwerte", um Einträge hinzuzufügen. Mit den Pfeilen  $\sqrt{\left|\uparrow\right|}$  (Nach unten / Nach oben) können Sie die Anordnung der Einträge in der Liste verändern. Mit (Löschen) können Sie Einträge löschen.

Beispiel zur Verwendung des Zusatzfelds:

In folgendem Beispiel wollen wir das Zusatzfeld benutzen, um den ausführenden Prüfer in die CSV-Dateien einzutragen.

Dazu aktivieren wir "Zusatzfeld verwenden" durch Anhaken.

Zur Erklärung für den ausführenden Prüfer geben wir im "Zusatzfeldnamen" eine aussagekräftige Bezeichnung ein, in unserem Beispiel "Prüfer".

Unsere Kollegen, die später mit dem Arbeitsplan arbeiten, tragen wir einen nach dem anderen in "Zusatzfeldwerte" ein.

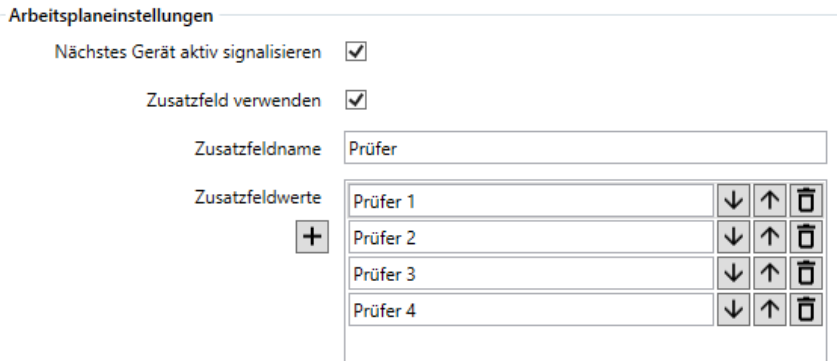

Wenn wir nun auf den Tab "Arbeitsplanmodus" wechseln, sehen wir oben neben "Werkstückidentifikation" das Zusatzfeld mit dem von uns vergebenen Namen "Prüfer" sowie daneben die Auswahlmöglichkeit über eine Dropdown-Liste mit den Einträgen unserer "Zusatzfeldwerte":

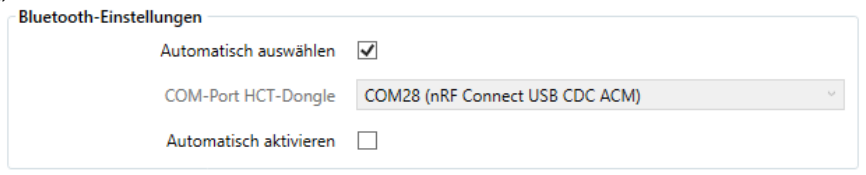

## <span id="page-59-1"></span>7.4 Bluetooth-Einstellungen

## 7.4.1 Automatisch auswählen

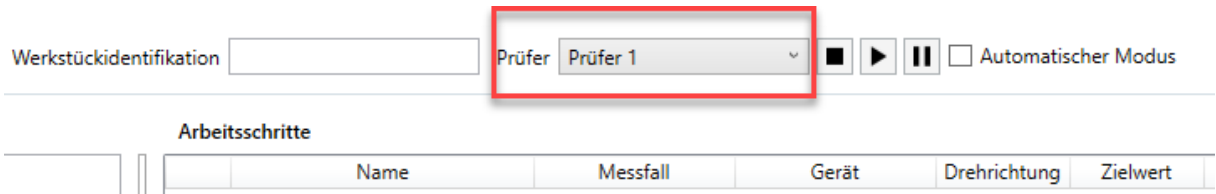

Setzen Sie hier einen Haken, um den HCT-Dongle automatisch zu finden. Die HCT Windows App sucht nach dem Starten den HCT-Dongle und verbindet sich mit diesem über einen virtuellen COM-Port.

## <span id="page-59-0"></span>7.4.2 COM-Port HCT-Dongle

Legen Sie hier fest über welchen virtuellen COM-Port der HCT-Dongle mit der HCT Windows App kommuniziert. Sie brauchen diese Einstellung nur vorzunehmen, falls die automatische Erkennung des HCT-Dongles nicht funktionieren sollte. Mittels des Windows Gerätemanagers können Sie den COM-Port bestimmen, auf welchem sich der HCT-Dongle befindet. Ziehen Sie den HCT-Dongle aus dem USB-Port und starten Sie den Gerätemanager. Stecken Sie den HCT-Dongle zurück in den USB-Port und prüfen Sie im Geräte-Manager unter "Anschlüsse (COM & LPT)" welcher COM-Port hinzugekommen ist. Der COM-Port wird als "nRF Connect USB CDC ACM (COM..) angezeigt. Diesen COM-Port wählen Sie folgend in der Dropdown-Liste neben "COM-Port HCT-Dongle" aus.

### 7.4.3 Automatisch aktivieren

Setzen Sie hier einen Haken, wenn die HCT Windows App beim Start die Bluetooth-Funktechnologie des HCT-Dongles direkt aktivieren soll. Dies ist vor Allem im "Operator"-Modus sinnvoll, da bei der Verbindung der Messgeräte die Abfrage nach dem Aktivieren der Bluetooth-Funktechnologie entfällt. Zum Einrichten der HCT Windows App wird empfohlen die automatische Aktivierung abzuschalten, da viele Einstellungen nur mit deaktivierter Bluetooth-Funktechnologie möglich sind.

## 7.5 Ausgabeprotokolleinstellungen

Sie müssen als Benutzer "Super User" angemeldet sein, um die Ausgabeprotokolleinstellungen zu ändern.

Diese Einstellungen erlauben das Aktivieren und Anpassen der Messwertübertragung an andere Systeme. Eine detaillierte Erklärung dazu finden Sie im Kapitel ["9](#page-64-0) [Messwerte an](#page-64-0)  [andere Systeme übertragen"](#page-64-0).

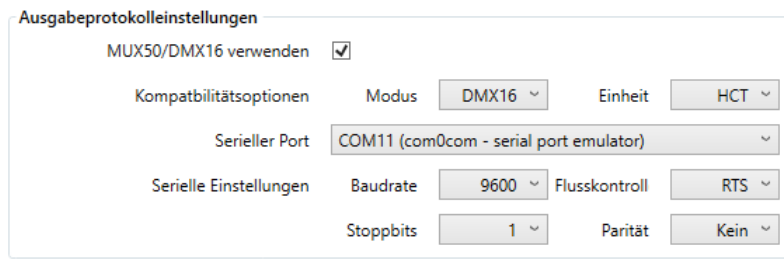

## 7.5.1 MUX50/DMX16 verwenden

Setzen Sie hier einen Haken, um das Protokoll grundsätzlich zu aktivieren.

## 7.5.2 Kompatibilitätsoptionen

Mit "Modus" entscheiden Sie, welches Protokoll zum Einsatz kommt: MUX50 oder DMX16. Mit "Einheit" wählen Sie, ob und welche Einheit an die Messwerte im Protokoll angehängt werden: HCT, keine Einheiten oder immer Millimeter "mm".

Weitere Details im Kapitel ["9](#page-64-0) [Messwerte an andere Systeme übertragen"](#page-64-0).

#### 7.5.3 Serieller Port

Hier stellen Sie den COM-Port ein, über den die Messwerte ausgegeben werden. Weitere Details finden Sie im Kapitel ["9](#page-64-0) [Messwerte an andere Systeme übertragen"](#page-64-0).

#### 7.5.4 Serielle Einstellungen

Über diese Einstellungen setzen Sie die Parameter Baudrate, die Flusskontrolle, Anzahl der Stoppbits und die Parität.

Weitere Details finden Sie im Kapitel ["9](#page-64-0) [Messwerte an andere Systeme übertragen"](#page-64-0).

## 7.6 Gerätedarstellung

Über die Dropdown-Listen können Sie einstellen, mit welchen Informationen Ihre HCT-Werkzeuge in der Geräteansicht im Tab "Manueller Modus" und "Arbeitsplanmodus" angezeigt werden.

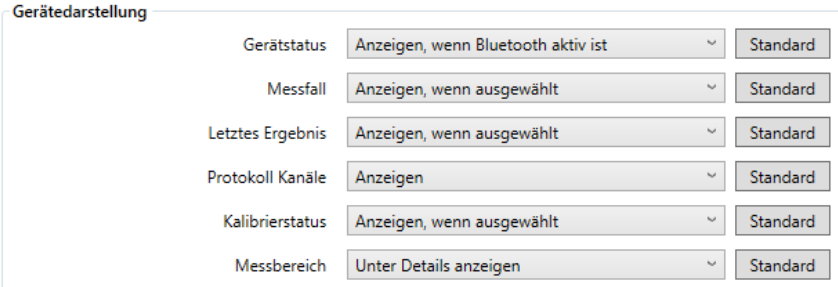

Für jede hier aufgelistete Information können Sie folgende Einstellung wählen:

**Verstecken:** Die Information wird gar nicht angezeigt.

**Anzeigen:** Die Information wird immer angezeigt.

**Unter Details anzeigen:** Die Information sehen Sie nur wenn Sie in der Geräteansicht auf den kleinen Kreis mit dem Pfeil klicken.

**Anzeigen, wenn Bluetooth aktiv ist:** Die Information wird nur angezeigt, wenn Sie Bluetooth in der HCT Windows App aktiviert haben.

**Anzeigen, wenn ausgewählt:** Die Information wird nur angezeigt, wenn Sie das betreffende HCT-Werkzeug in der Geräteansicht durch einen Klick darauf ausgewählt haben.

Den Gerätenamen und die Seriennummer können Sie nicht ausblenden, diese Informationen sind essenziell und werden immer angezeigt. Mit dem Button "Standard" rechts neben der jeweiligen Dropdown-Liste können Sie die Einstellungen wieder auf unsere Empfehlung zurücksetzen.

Wir empfehlen Ihnen bei mehreren HCT-Werkzeugen nur die für Sie wichtigsten Informationen dauernd anzuzeigen da die Geräteansicht sonst keinen Überblick mehr bietet. Stellen Sie die Informationen, die Ihnen beim direkten Arbeiten mit dem betreffenden HCT-Werkzeug hilfreich sind, mit "Anzeigen, wenn ausgewählt" dar und klicken Sie auf das HCT-Werkzeug, bevor Sie es benutzen möchten.

# 8 Datenausgabe in Dateien

## 8.1 CSV-Dateien

Die HCT Windows App erzeugt aus den durchgeführten Messfällen Berichte in Form von CSV-Dateien bzw. trägt die Ergebnisse dort ein, wenn sich der Dateiname nicht verändert hat. Die Zusammensetzung des Dateinamens ist einstellbar wie in Kapitel ["7.2.2](#page-56-0) [Dateinamen"](#page-56-0) beschrieben.

Enthält der Dateinamen keine Variablen wie Datum oder Werkstückidentifikation hängt die HCT Windows App alle Ergebnisse immer an dieselbe Datei an. Dies kann in Einzelfällen gewünscht sein, jedoch wird die Datei eventuell sehr groß, wenn Sie vergessen einen neuen Dateinamen einzustellen. Wir raten deshalb davon ab und empfehlen die Nutzung von Variablen innerhalb des Dateinamens.

Wenn sich der Wert dieser Variablen ändert, erzeugt die HCT Windows App eine neue CSV-Datei und trägt dort die Ergebnisse ein, bis sich der Wert der Variablen erneut ändert.

Beispiel Variable Datum "\$(DATE yyyy-MM-dd)": Sobald sich das Datum ändert, wird eine neue CSV-Datei mit dem aktuellen Datum erzeugt, also spätestens nach 24 Stunden.

Beispiel Variable Werkstückidentifikation "\$(IDENT)":

Mit jeder Eingabe einer neuen Werkstückidentifikation im Manuellen- oder Arbeitsplanmodus wird eine neue CSV-Datei mit der Werkstückidentifikation erzeugt. Speziell im Arbeitsplanmodus haben Sie so pro Werkstück eine Protokolldatei. Beachten Sie jedoch, dass dieses Vorgehen einen hohen Speicherbedarf aufgrund der vielen, erzeugten Dateien verursachen kann.

Unser Standard "\$(DATE yyyy-MM-dd)\_Report\_\$(IDENT)" erzeugt mit jeder neuen Werkstückidentifikation eine neue Datei, spätestens jedoch beim Datumswechsel. Somit ist sichergestellt, dass auch dann keine beliebig große Datei entsteht, wenn keine neue Werkstückidentifikation eingegeben wird.

### 8.1.1 Daten in der CSV-Datei

Neben den Messwerten, die die HCT-Werkzeuge ermitteln werden weitere Daten pro Messfall in die CSV-Datei geschrieben. Im "Manuellen Modus" sind das:

Datum und Zeitstempel Toleranzgrenzen Name des Messfalls Seriennummer des verwendeten HCT-Werkzeugs Name des Geräts Werkstückidentifikation …und weitere.

Im "Arbeitsplanmodus" werden zusätzlich folgende Daten eingetragen: Name des Arbeitsplans Name der Arbeitsplanebene Name des Arbeitsplanschritts

Außerdem wird der Zusatzfeldwert abgelegt, falls in den Einstellungen "Zusatzfeld verwenden" aktiviert wurde.

Verschaffen Sie sich einen Überblick, indem Sie unsere Beispiele oder Ihre eigenen Messfälle verwenden, damit CSV-Dateien erzeugen und diese mit einem geeigneten Programm öffnen.

## 8.2 DFQ-Dateien

DFQ-Dateien entsprechen vom Aufbau her dem AQDEF-Format. Die meisten CAQ-Systeme können derartige Dateien einlesen und weiterverarbeiten.

DFQ-Dateien machen nur zusammen mit einem Arbeitsplan Sinn, weil nur so vorher definiert ist was womit wie in welchen Grenzen gemessen werden soll. Die HCT Windows App erzeugt deshalb auch nur im Arbeitsplanmodus und nur wenn Sie die Erzeugung eingeschaltet haben DFQ-Dateien. Im Kapitel ["0](#page-57-0) " ist nachzulesen, wie Sie die Erzeugung ein- bzw. ausschalten. Die Einstellungen für den Dateinamen sind genauso gültig wie für die CSV-Dateien, im Arbeitsplanmodus erhalten Sie also zwei gleichnamige Dateien, die sich nur durch ihre Erweiterungen (.CSV bzw. .DFQ) unterscheiden. Die DFQ-Datei ist mit einem einfachen Text-Editor lesbar, sie enthält allerdings keine erklärenden Kommentare, nur die K-Felder und die zugeordneten Werte. Beachten Sie, dass ein Zusatzfeld, wenn aktiviert, nur der CSV-Datei beigefügt wird.

## 8.3 PDF-Report

Sie haben die Möglichkeit, die durchgeführten Arbeitspläne als PDF-Report abzulegen. Siehe "6.7.2 PDF Reportkonfiguration"

Der PDF-Report enthält weniger Informationen als die DFQ- und CSV-Dateien, bietet jedoch die Möglichkeit einen Arbeitsplan übersichtlich im PDF-Format zu dokumentieren und später bei Bedarf zu drucken, zu unterschreiben und weiterzugeben oder in Papierform abzulegen. Der PDF Report wird im gleichen Verzeichnis abgelegt, wie die .csv oder dfq Datei.

# <span id="page-64-0"></span>9 Messwerte an andere Systeme übertragen

## <span id="page-64-2"></span>9.1 COM-Port

Die HCT Windows App kann die von den Messwerkzeugen erzeugten Messwerte an andere Programme wie zum Beispiel CAQ-Softwaresysteme senden. Die Übermittlung der Daten erfolgt via COM-Ports im MUX50- oder DMX16-Format. Voraussetzung ist, dass die COM-Ports durch einen virtuellen COM-Port-Treiber mit Nullmodemfunktionalität bereitgestellt werden. Wir empfehlen die Nutzung des com0com Nullmodem-Emulators, dessen Link Sie unten auf unserer HCT-Website finden. Nach der Installation des Emulators stellt dieser jeweils Paare von COM-Ports zur Verfügung, die als Nullmodem funktionieren. Beachten Sie, dass der Emulator die COM-Ports standardmäßig mit CNCA0 und CNCB0 bezeichnet und diese von der HCT Windows App nicht erkannt werden. Erstellen Sie mittels des Setup-Programms des Nullmodem-Emulators ein neues virtuelles COM-Port-Paar ("Add Pair") und ändern Sie Bezeichnungen in die üblichen Namen wie zum Beispiel "COM11" und "COM12". Klicken Sie anschließend auf "Apply". Achten Sie darauf, dass Ihr Rechner nach dem Erstellen neuer COM-Ports neu gestartet werden sollte, um eine fehlerfreie Funktion zu gewährleisten.

Link zur HCT-Website

#### **E[HCT Windows App | Hoffmann Group \(hoffmann-group.com\)](https://www.hoffmann-group.com/DE/de/hom/anwendungsbereiche/digitale-fertigungsloesungen/hct/hct-windows-app/e/747352/)**

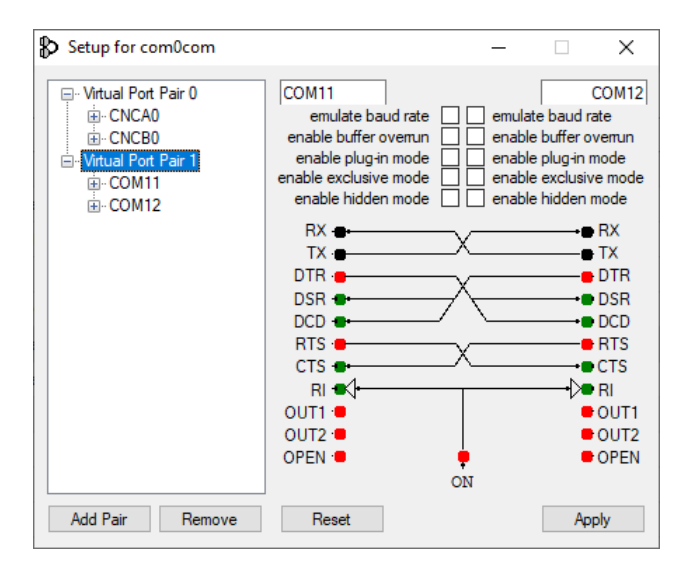

### <span id="page-64-1"></span>9.1.1 Zuweisung des COM-Ports zur Ausgabe der Daten

Den passenden COM-Port weisen Sie über den "Einstellungen"-Tab in der HCT Windows App zu:

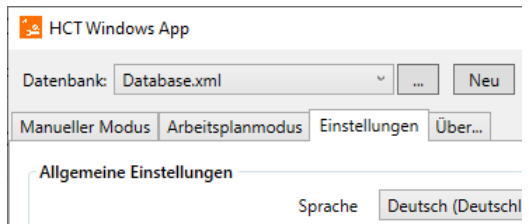

Im Bereich "Protokoll Einstellungen" setzen Sie einen Haken bei "MUX50/DMX16 verwenden":

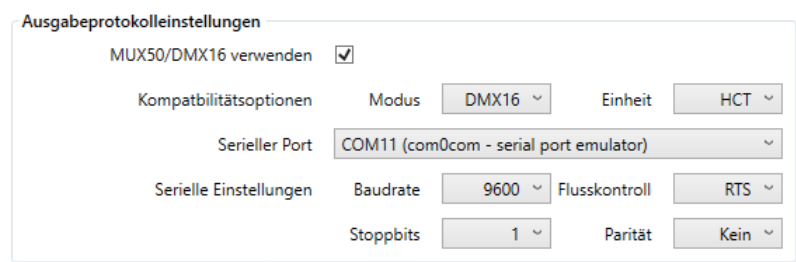

Nehmen Sie anschließend weitere Einstellungen entsprechend Ihren Anforderungen vor.

**Modus:** Wählen Sie das passende Protokoll aus, MUX50 oder DMX16. Beachten Sie, dass das MUX50-Protokoll nur Kanäle mit Nummern 1 bis 9 übertragen kann. Wenn Sie Kanäle über 9 bis maximal 99 verwenden möchten, verwenden Sie das DMX16-Protokoll. Achten Sie darauf, dass Ihr Zielsystem dieses Protokoll verarbeiten kann.

**Einheit:** Hier wählen Sie, mit welche Einheit die Messwerte versehen werden sollen. "HCT": Die Messwerte bekommen die durch die Messwerkzeuge vorgesehenen Einheiten "Keine Einh.": Die Messwerte werden ohne Einheiten übermittelt. Verwenden Sie diese Einstellung, wenn Ihr Zielsystem Einheiten nicht verarbeiten kann und Fehlermeldungen aufgrund eines falschen Formats erzeugt.

"mm": Die Messwerte werden immer mit der Einheit "mm" versehen. Einige Zielsysteme erwarten alle Messwerte mit dieser Einheit, andere Formate werden schlicht ignoriert oder erzeugen Fehlermeldungen. Beachten Sie jedoch, dass auch zum Beispiel Winkelmesswerte oder Messungen in Inch im Protokoll mit der Einheit "mm" versehen werden.

**Serieller Port:** Stellen Sie hier den COM-Port ein, auf dem die HCT Windows App die Daten ausgeben soll. Dies ist NICHT der COM-Port, auf dem Ihr Zielsystem die Daten empfängt, dazu stellen Sie dort den gepaarten COM-Port ein. Im oben dargestellten Fall gehört zum COM11 der für das Zielsystem zu verwendende COM12. Achten Sie darauf, dass Sie NICHT denselben COM-Port einstellen wie für den HCT-Dongle (in den Bluetooth-Einstellungen, Kapitel ["7.4.2](#page-59-0) [COM-Port HCT-Dongle"](#page-59-0)).

**Serielle Einstellungen:** Dies sind die Übertragungsparameter für die serielle Schnittstelle, also für den COM-Port. Stellen Sie die Parameter genauso ein, wie Sie sie in Ihrem Zielsystem eingestellt haben.

Die HCT Windows App verfügt in der rechten oberen Bildschirmecke über eine Statusanzeige für die Messwertübertragung via COM-Port. Hier wird auch das aktuell verwendete Protokoll angezeigt. Stellen Sie sicher, dass für eine Störungsfreie Übertragung der Messwerte die Statusanzeige grün leuchtet.

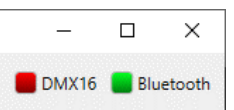

Falls erforderlich können Sie die Datenübertragung mit Hilfe einer Terminalsoftware prüfen, siehe dazu auch folgende Kapitel.

### 9.2 Beschreibung des MUX50- und DMX16-Protokolls

Das MUX50- und das DMX16-Protokoll werden verwendet um die Messwerte, die von der HCT Windows App erfasst werden, mittels eines COM-Ports an andere Applikationen wie zum Beispiel eine CAQ-Software oder andere Geräte zu übertragen. Das Protokoll wird NICHT zur Kommunikation mit den mit der HCT Windows App verbundenen Werkzeugen und Messmitteln verwendet, das erledigt das HCT-Protokoll.

## 9.2.1 Details des MUX50- und DMX16-Protokolls

Die Protokolle bestehen aus ASCII-Zeichen und können durch die meisten CAQ-Softwaresysteme gelesen werden. Außerdem stellen sie einige Steuerbefehle zur Verfügung, so dass die verbundene Applikation, der sogenannte Host, die HCT Windows App steuern kann.

#### 9.2.2 Messwerte senden und empfangen

Ein Messwert wird im MUX50-Protokoll immer mit 24 und im DMX16-Protokoll immer mit 25 ASCII-Zeichen ausgegeben und mit den Zeichen "Wagenrücklauf", hier als "<CR>" dargestellt, und "Zeilenvorschub", hier als "<LF>" dargestellt, abgeschlossen. Der Unterschied zwischen MUX50 und DMX16 ist, dass ersteres nur mit einstelligen Kanalnummern von 1 bis 9 arbeiten kann, während zweiteres mit zweistelligen Kanalnummern bis 99 umgehen kann. Beim DMX16 wird einstelligen Kanalnummern ein Wortzwischenraum (Leerzeichen) vorangestellt. Die Wortzwischenräume, die "Leerzeichen", werden hier mit dem Unterstrich "" dargestellt.

Beispiele:

MUX50: 3\_MW\_+12345.67\_Nm\_\_\_\_<CR><LF> DMX16: Einstellige Kanalnummern: 3 MW +12345.67 Nm <CR><LF> DMX16: Zweistellige Kanalnummern: 26\_MW\_+12345.67\_Nm\_\_\_\_\_<CR><LF>

### 9.2.3 Erklärung MUX50:

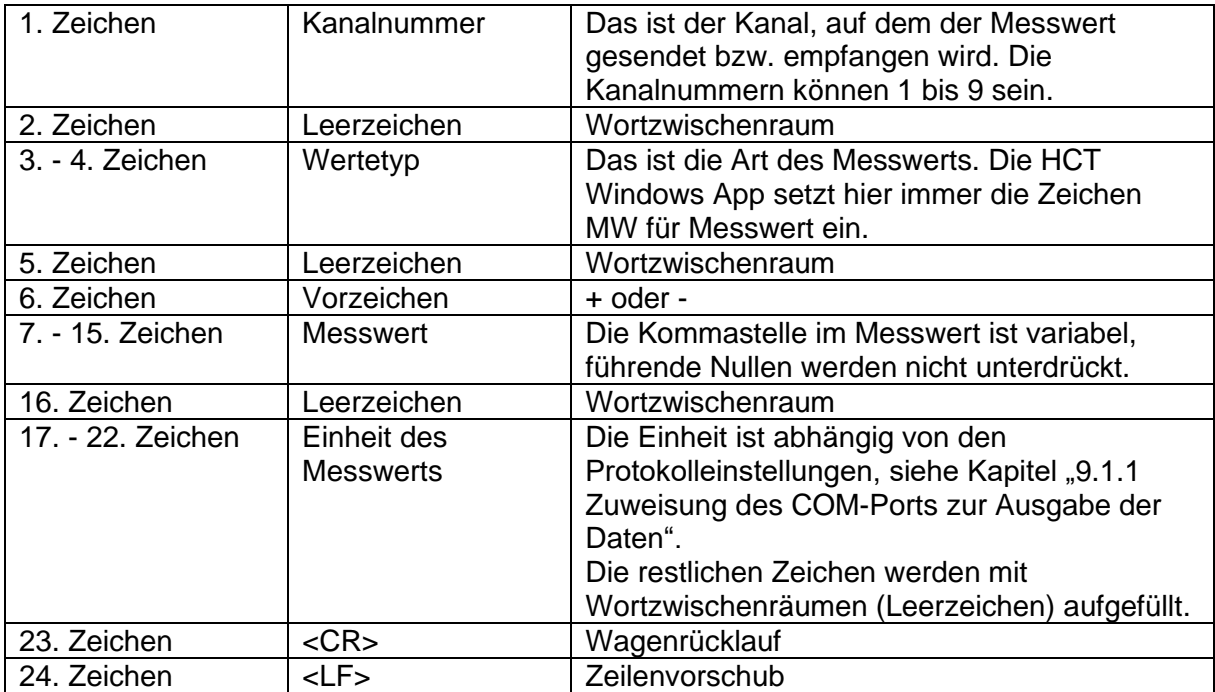

# 9.2.4 Erklärung DMX16

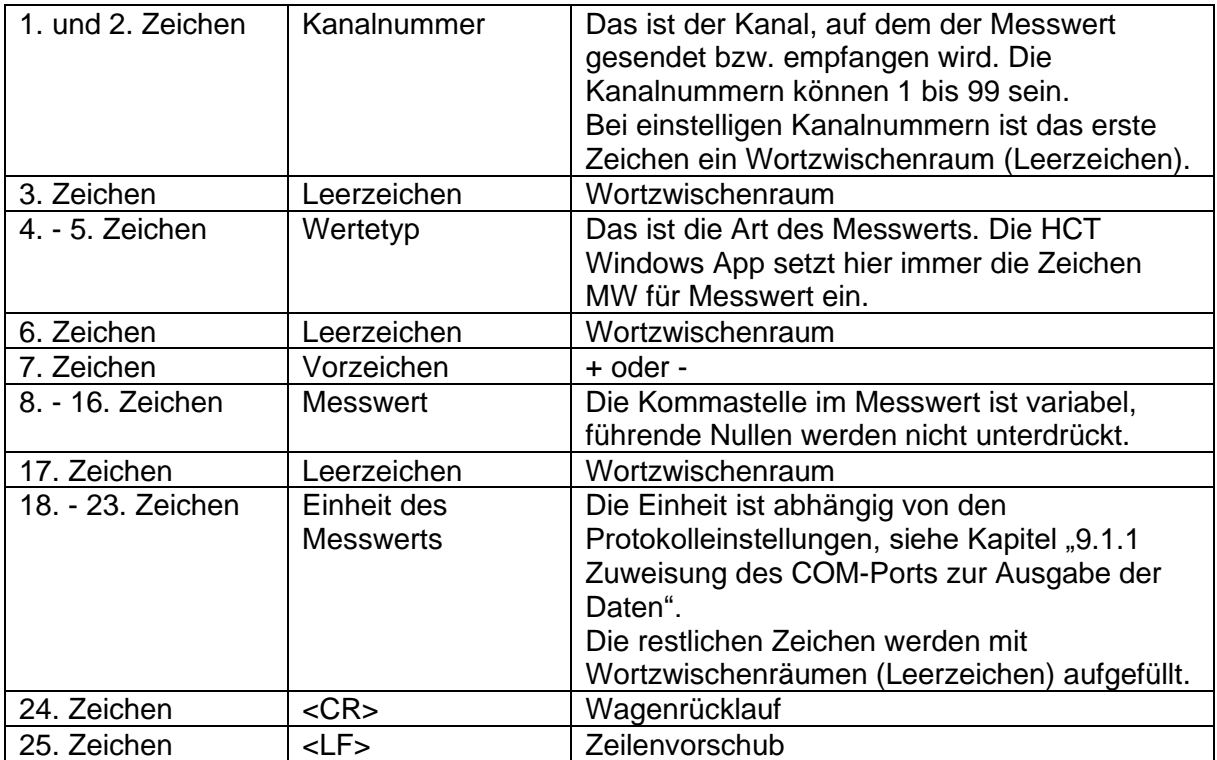

Die folgende, beispielhafte Übertragung des ausgeführten Messfalls mit einem Garant HCT-Drehmomentschlüssel wurde von der HCT Windows App im MUX50-Format an ein Terminalprogramm gesendet und dort empfangen:

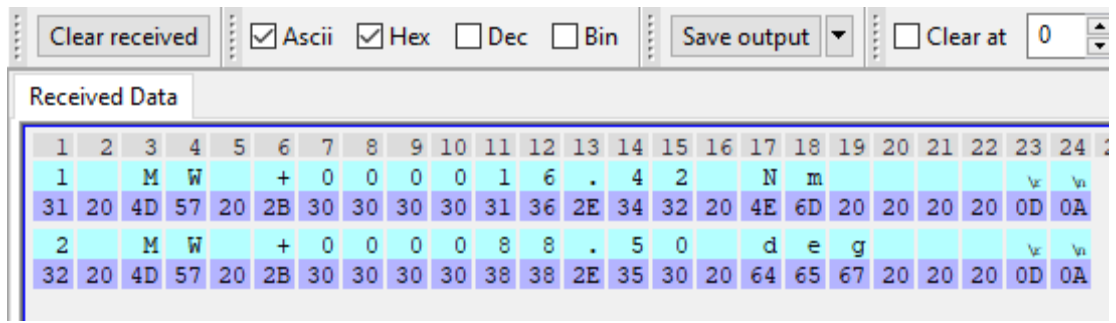

Die erste blau hinterlegte Zeile zeigt den Drehmomentmesswert mit der Einheit "Nm", die zweite blau hinterlegte Zeile zeigt den Drehwinkelmesswert mit der Einheit "deg". Die beiden violett hinterlegten Zeilen stellen die Zeichen als hexadezimale Werte (gemäß ASCII) dar.

Die zweite, beispielhafte Übertragung wurde im DMX16-Format gesendet und empfangen:

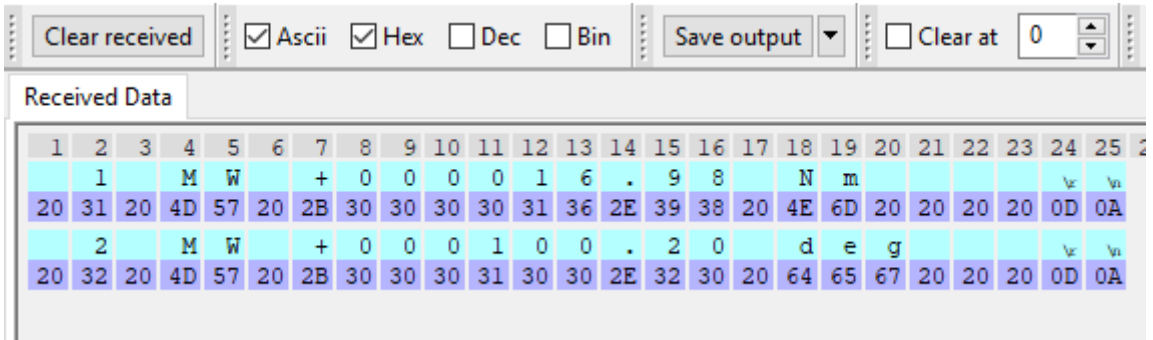

In diesem Fall sehen Sie die Leerzeichen vor der Kanalnummer in Spalte 1.

Die dritte, beispielhafte Übertragung wurde im DMX16-Format mit zweistelligen Kanalnummern und ohne Einheiten gesendet und empfangen:

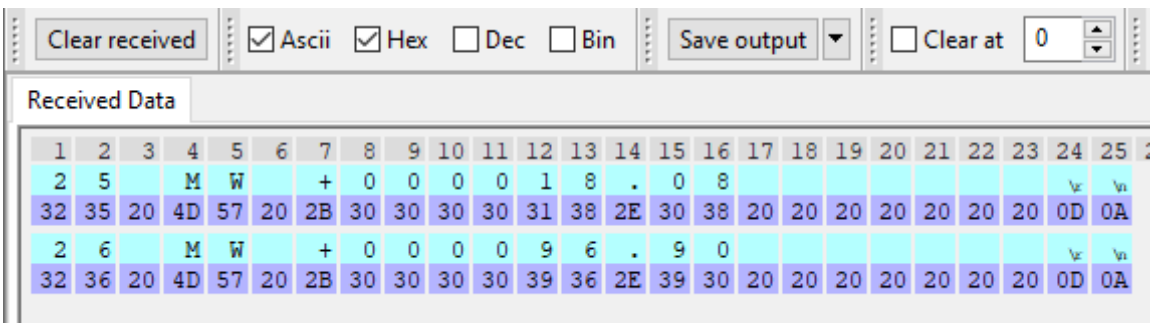

Sie sehen ganz vorn die zweistelligen Kanalnummern ohne vorangestelltes Leerzeichen und die Leerzeichen anstelle der Einheiten in den Spalten 18 bis 20.

### 9.2.5 Abfrage der HCT Windows App per MUX50- und DMX16-Protokoll

Das Zielsystem oder der Host kann bestimmte Befehle an die HCT Windows App schicken, die ihrerseits dann entsprechend antwortet:

Identifikation abfragen: Host: I<CR> oder I<CR><LF> Hexadezimal: 49 0D oder 49 0D 0A HCT Windows App: hct-windows-app  $1.3.2 < CR>< LF>$ Hexadezimal: 68 63 74 2D 77 69 6E 64 6F 77 73 2D 61 70 70 20 31 2E 33 2E 32 0D 0A

Host: D0<CR> oder D0<CR><LF> oder D00<CR> oder D00<CR><LF> Hexadezimal: 44 30 0D oder 44 30 0D 0A oder 44 30 30 0D oder 44 30 30 0D 0A Mit einem dieser Befehle deaktiviert die HCT Windows App alle Kanäle und sendet daher keine Messwerte.

Host: E0<CR> oder E0<CR><LF> oder E00<CR> oder E00<CR><LF> Hexadezimal: 45 30 0D oder 45 30 0D 0A oder 45 30 30 0D oder 45 30 30 0D 0A Mit einem dieser Befehle aktiviert die HCT Windows App alle Kanäle und sendet Messwerte so bald ein Messfall durchgeführt wurde.

Die HCT Windows App erlaubt derzeit keine Abfrage eines Kanals durch den Host, die HCT Windows App ignoriert diese Anfragen.

#### 9.2.6 Tipps

Viele CAQ-Systeme bieten nur das MUX50-Protokoll an, können aber trotzdem mit dem DMX16-Format umgehen und verstehen die zweistelligen Kanalnummern. Stellen Sie zunächst in der HCT Windows App das DMX16-Protokoll ein, weisen Sie in der Geräteansicht einem HCT-Werkzeug zweistellige Kanäle zu und probieren Sie aus, ob Ihre Zielanwendung die Messwerte korrekt empfängt und verarbeitet. Manche CAQ-Systeme interpretieren Kanalnummern über 89 als Fehler des Senders, in diesem Fall bleiben Sie mit den Kanalnummern darunter.

#### 9.2.7 Fehlermeldungen

Die HCT Windows App zeigt auftretende Fehler bei der Datenübertragung rot hinterlegt am unteren Bildschirmrand an.

# 10 Rat und Hilfe bei Problemen

# 10.1 Version der HCT Windows App und Impressum

Die Version Ihrer installierten HCT Windows App und das Impressum finden Sie im Tab "Über…":

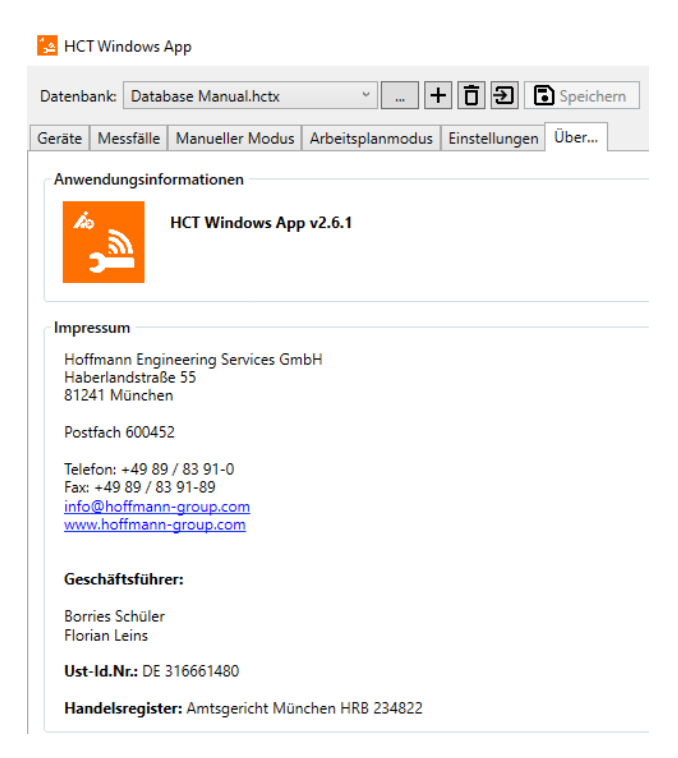

Geben Sie bei Anfragen an unseren Kundenservice bitte immer die Version der HCT Windows App an.

## 10.2 HCT Windows App wird zu groß auf dem Bildschirm angezeigt

Prüfen Sie bitte die Einstellung der Bildschirmskalierung, falls das Fenster der HCT Windows App zu groß auf dem Bildschirm angezeigt wird und dadurch Bedienelemente nicht mehr dargestellt werden. Um diese aufzurufen, minimieren Sie die HCT Windows App und klicken Sie mit der rechten Maustaste auf den Desktop Ihres Windows Rechners. Wählen Sie folgend "Anzeigeeinstellungen". Hier finden Sie unter "Skalierung und Anordnung" die gesuchte Option zur Umstellung der Skalierung.

## 10.3 Die Bluetooth-Funktechnologie lässt sich nicht aktivieren

Die Bluetooth-Funktechnologie ist im HCT-Dongle eingebaut und lässt sich nur dann aktivieren, wenn der HCT-Dongle vom System erkannt wurde und mit der HCT Windows App verbunden ist. Außerdem muss eine Datenbank ausgewählt beziehungsweise angelegt worden sein.

#### Prüfen Sie deshalb folgendes:

Haben Sie eine Datenbank wie in Kapitel ["5.2](#page-15-0) [Datenbank](#page-15-0) anlegen" beschrieben angelegt? Sind die Bluetooth-Einstellungen richtig vorgenommen worden wie in Kapitel ["7.4](#page-59-1) [Bluetooth-](#page-59-1)[Einstellungen"](#page-59-1) beschrieben? In manchen Fällen wird der HCT-Dongle nicht automatisch vom System erkannt. Ermitteln Sie den manuell einzustellenden COM-Port für den HCT-Dongle mittels des Gerätemanagers und passen Sie die Bluetooth-Einstellungen entsprechend an, siehe Kapitel ["7.4](#page-59-1) [Bluetooth-Einstellungen"](#page-59-1).

## 10.4 Das Super User Passwort ist nicht mehr bekannt

Falls Sie sich nicht mehr als "Super User" anmelden können, weil Ihnen das Passwort dafür nicht mehr bekannt ist, können Sie ein neues Passwort vergeben. Gehen Sie dazu wie im Kapitel ["5.4.1](#page-18-0) [Super User Passwort erneut festlegen"](#page-18-0) beschrieben vor.

## 10.5 Nullmodememulator und Windows 10 Pro

Auf manchen Windows 10 und 11 Systemen, insbesondere Windows 10 Pro, funktioniert die aktuelle Version 3.0.0.0 des com0com Nullmodem-Emulators nicht korrekt. Wir sind in diesem Fall mit der Version 2.2.2.0 erfolgreich gewesen. Beachten Sie die Hinweise in Kapitel ["9.1](#page-64-2) [COM-Port"](#page-64-2). Sollten Sie die COM-Ports nicht anwählen können beenden Sie die HCT-Windows App und gegebenenfalls Ihre CAQ-Software und starten Sie beide Anwendungen neu damit die neu verfügbaren COM-Ports von der Software erkannt werden. Auch ein Neustart des Rechners kann in diesem Fall zum Erfolg führen.

Wenden Sie sich bitte an unseren Kundenservice, wenn Sie mit dem Nullmodem-Emulator nicht zum Erfolg kommen. Den Link dazu finden Sie auf unserer HCT-Website unter <https://ho7.eu/win-app-hct> im unteren Teil der Seite unter "Sie möchten sich zu HCT beraten lassen?".

## 10.6 Der COM-Port zur Datenübertragung wird nicht gefunden

Prüfen Sie, ob Sie einen Nullmodem-Emulator auf Ihrem System installiert haben und ob dieser korrekt funktioniert. Wenn Sie den Nullmodem-Emulator installiert haben oder Änderungen an dessen Einstellungen vorgenommen haben während die HCT Windows App oder die Zielanwendung bereits gestartet waren, beenden Sie diese und starten Sie sie erneut. Dadurch werden die Port-Informationen erneut eingelesen und Änderungen übernommen. Beachten Sie die Hinweise in Kapitel ["9.1](#page-64-2) [COM-Port"](#page-64-2).

## **Hoffmann Supply Chain GmbH**

Poststraße 15 D-90471 Nürnberg

Tel: +49 911 65 81 0 Fax: +49 911 65 81 317 E-Mail: [nuernberg@hoffmann-group.com](mailto:nuernberg@hoffmann-group.com)